# **Testimony - Installation and Setup Guide**

2-20 — Last update: 2020/01/07

Basis Technologies

Copyright © 2020 Basis Technologies

## **Table of Contents**

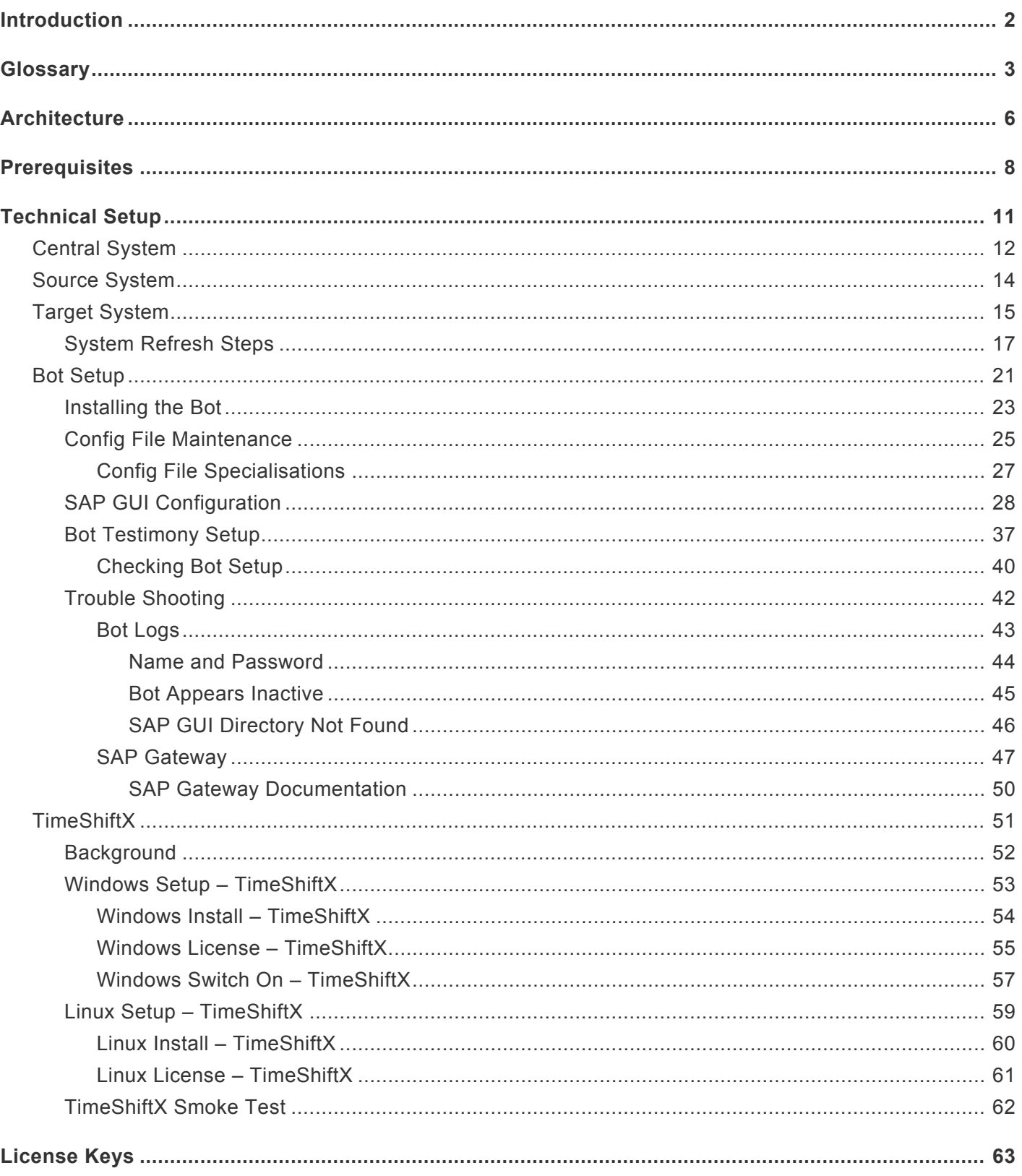

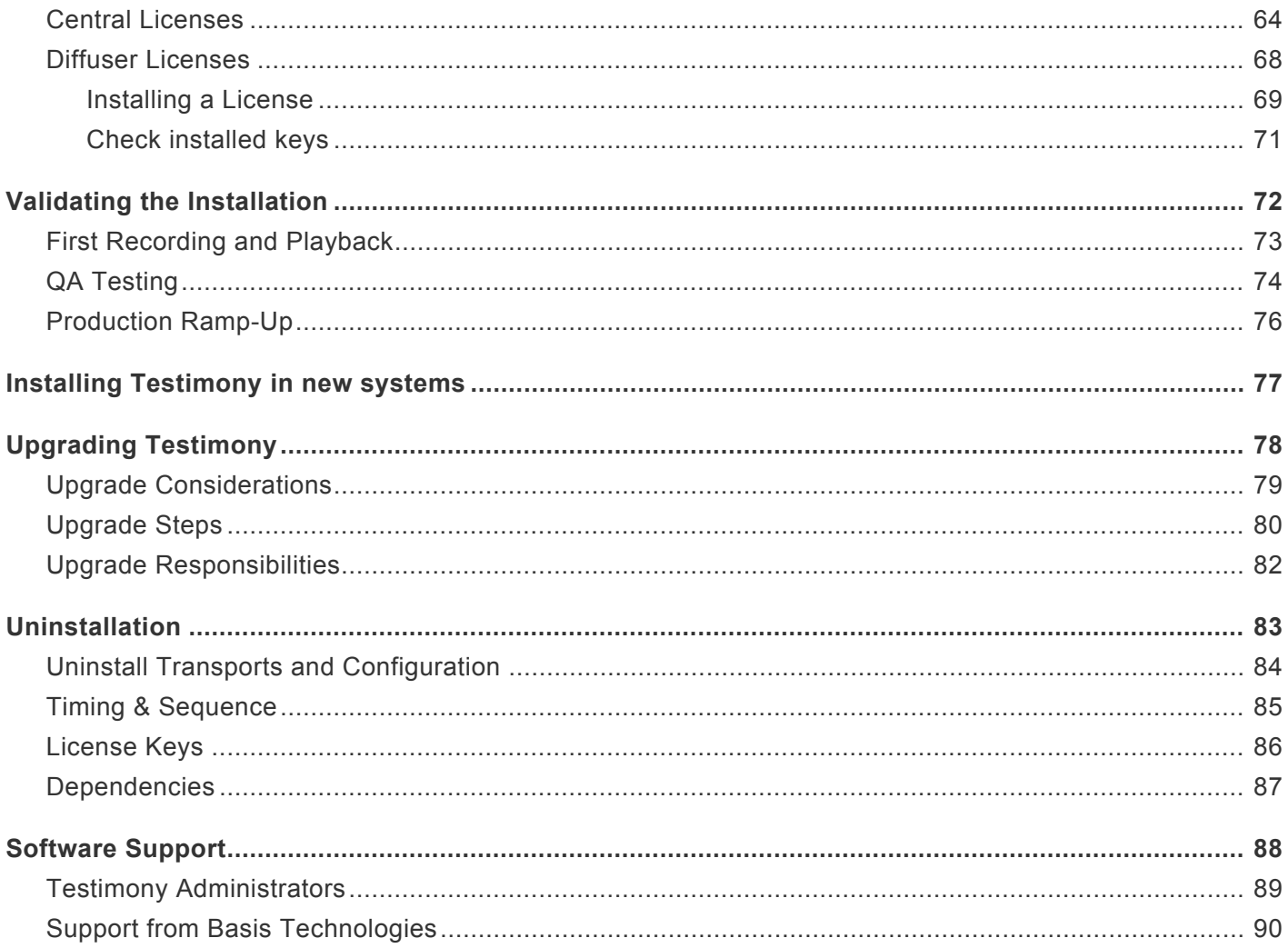

### <span id="page-3-0"></span>**Introduction**

The Testimony Installation and Setup Guide takes you through setting up Testimony for use in your SAP system landscape.

It is recommended that you check the following sections so you are familiar with Testimony before starting.

### **[Glossary](#page-4-0) [Architecture](#page-7-0)**

The following sections then take you through the installation process:

**[Prerequisites](#page-9-0)** Technical Setup [Validating the Installation](#page-73-0)

There are also sections on uninstalling and support as below:

**[Uninstallation](#page-84-0)** [Software Support](#page-89-0)

Whilst setting up Testimony on your SAP estate, this setup guide should be used in conjunction with the other available Testimony documentation with the other manuals available as below:

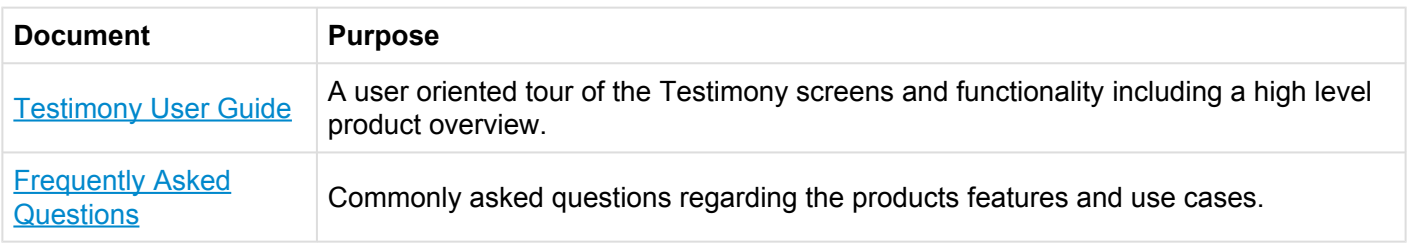

### <span id="page-4-0"></span>**Glossary**

### **Bot**

The bot is an executable which resides on a windows machine (normally a virtual machine). During playback the bot logs on as the recorded user and executes that user's transactions. The requirements for bot setup can be found [here.](http://docs.basistechnologies.com/testimony-installation-and-setup-guide/2.20/en/topic/bot-setup)

### **Central System**

This is the SAP system into which Testimony is installed and from whcih it is operated. Testimony users log on to this system to set up Testimony, start recordings and playbacks and analyse results.

### **Check Steps**

These are run manually before a recording or playback and the operator needs to check the results of these to see if they should continue with the recording or playback.

### **Dynamic IDs**

These are used to link scripts which use the same data, for example a purchase order number. If the creation of a purchase order fails during the playback then Testimony recognises that there is no point running a subsequent script that approves this purchase order. Testimony will therefore cancel the execution of the order approval script.

### **Enhancements**

To record and playback Testimony has enhancements on the source or target system to enable the recording or playback to operate correctly. These are switched on before recording or playback and are automatically deactivated at the end of the recording or playback in the "Post-Processing Steps".

### **Execution Queue**

The execution queue is built from the repository and contains the scripts to be played back.

### **FIltered Recording**

A filtered recording is used when you want to record a small subset of users or transactions on the source system. It is typically used for testing purposes to ensure that the setup from central to source system has been completed correctly.

### **Filter Sets**

Filter sets have two main uses: to exclude certain objects (transactions, batch jobs, etc.) from a recording; and to provide special handling of error cases during a playback. For example, if you want Testimony to ignore all occurrences of transaction SM21 from the recording, then adding this transaction to the recording filter set will achieve this. If you want to ignore occurrences of message E123 from a particular screen, you can set this message as an exclusion in the comparison filter set. Filter sets are also available for the transfer to repository and transfer to execution queue processes, although these are less frequently used. This topic should be further studied via the Filter Sets section here. **THIS MUST BE LINKED**

### **Linkages**

Testimony records deeper than just the UI so that objects such as change documents and number ranges are also recorded. These can then be checked at playback to ensure that these match providing a deeper level of testing.

#### **Playback**

The playback is the playing back of the scripts in the execution queue, via the bots, on the target system.

### **Post-Processing Steps**

These are run automatically after a recording or playback is completed. Any errors in post-processing cause a hard stop preventing the status moving to complete. If errors are found then the operator should check the errors and see if they need to manually resolve these.

#### **Preparation Steps**

These are run automatically before a recording or playback starts. Any errors cause a hard stop preventing the recording or playback starting. Errors should be resolved before restarting the recording or playback

#### **Recording**

A recording (either Filtered or Standard) is the process by which actions on the source system are captured by Testimony for later playback.

### **Repository**

The repository is a staging post for recorded transactions. Once all recorded transactions have been stored in the Central System, they are transferred to the repository (potentially with some filtering) before being transferred to the execution queue for playback.

#### **Source System**

This is the system that is recorded and therefore acts as the source for the recording. In BAU operation of Testimony, this is usually the production system.

### **Standard Recording**

A standard recording records everything except a small number of users or objects as defined in the "Filter Sets"

### **Target System**

This is the regression test system into which recorded scripts are played back via the Bots.

### <span id="page-7-0"></span>**Architecture**

The architecture of Testimony comprises four types of systems as below:

- 1. Central system (usually Solution Manager) Testimony is operated from here with recordings and playback details stored here.
- 2. Source system to be recorded (e.g. ECC development, test and production)
- 3. Target system to be played back into (e.g. Copies of ECC production)
- 4. Bot systems to run the bots used for playback (Windows machines)

The relationship between the systems is as per the image below:

# **Testimony Architecture**

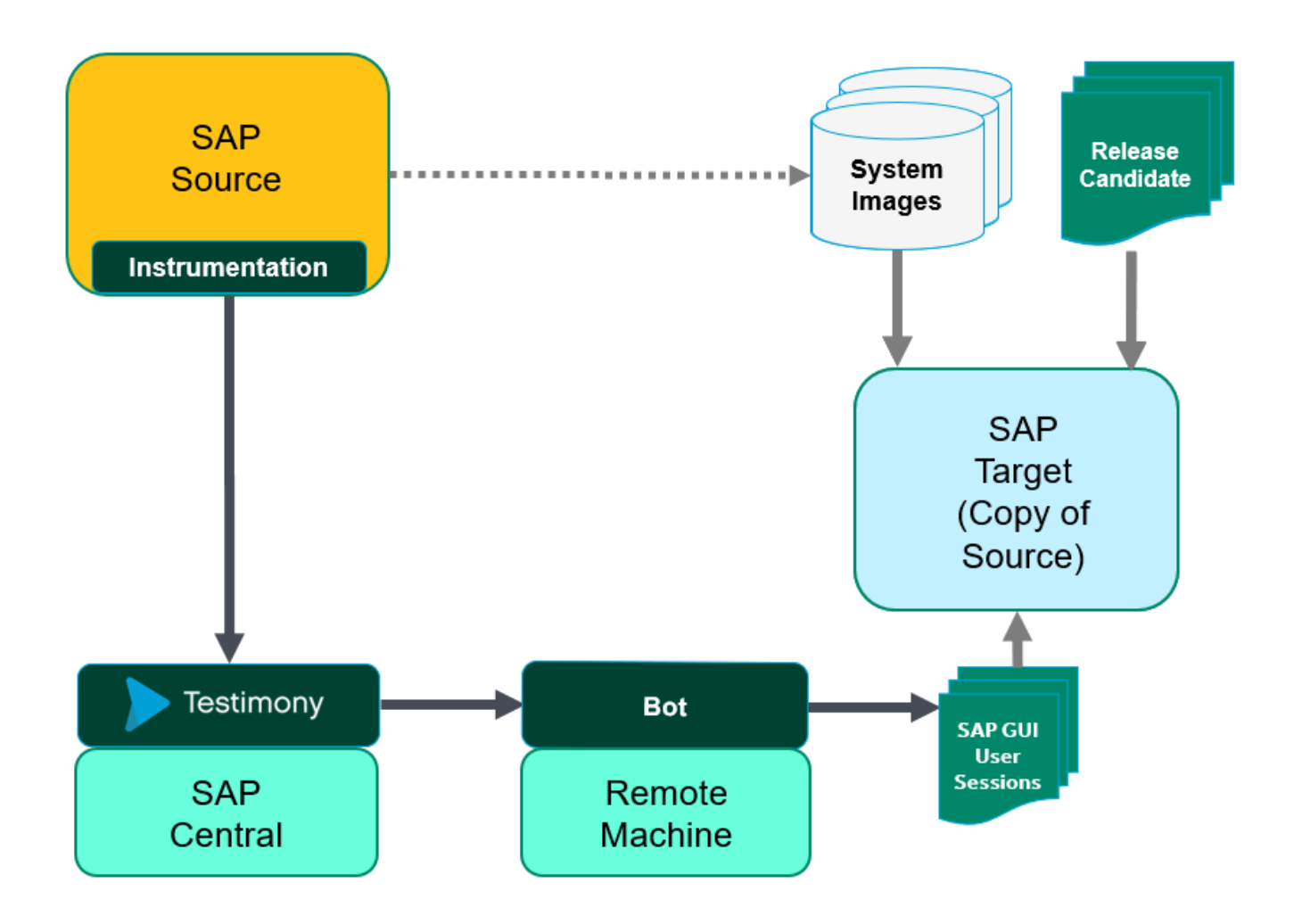

### <span id="page-9-0"></span>**Prerequisites**

There are five sets of activities that should be completed before Testimony is installed and configured.

### **1. Determine Systems**

Before installing check the **[Architecture](#page-7-0)** section and determine the "central" SAP system where Testimony will be operated from.

### **Testimony Central System minimum specifications**

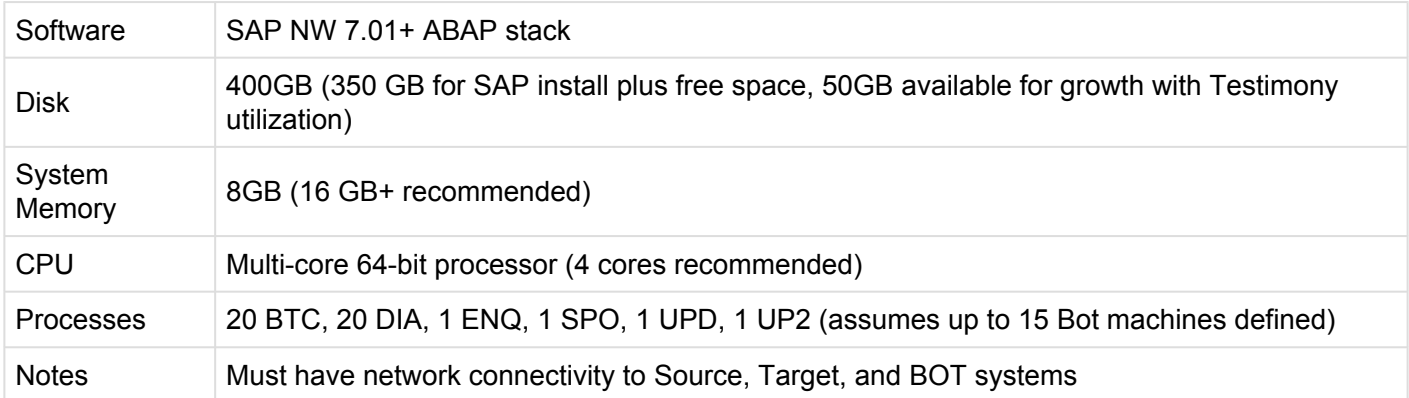

In addition to the central system there will also be "source" SAP systems where recordings take place and "target" SAP systems into which recordings are played back. At the start of the installation Basis Technologies recommends that a sandbox system is used and it is likely that the same system will be used for both recording and playback. To playback you will also require a windows machine to host the Bot. Details on this are [here.](#page-22-0) Once you start recording larger systems note that the target will need to be sized sufficiently to allow for all of the source system activities being run on it.

At this stage it is important to determine which systems will be acting as "central", "source" and "target" systems as each requires different setup. The Basis Technologies consultant will also want the detail of these systems entered into the Testimony Gameplan to assist with planning and documenting the installation.

### **2. Determine Administrators**

Installing and maintaining Testimony requires a basic working knowledge of SAP plus an understanding of your organisation's testing processes.

Basis Technologies recommend 1-2 resources be assigned as Testimony Administrators. These will

typically be the senior testing managers and/or basis administrators. The proposed Testimony administrators should be determined before the installation is started.

### **3. Profile Parameters**

The following profile parameters should be set as per the list below, note that as some of these require a system restart planning should be taken around the production system taking note of maintenance windows. These parameters will be reviewed and may be adjusted depending on your installation.

Parameters in **bold** are expected to require a system restart to take effect (this can vary per SAP version) and they should be changed on each app server

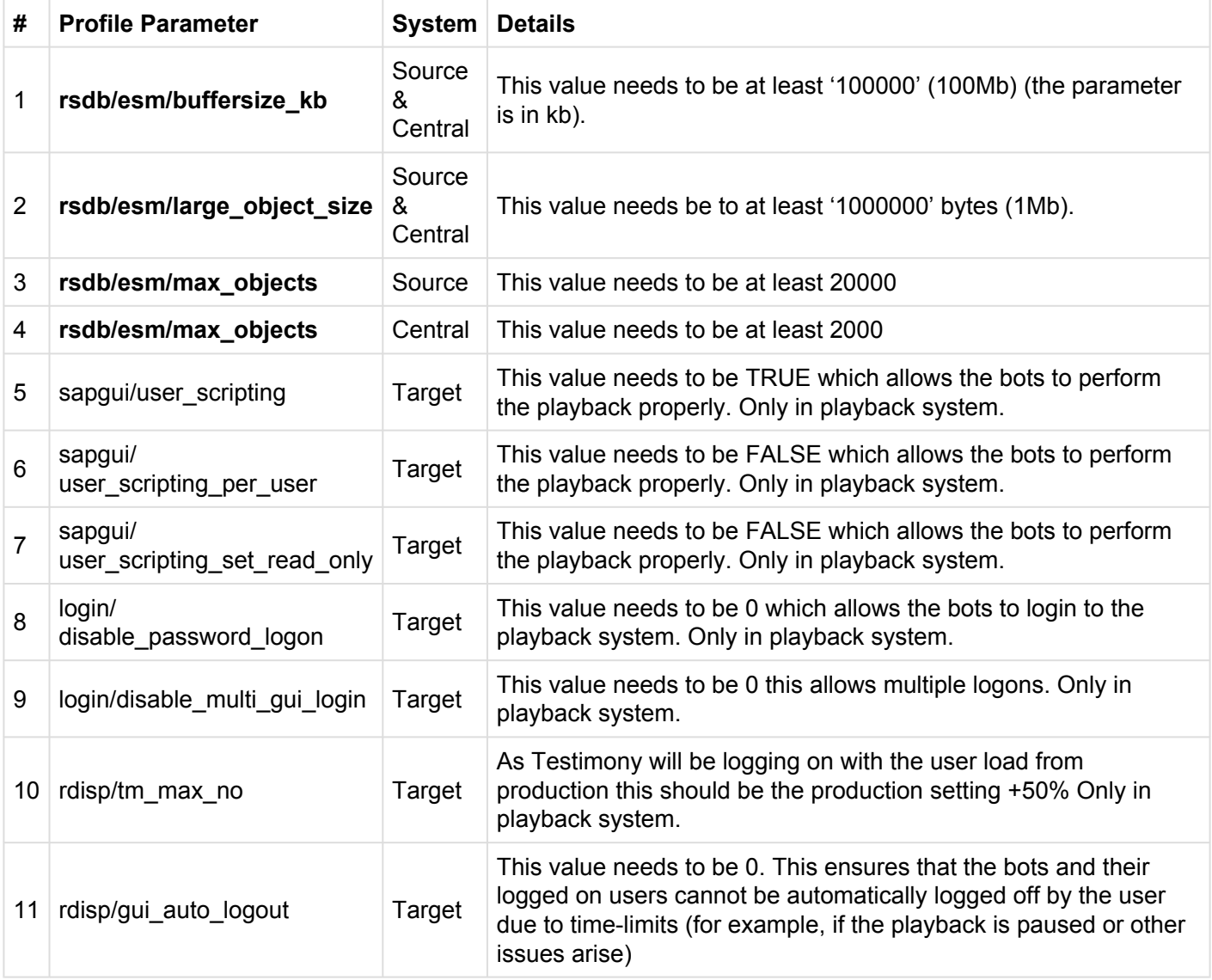

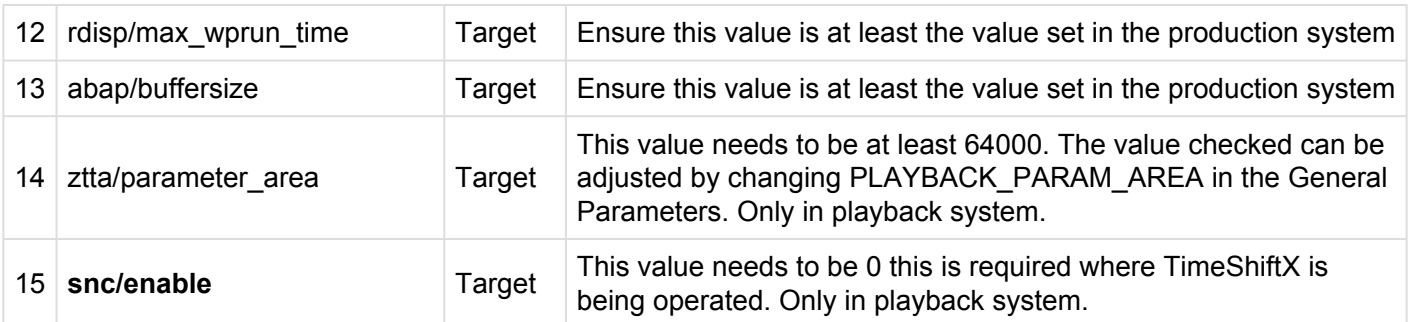

Note some parameters will be reviewed for your system settings primarily parameters #1 #2 #3 on the source system

### **4. File Configuration**

To enable Testimony to record and playback files then the following setup needs to be completed in each system that Testimony is intended to operate in central, source and target.

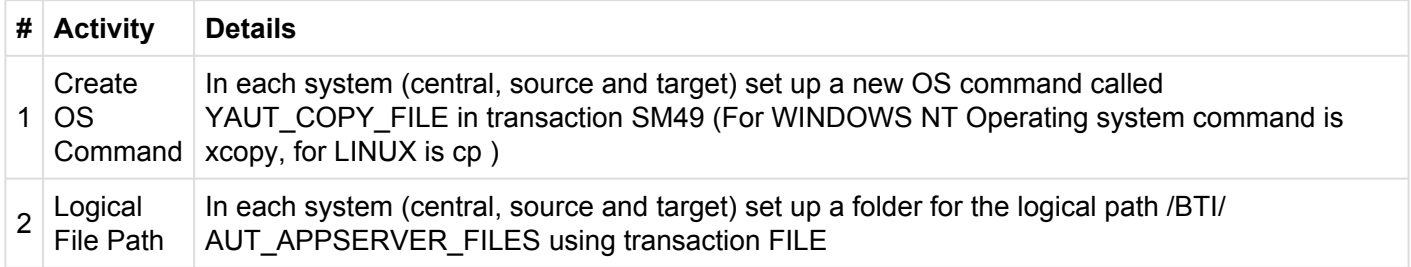

### **5. Operating Systems**

Enter into the Game Plan the operating systems for the application and database servers for the SAP systems where Testimony is to be installed. This is required for the installation of TimeShiftX which is required to keep the date and time of the target system aligned with the date and time of the recording when playing back, more details in the **[TimeShiftX](#page-52-0)** section.

### <span id="page-12-0"></span>**Technical Setup**

After the prerequisite processes have been completed you can now begin the Testimony implementation, including configuration of the product and preparing it for use.

Basis Technologies recommends that the first recording and playback are completed on a Sandbox system and for the first recording and playback this system can operate as both a source and target if required.

This topic has been broken down into the following sections:

- [Central System](#page-13-0)
- [Bot Setup](#page-22-0)
- [Source System](#page-15-0)
- [Target System](#page-16-0)
- [TimeShiftX](#page-52-0)

### <span id="page-13-0"></span>**Central System**

Follow the steps below to ensure Testimony is correctly installed on the central system.

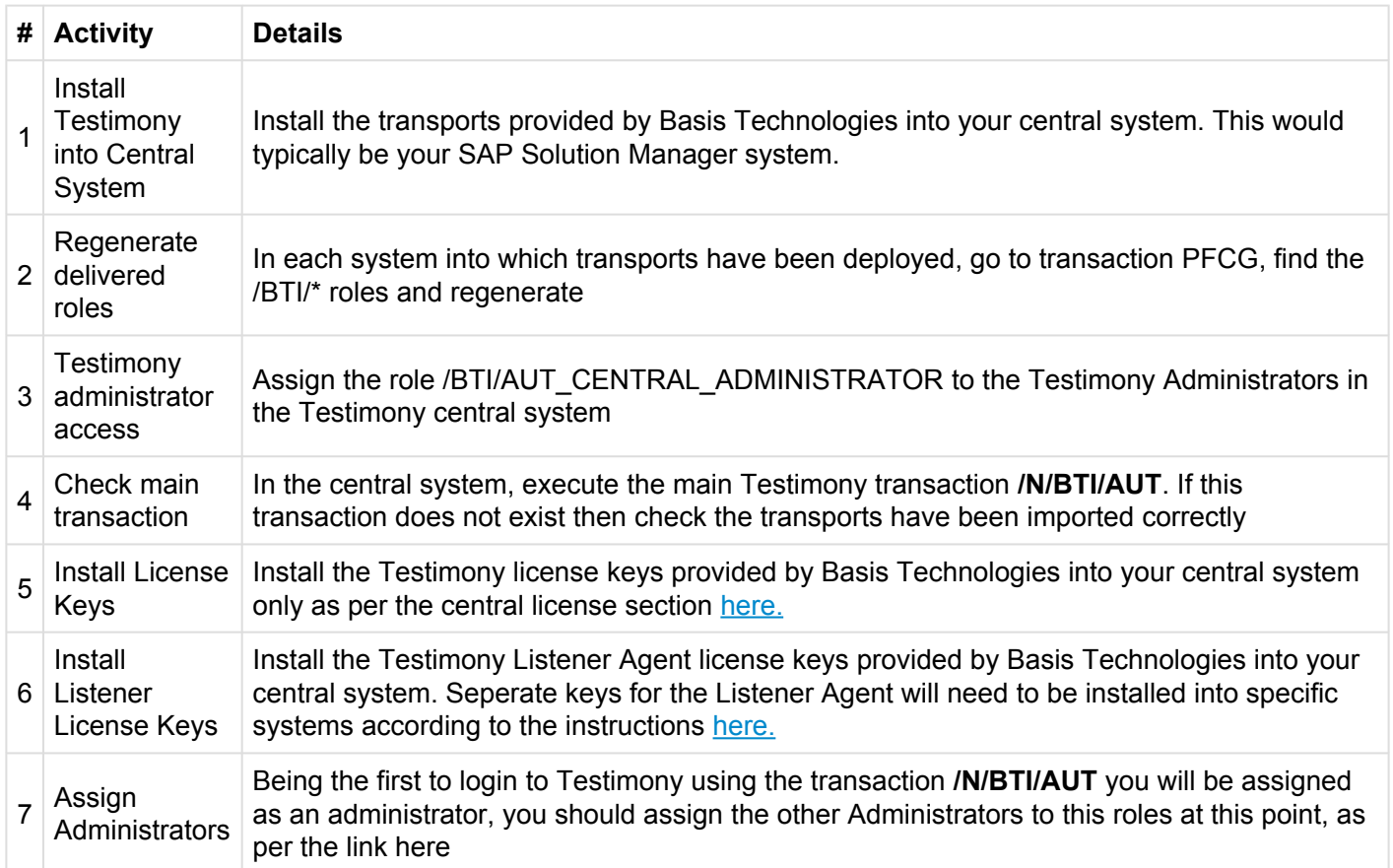

Once this is complete you can move onto the next part of the installation:

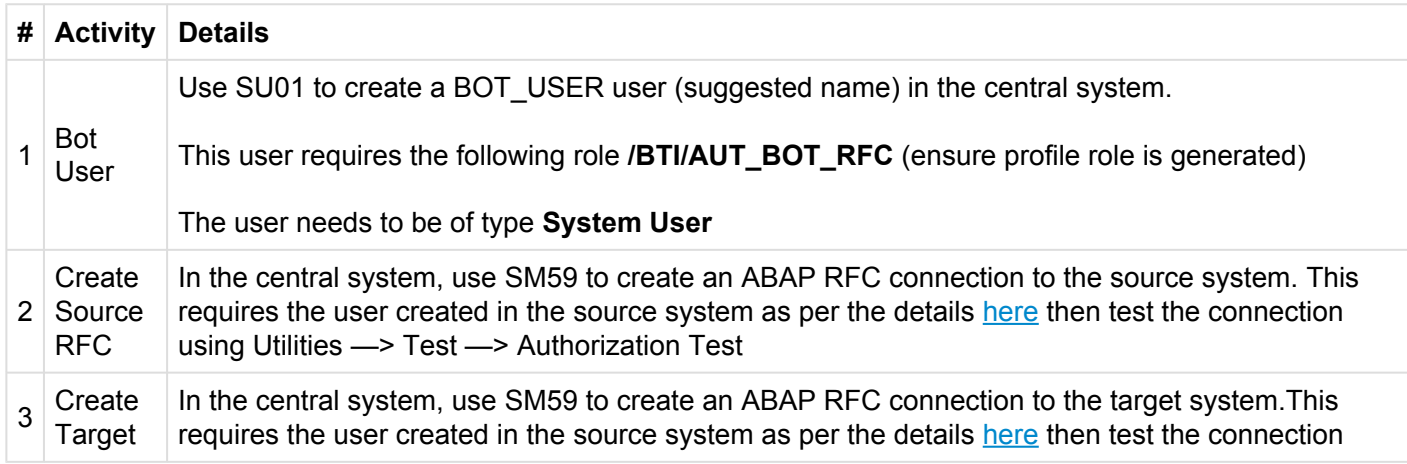

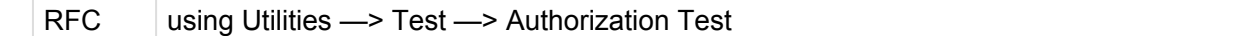

The following parameters should have been completed in the prerequisites, however, these should be double checked to ensure installation is correct.

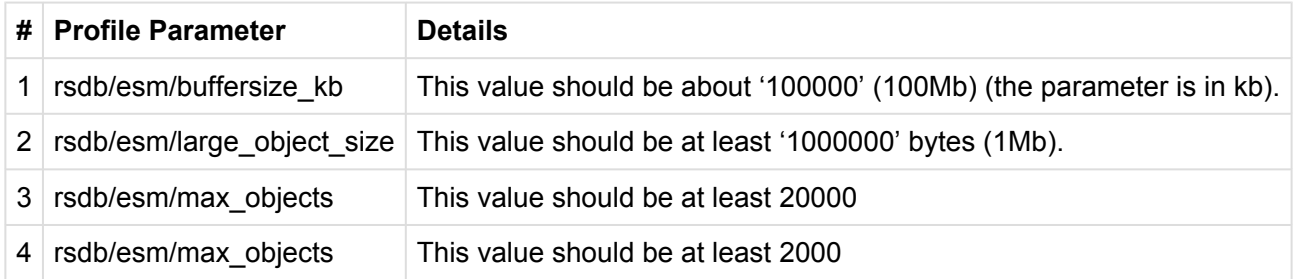

### <span id="page-15-0"></span>**Source System**

Follow the steps below to ensure Testimony is correctly installed on the source system.

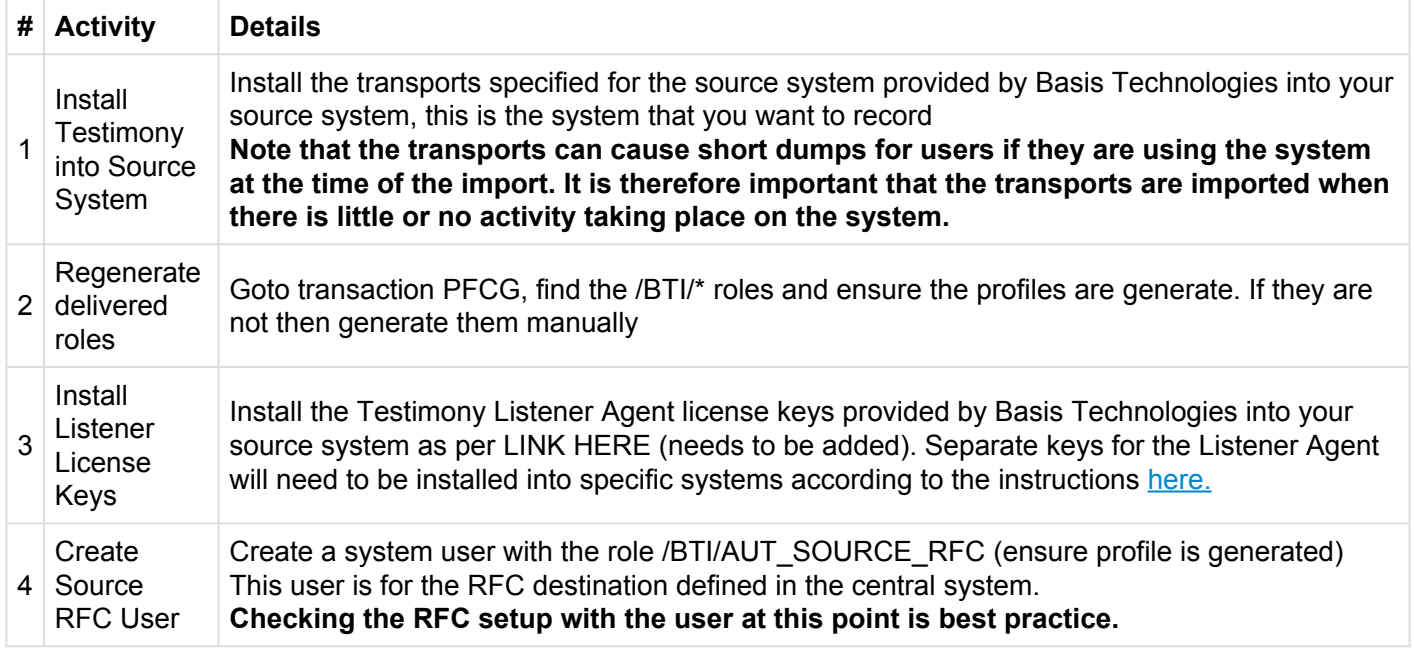

The following parameters should have been completed in the prerequisites, however, these should be double checked to ensure installation is correct.

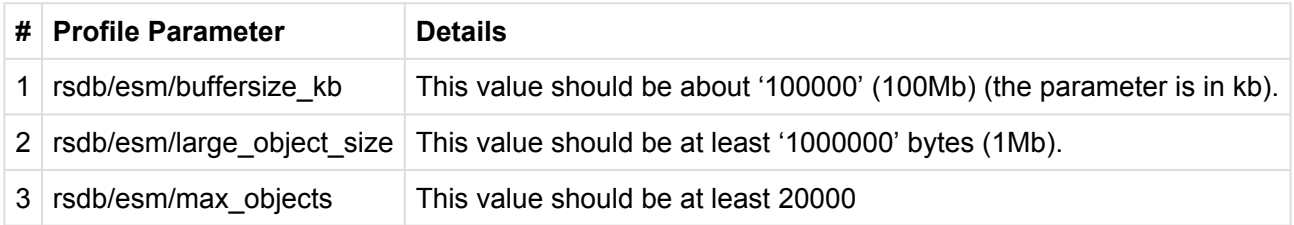

\* Note these parameters must be changed on each application server and will be reviewed for your system settings

## <span id="page-16-0"></span>**Target System**

Follow the steps below to ensure Testimony is correctly installed on the target system.

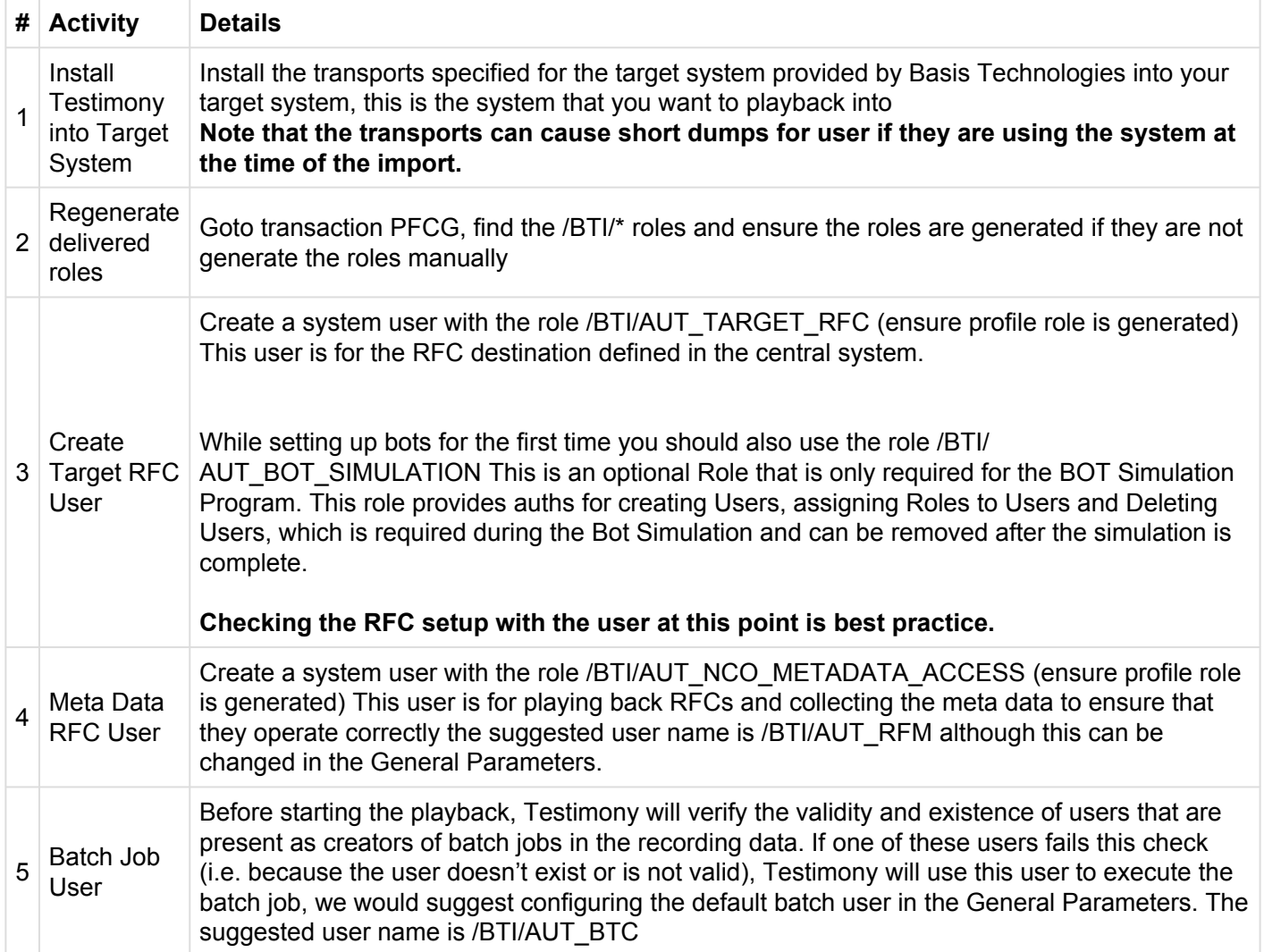

The following parameters should have been completed in the prerequisites, however, these should be double checked to ensure installation is correct.

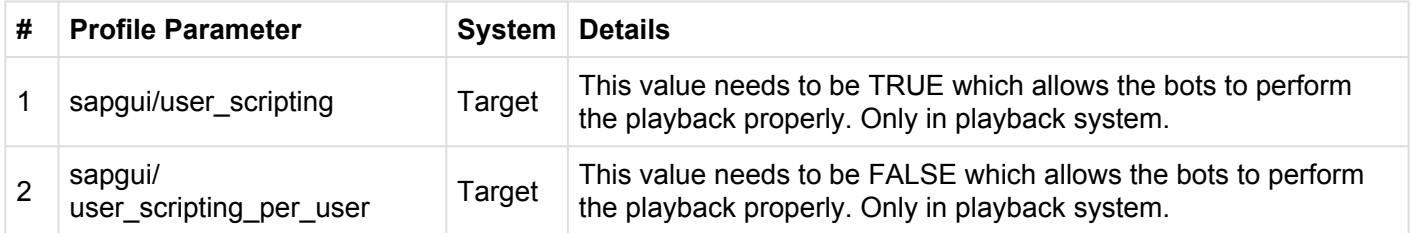

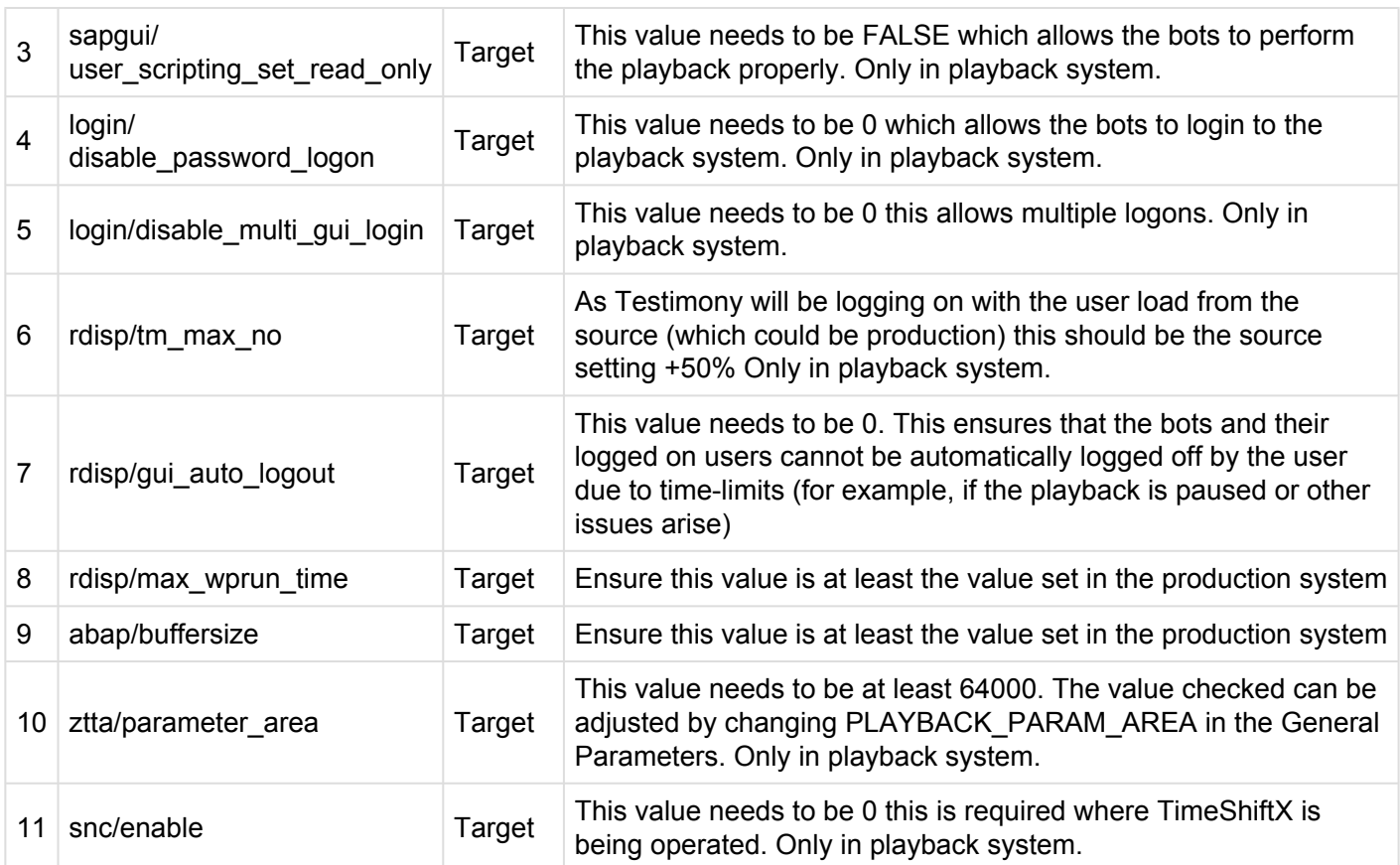

### **System Copies**

While for the first few playbacks there won't be any need to copy the source system to the target system when progressing to copying the source system to the target then you should adjust your current system copy process considering the steps documented [here.](#page-18-0)

## <span id="page-18-0"></span>**System Refresh Steps**

### $\mathbf{\hat{*}}$  Note that parameters should be changed on each app server

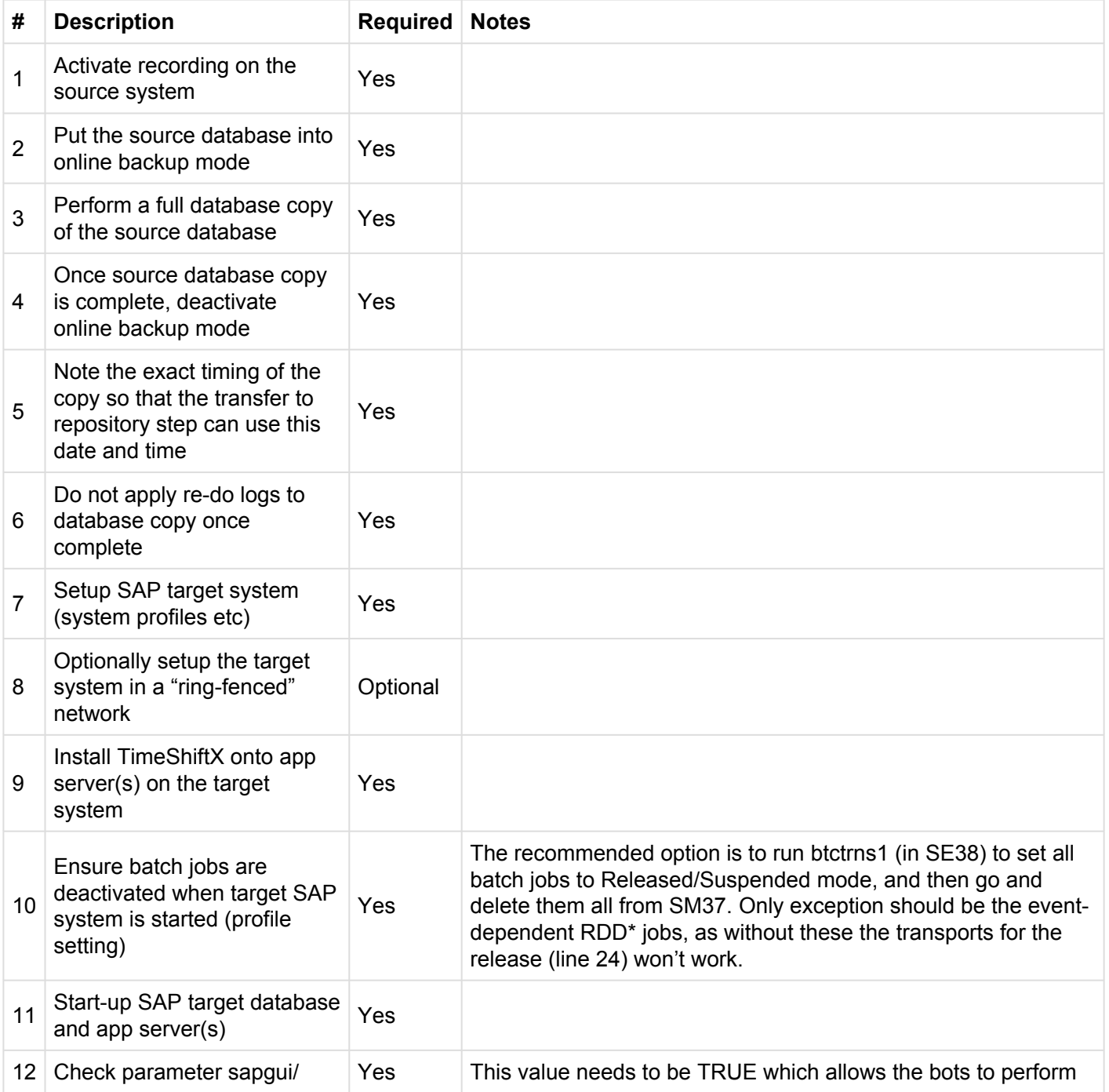

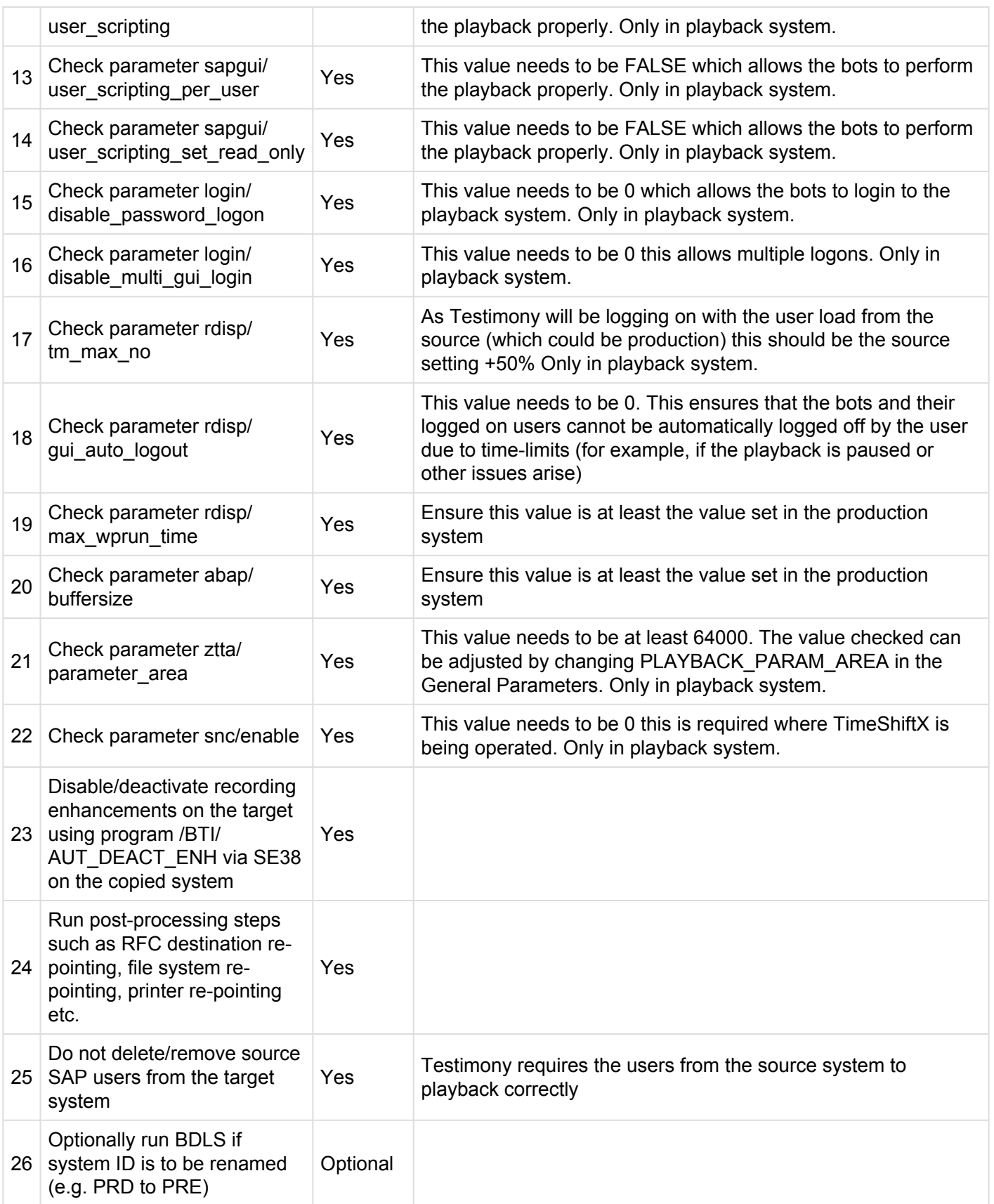

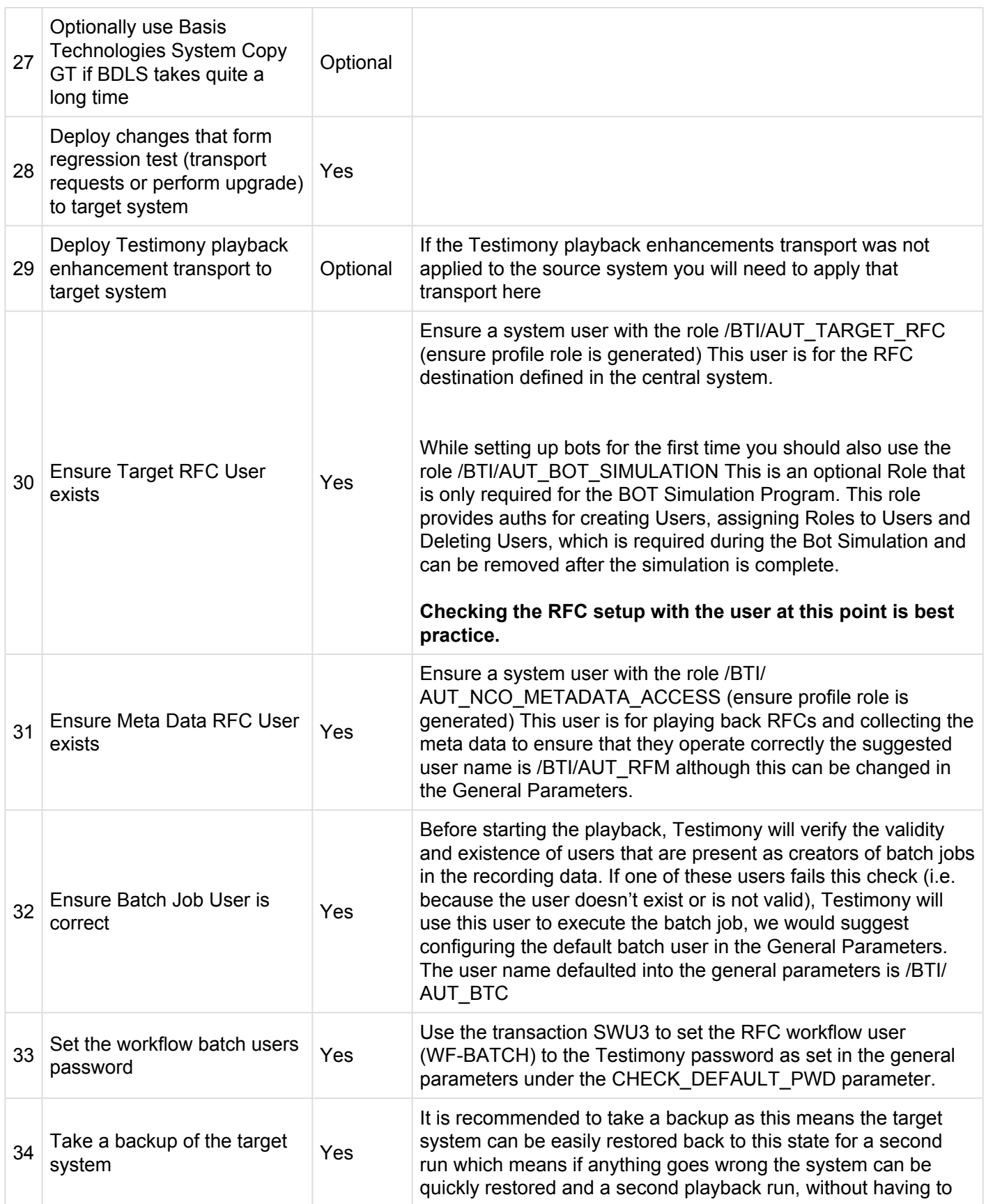

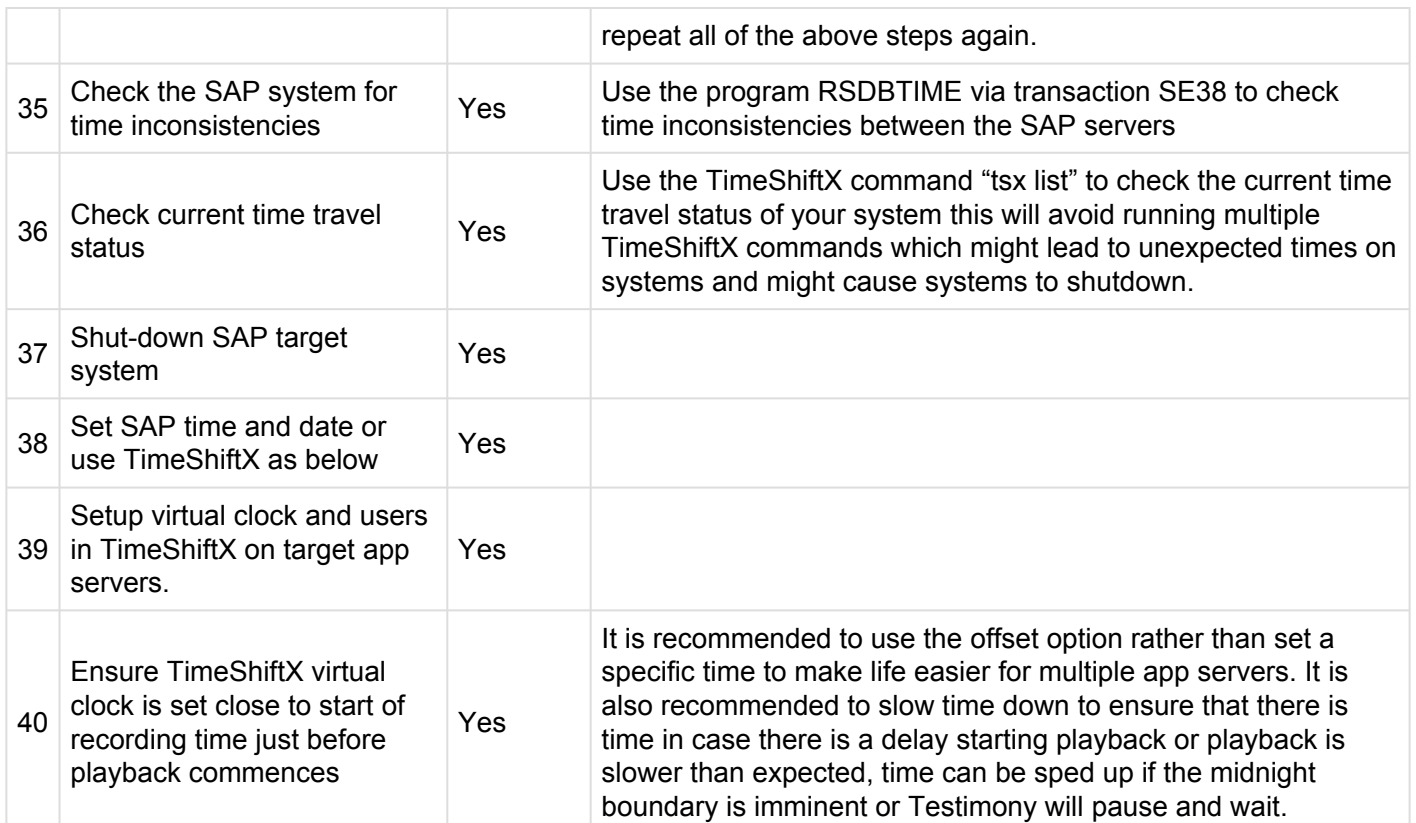

### <span id="page-22-0"></span>**Bot Setup**

After completing the preparation and installation activities on the Central system, the bots can now be configured.

The following sections will take you through the bot setup

- [Installing the Bot](#page-24-0)
- [Config File Maintenance](#page-26-0)
- SAP GUI [Configuration](#page-29-0)
- [Bot Testimony Setup](#page-38-0)

There is also a section for [trouble shooting](#page-43-0) should you still have issues.

Note the Bot machine requirements and architecture below.

#### **Remote Desktop/Virtual Machine Requirements for the Bot**

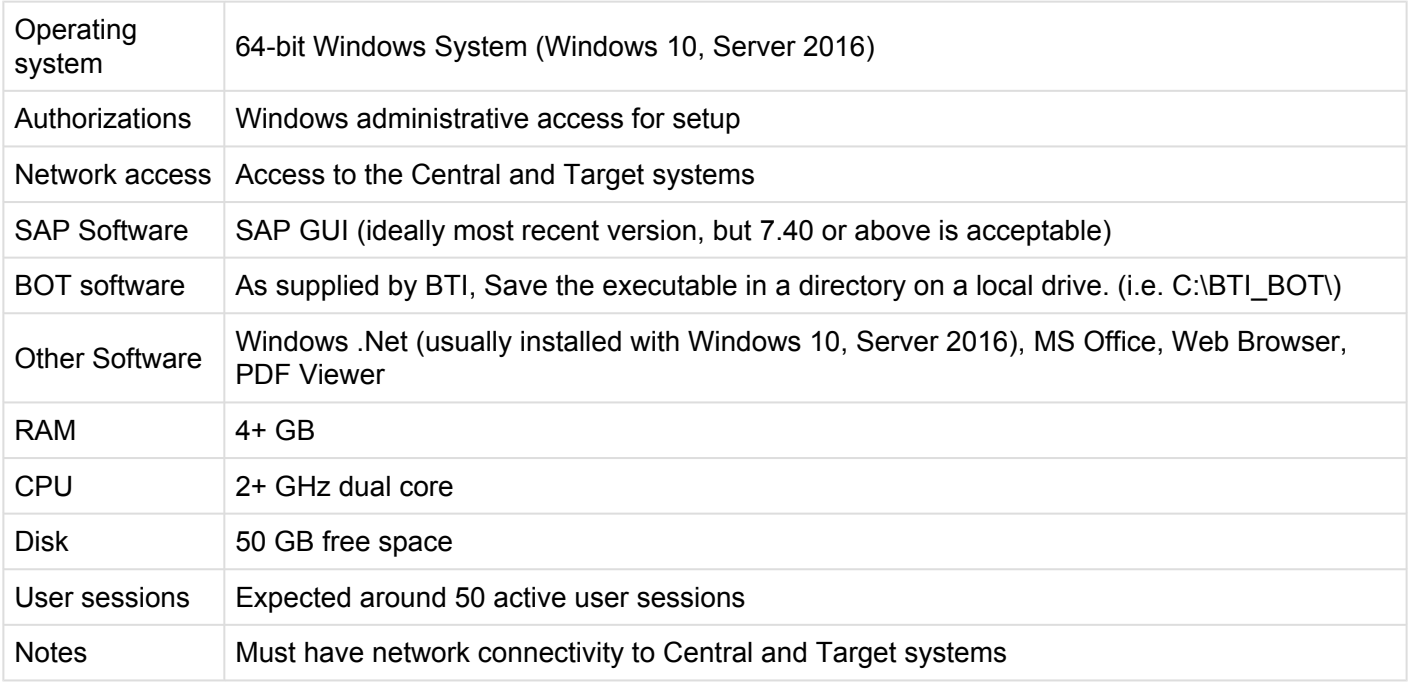

The Testimony bot architecture is shown in the diagram below. You can have many physical or virtual desktop machines each running one bot, with each bot launching multiple SAP user sessions. Each bot can handle around 90 concurrent SAP user sessions. Note you will also require one worker (background) job to

### run each bot.

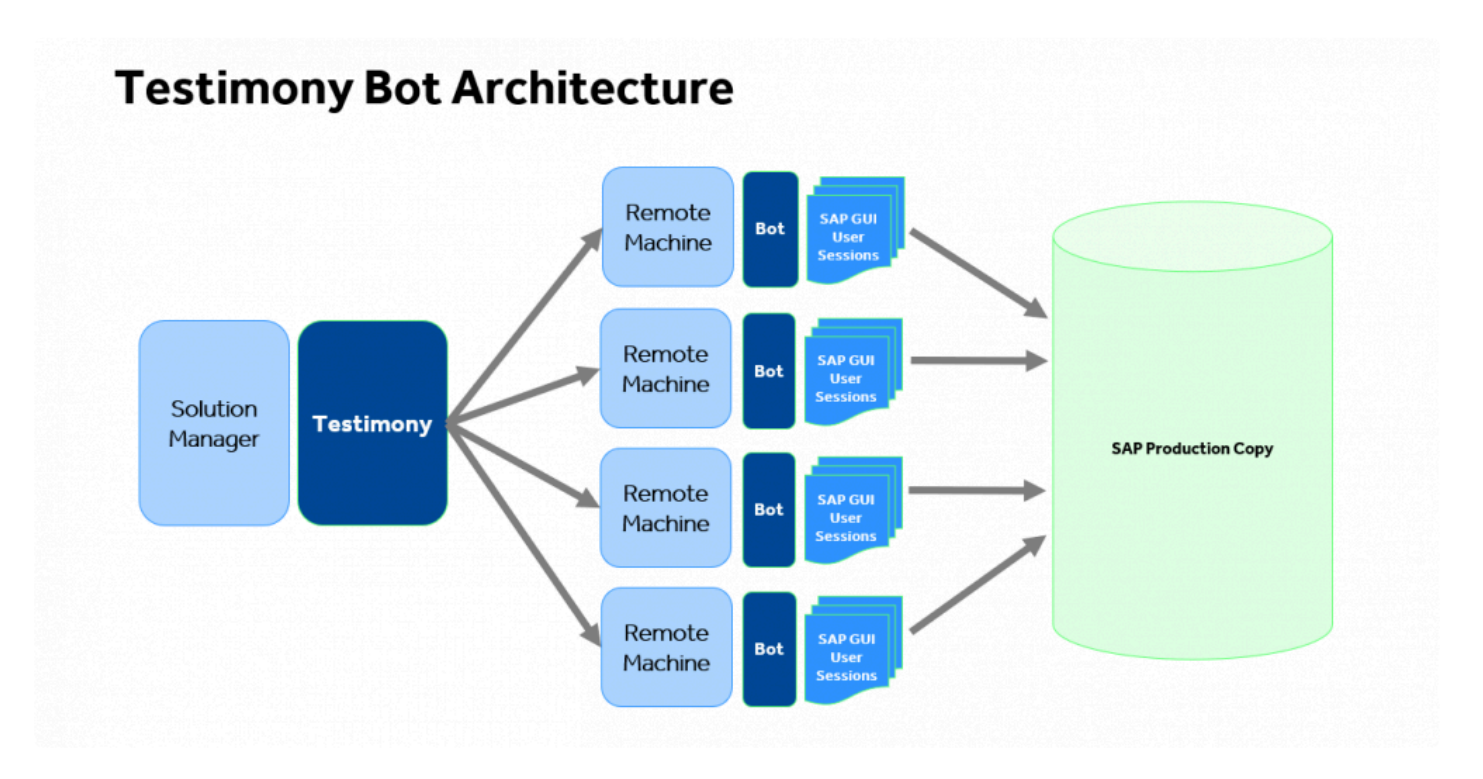

### <span id="page-24-0"></span>**Installing the Bot**

### **Installing the Bot**

A link to the bot software should have already been supplied so you can simply download the folder on to the machine where you want to install the bot. The contents should be as per the example below:

The config file can now be maintained as per the [Config File Maintenance](#page-26-0) section.

### **Example Screen-shot**

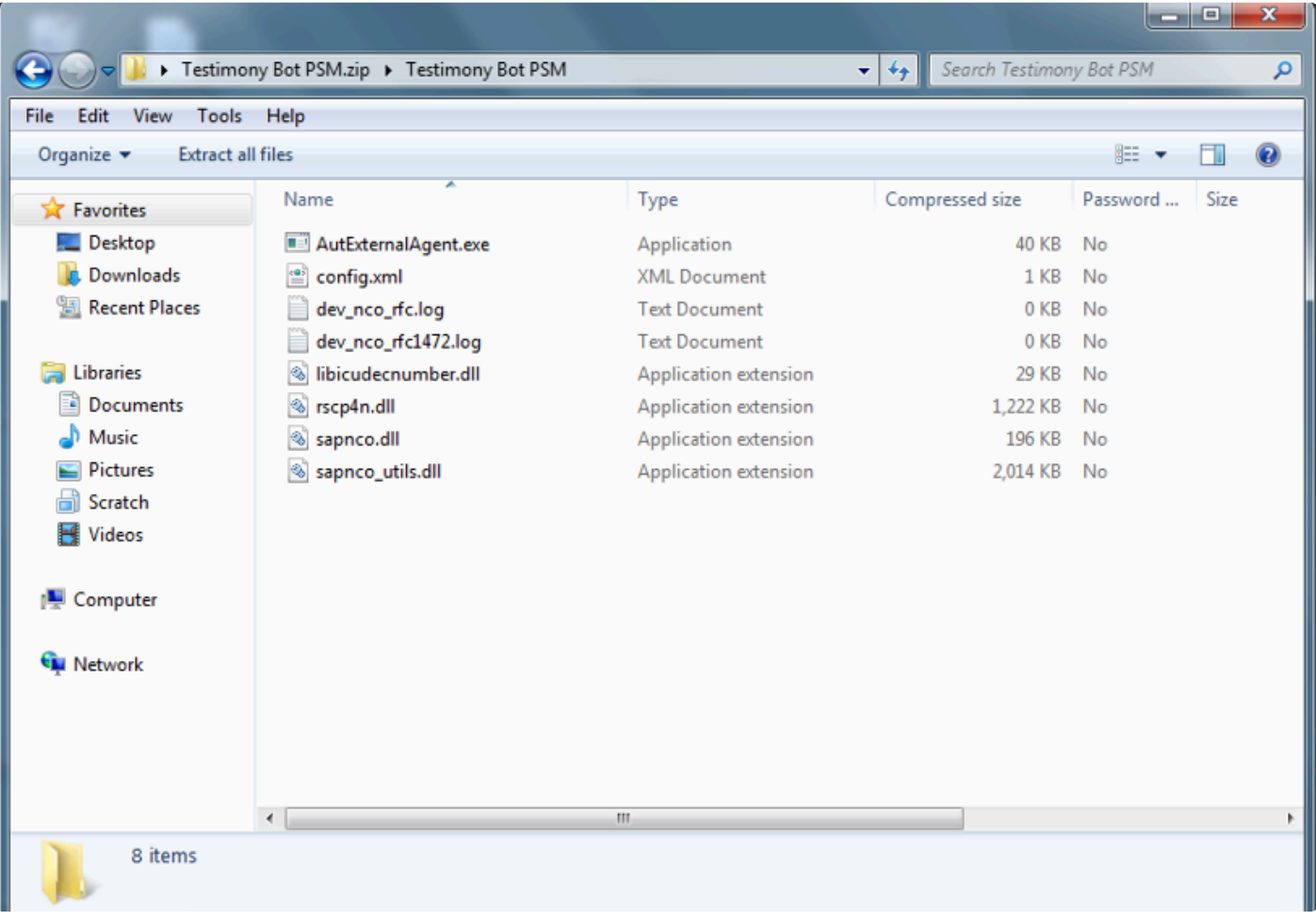

Secause SAPGUI needs to know the location of the bot executable (see <u>[here](#page-29-0)</u>) it is important<br>that you don't create "version-specific" folders for the bot software. Instead, create a central<br>folder are soable all mashing fo that you don't create "version-specific" folders for the bot software. Instead, create a central folder on each local machine for the bot software. When upgrading the bot software, if you

want to keep the old version then you can copy it to another folder before upgrading the files in the central folder.

### **Setup for Internet Explorer**

The following setup is required to ensure that the bot is trusted in Internet Explorer with the settings required as below:

- 1. Go into IE, go to Settings -> Internet options
- 2. Go to Security tab
- 3. Trusted Sites
- 4. Click on Sites
- 5. Add new entry "about:security\_AutExternalAgent.exe"
- 6. Untick checkbox "Require https for this zone"

## <span id="page-26-0"></span>**Config File Maintenance**

When installing for the first time or changing the Central system where Testimony is operating, each bot's main config file will need to be updated.

To build the config file that allows the Bot to connect to the SAP central system where Testimony is deployed, most of the information will be on the sap logon pad but you will also require the bot users logon and password and the client where Testimony is being operated from. Please note there is a separate section [here](#page-28-0) for Config file specialisations for example for Central systems with multiple app servers.

The regular elements for the bot is as below:

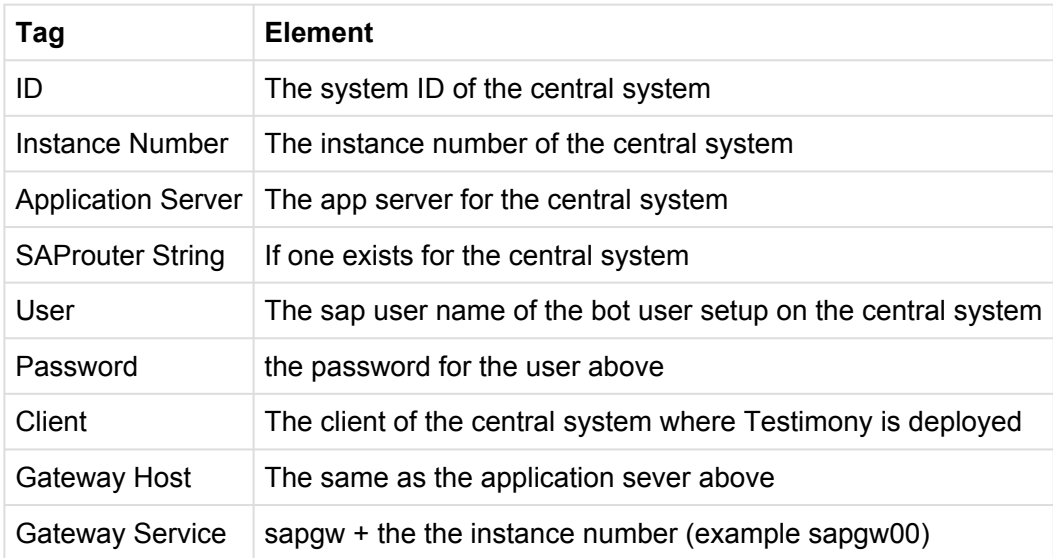

To access the config file go to the bot folder as below and right click on the config file selecting the option to edit.

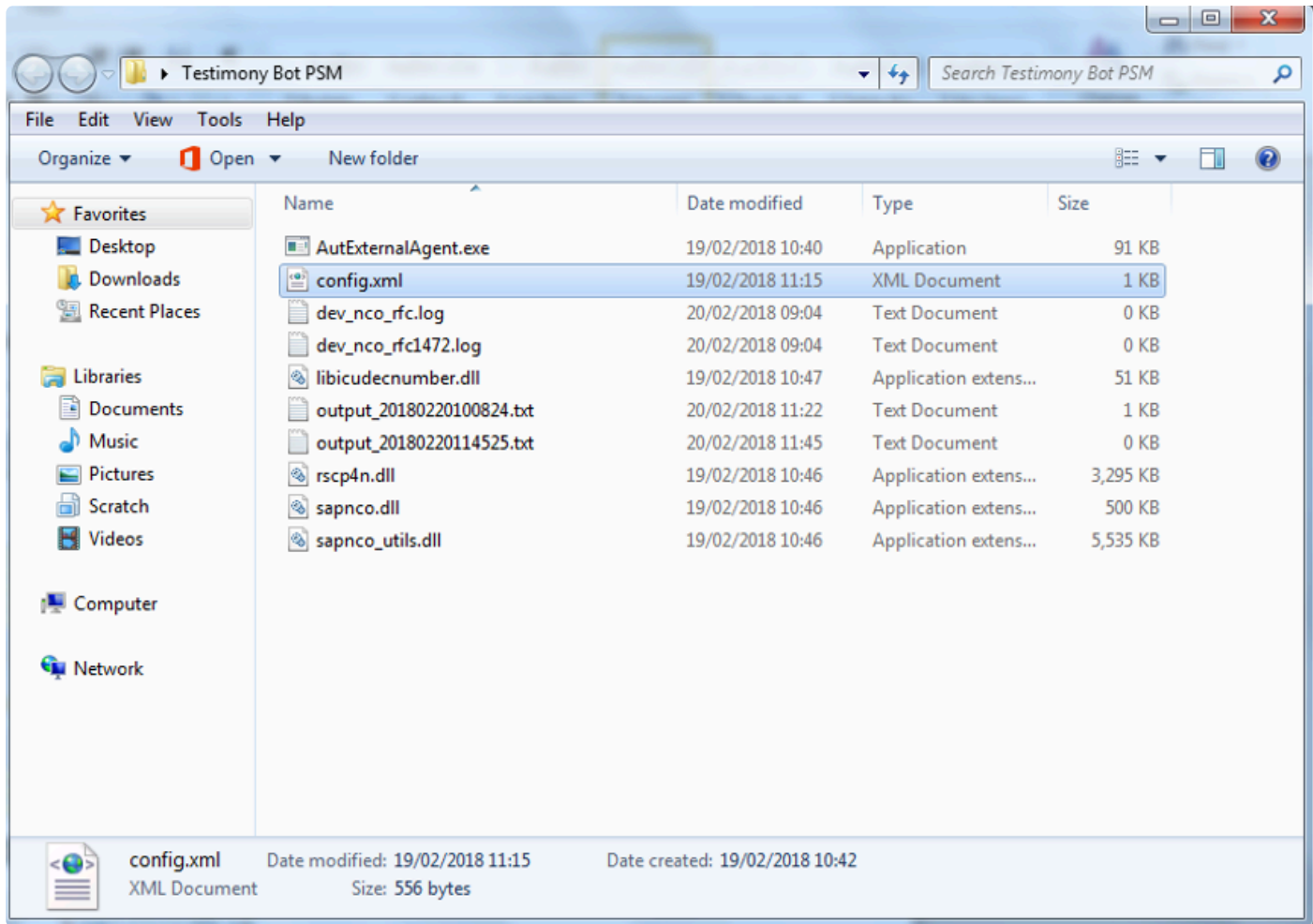

The config file should appear as below:

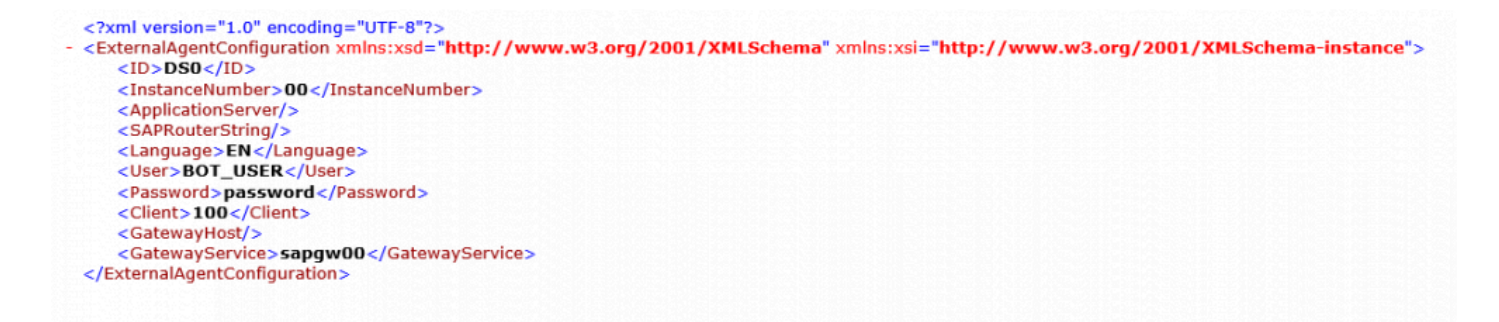

## <span id="page-28-0"></span>**Config File Specialisations**

### **Config File – Specialisations**

### **SAP GUI Location**

The bot may be running in an environment where SAP's SAPGui.exe files are not in the standard location.

```
The logfile on startup will report it as:
[15:18:55.8677] [success] Configuration file read: config.xml
[15:18:55.8677] [error] Failed to setup environment variables: SAP GUI directory not found ("%ProgramFiles(x86)%
\SAP\FrontEnd\SAPGui")
```
A new entry in the config.xml will allow an alternative path to be specified.

<SAPGuiPath>C:\Programme\SAP\FrontEnd\SapGui</SAPGuiPath>

#### **Passwords**

If your organisation's internal policy will not allow the password to be saved into the config file then you can remove the line below in the config file and this will prompt the password to be entered each time the Bot is started.

```
<Password>password</Password>
```
### **Message Server and logon Groups**

If the central system uses a message server and logon group then the config file can be updated with these three elements below:

```
<MessageServerService>MessageServer</MessageServerService>
<MessageServerHost>MessageServerHost</MessageServerHost>
<LogonGroup>LogonGroup</LogonGroup>
```
Note if you use the Message Server and logon group the Gateway Host and Service below must be removed

<GatewayHost>GatewayHost</GatewayHost> <GatewayService>sapgwxx</GatewayService>

### <span id="page-29-0"></span>**SAP GUI Configuration**

On each remote machine where the bot is installed the SAP GUI needs to be configured.

Please note that SAP GUI configuration is **user-specific** and so each Testimony administrator who will be starting the bots for playbacks will need to perform these steps. **!**

On the desktop/remote desktop launch the program SAP GUI Configuration. **Note that this is a separate program and is not run through the SAP logon pad.**

Some organisations have deleted the short cut to the program, so the application name is sapsettingshow and is usually under the file path \Program Files (x86)\SAP\FrontEnd\SAPgui

Five parts of the SAP GUI setup need to be changed.

### **1. Default Theme**

Please ensure that the default theme is selected in the configuration as "Blue Crystal".

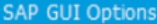

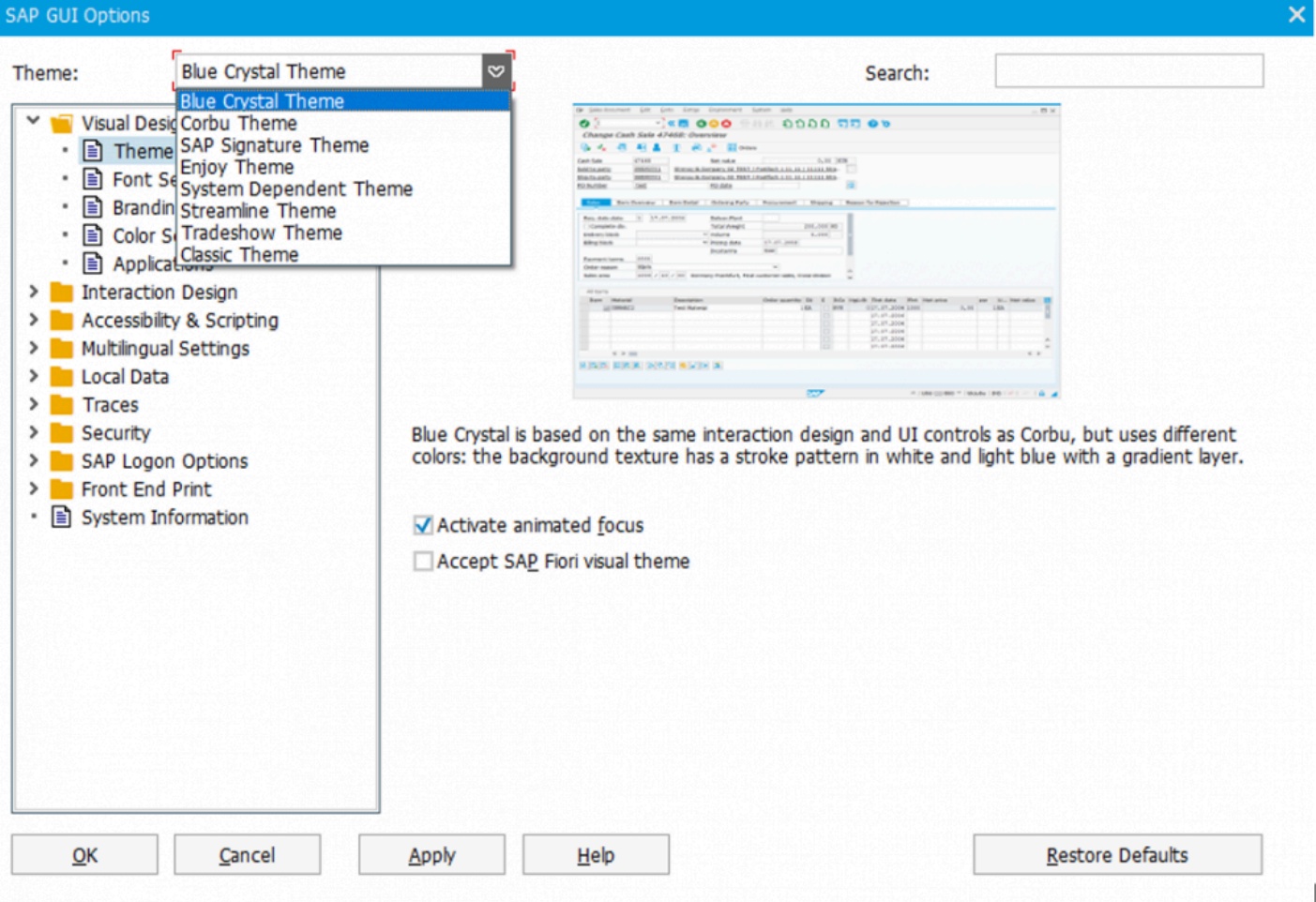

### **2. Visual Design**

To enable the bot to take screenshot correctly, open the 'Visual Design' folder and select 'Applications', then press the add button.

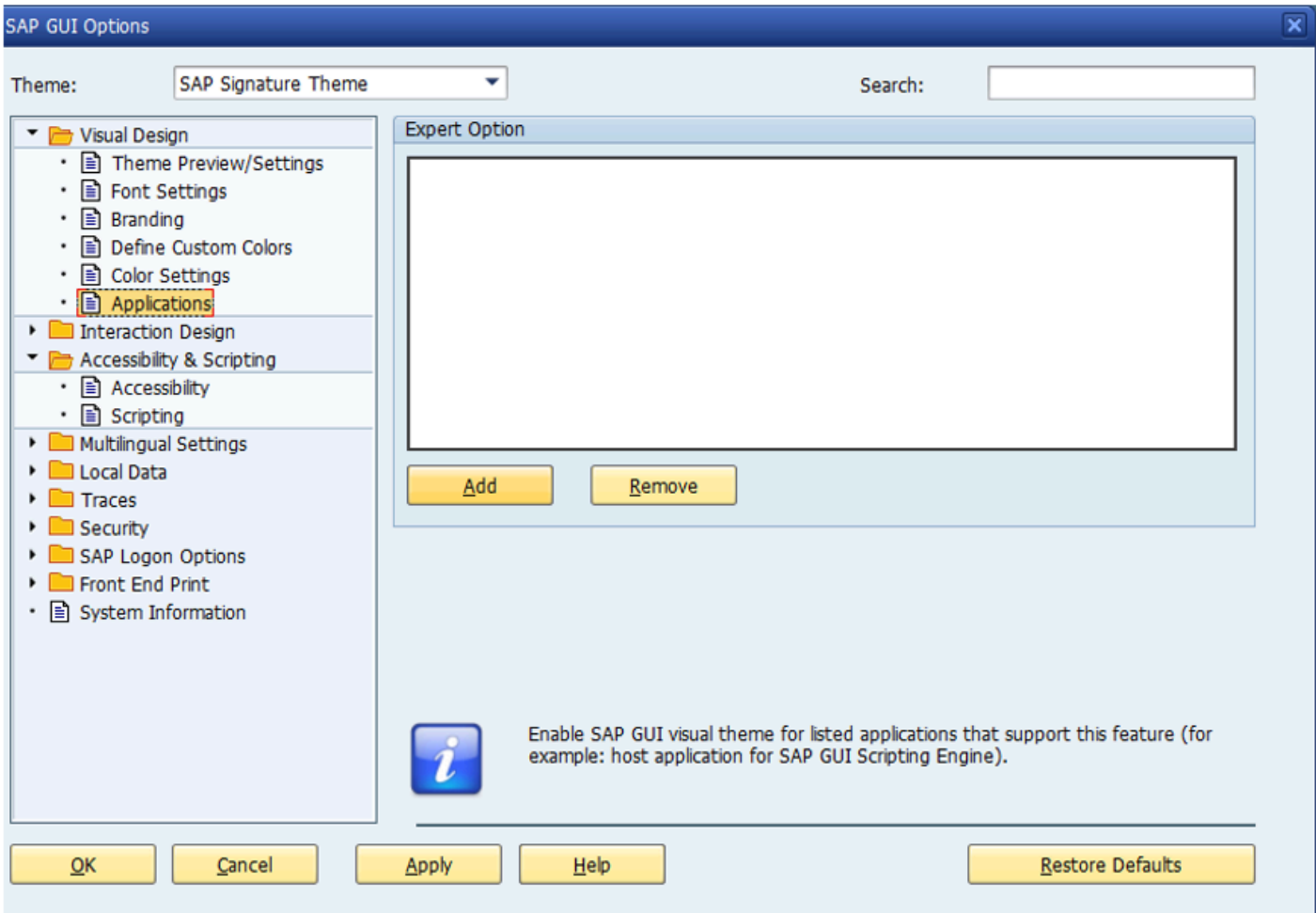

Navigate to the Bot folder and select the AutExternalAgent.exe application. The application will be added to the SAP GUI

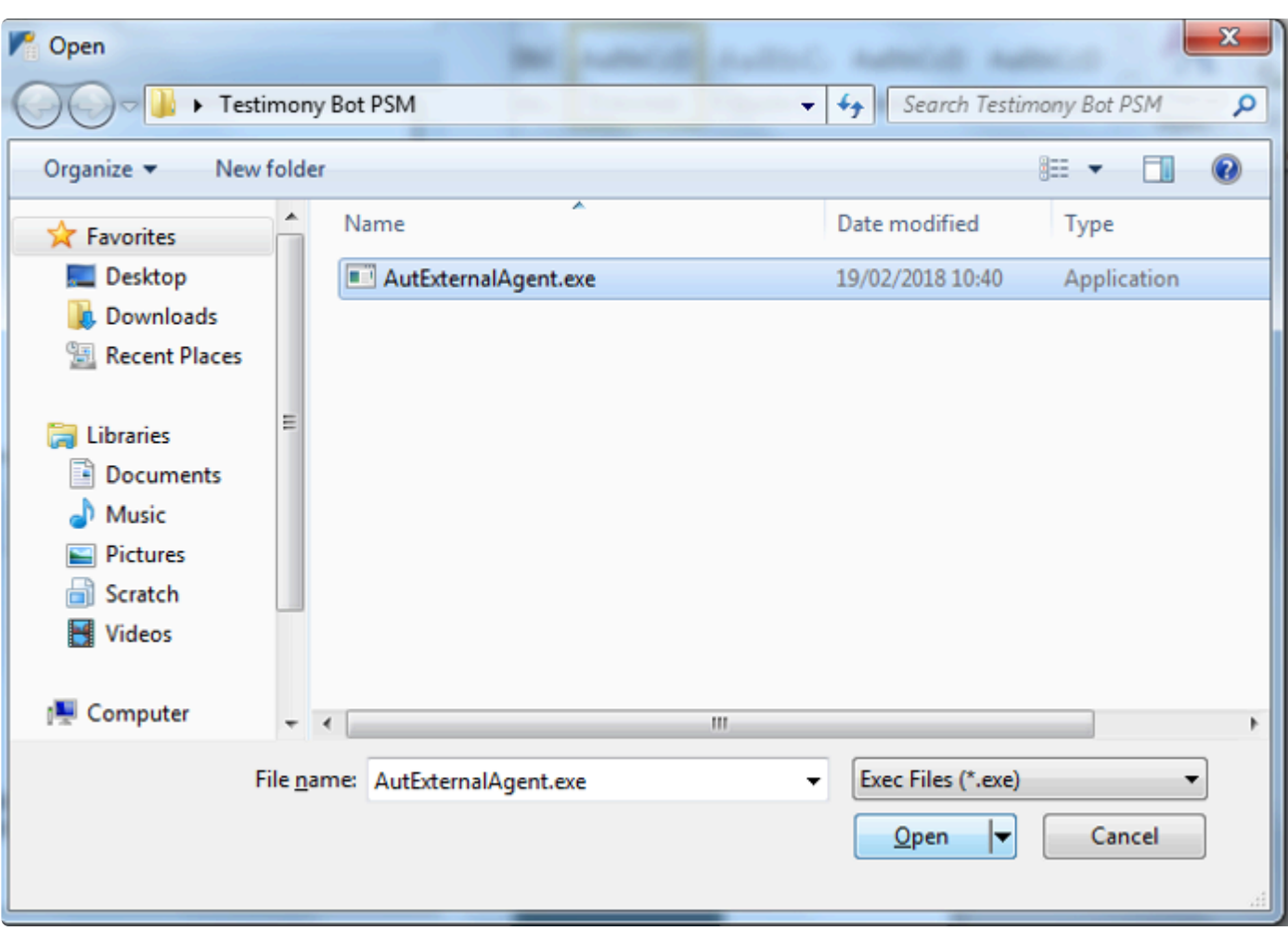

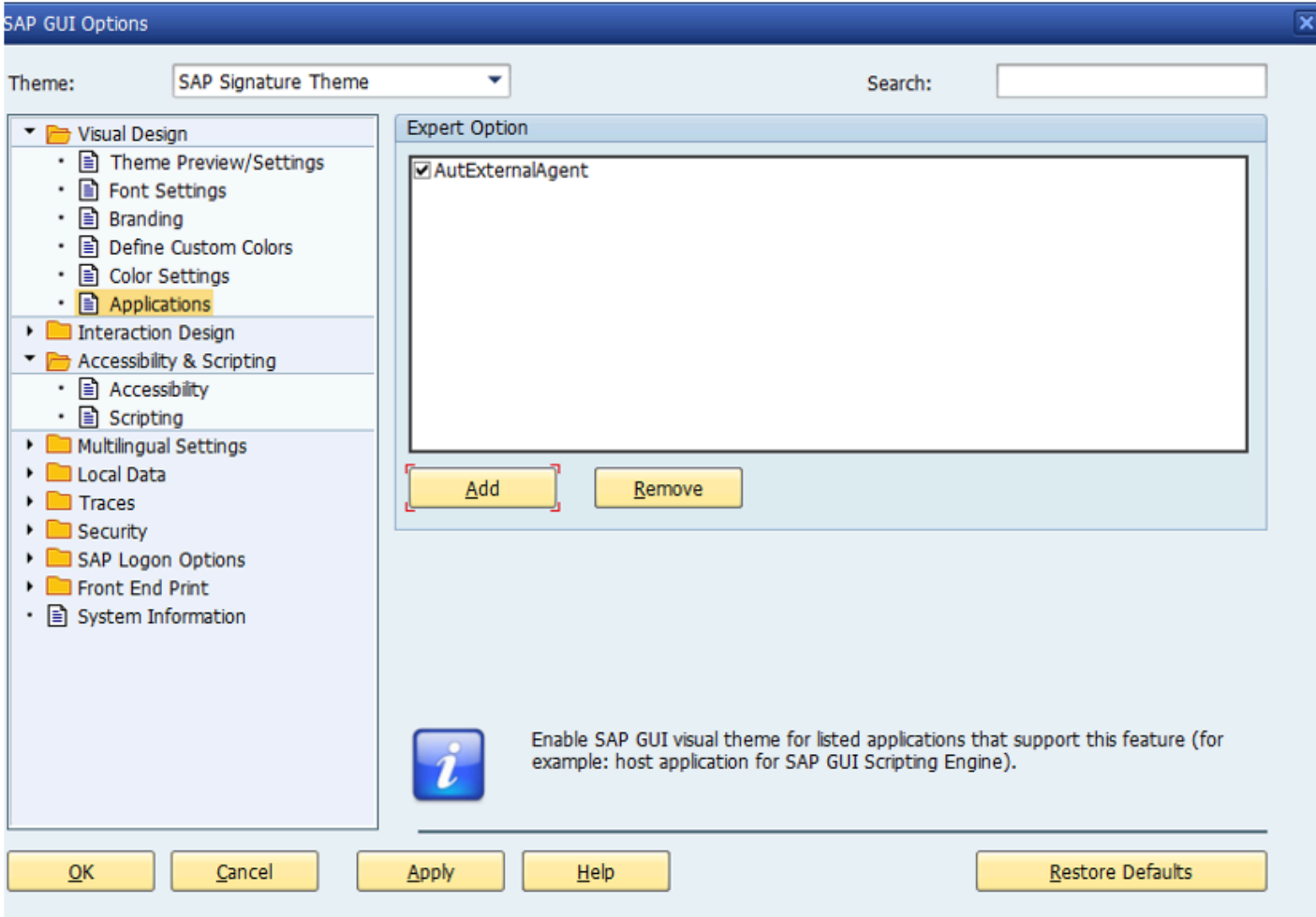

### **3. Scripting**

To allow the bot to operate correctly scripting needs to be enabled open the 'Accessibility and Scripting' folder and select 'Scripting' as below, ensure scripting is enabled and the other checkboxes are unchecked.

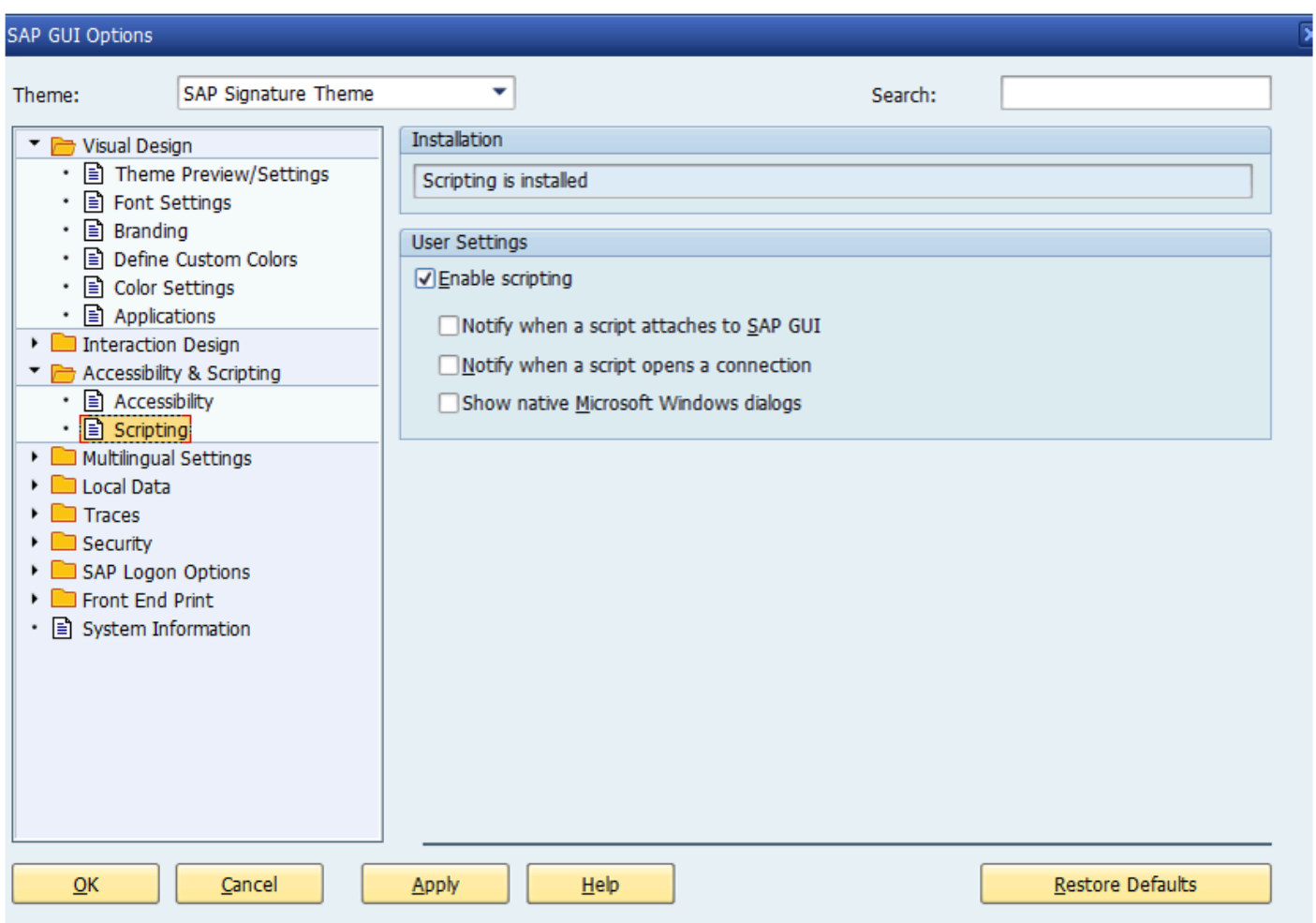

### **4. SAP History**

Please ensure that the SAP GUI History setting (under Options -> Local Data -> History) is turned off. The playback does not require the bot to have a "history" to popup as it types.

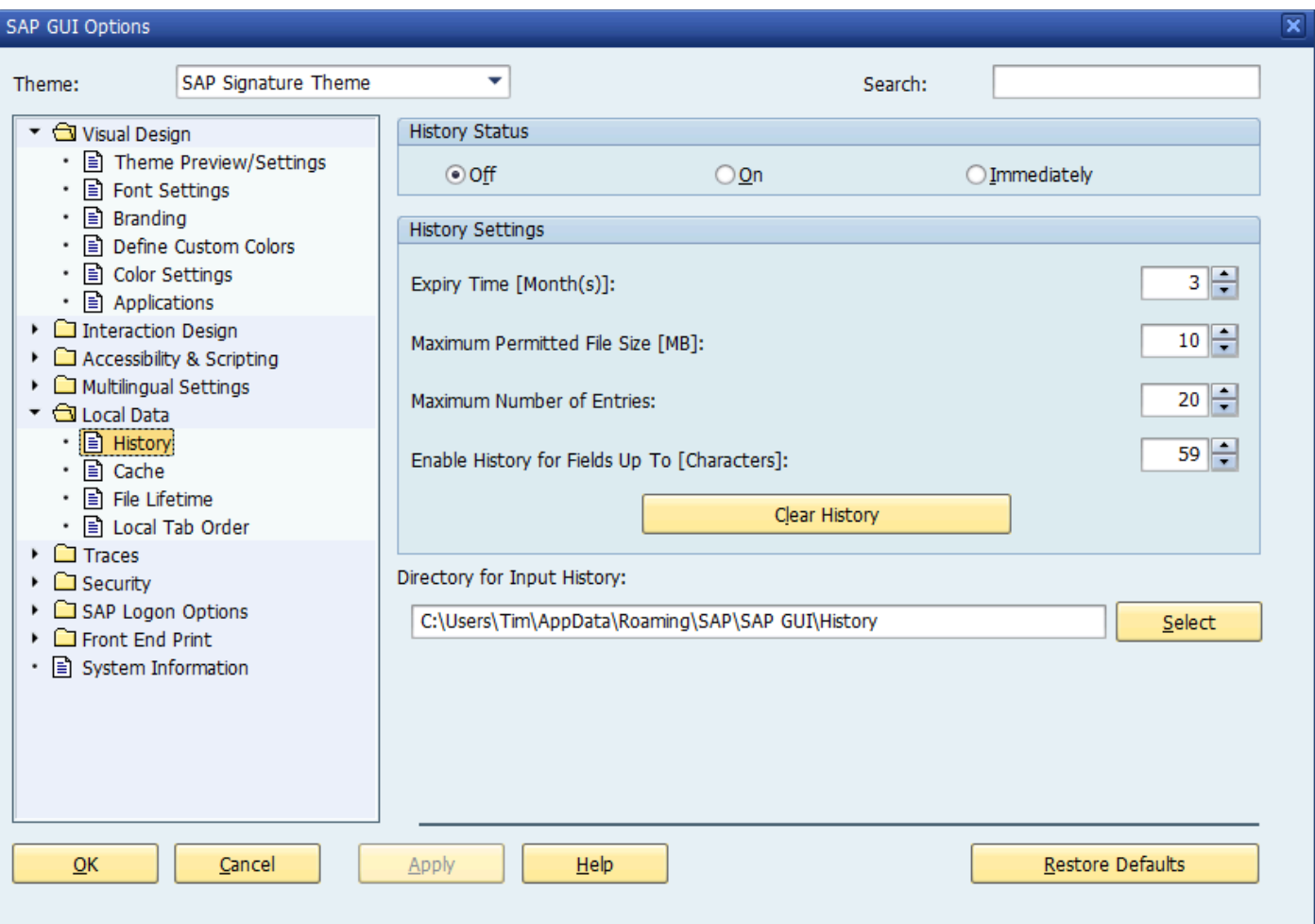

### **5. Security**

To prevent unexpected popups open the 'Security' folder and select 'Security Settings' as below and press 'Open Security Configuration'.
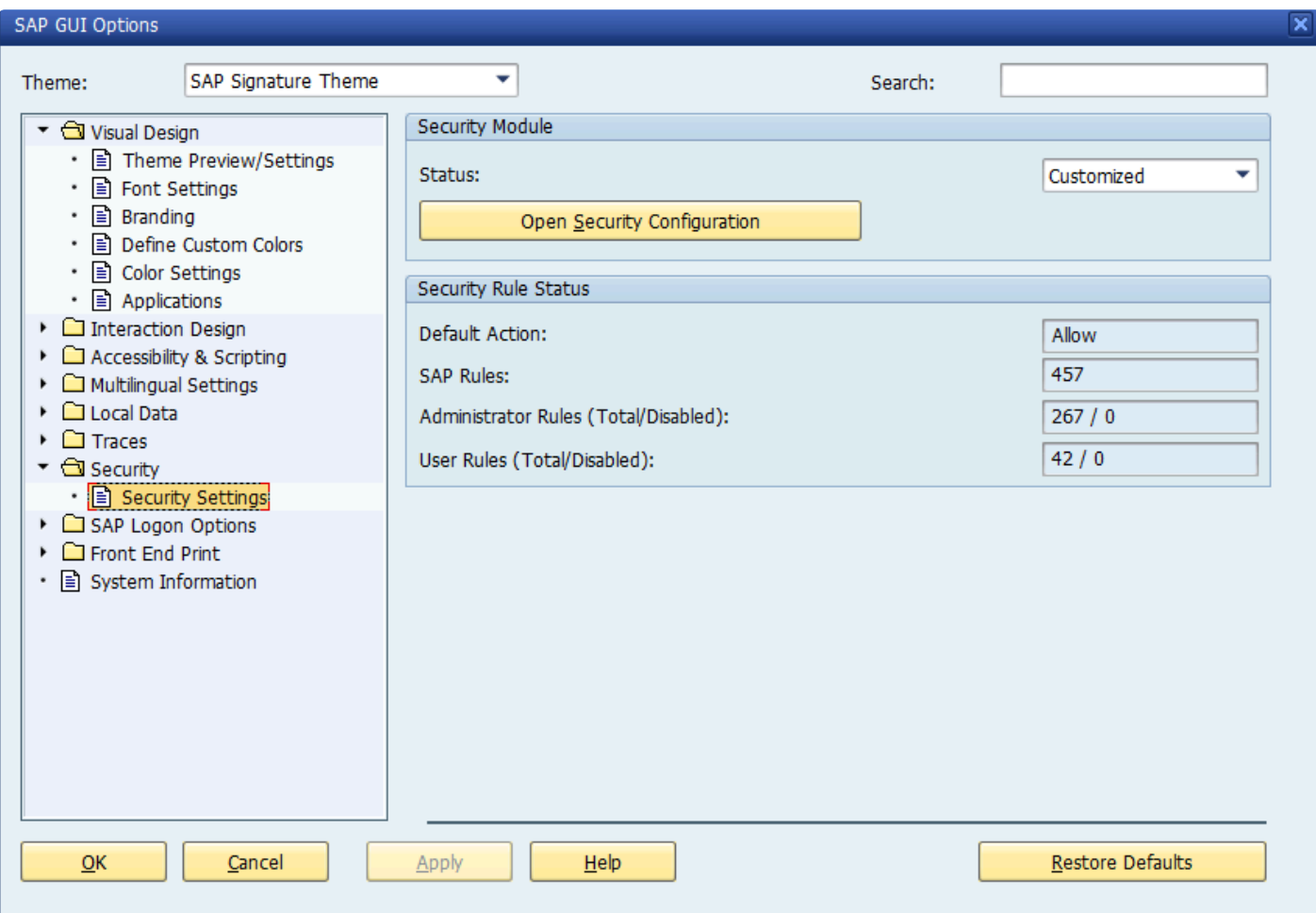

Ensure the 'Default Action' is set to 'Allow' as below:

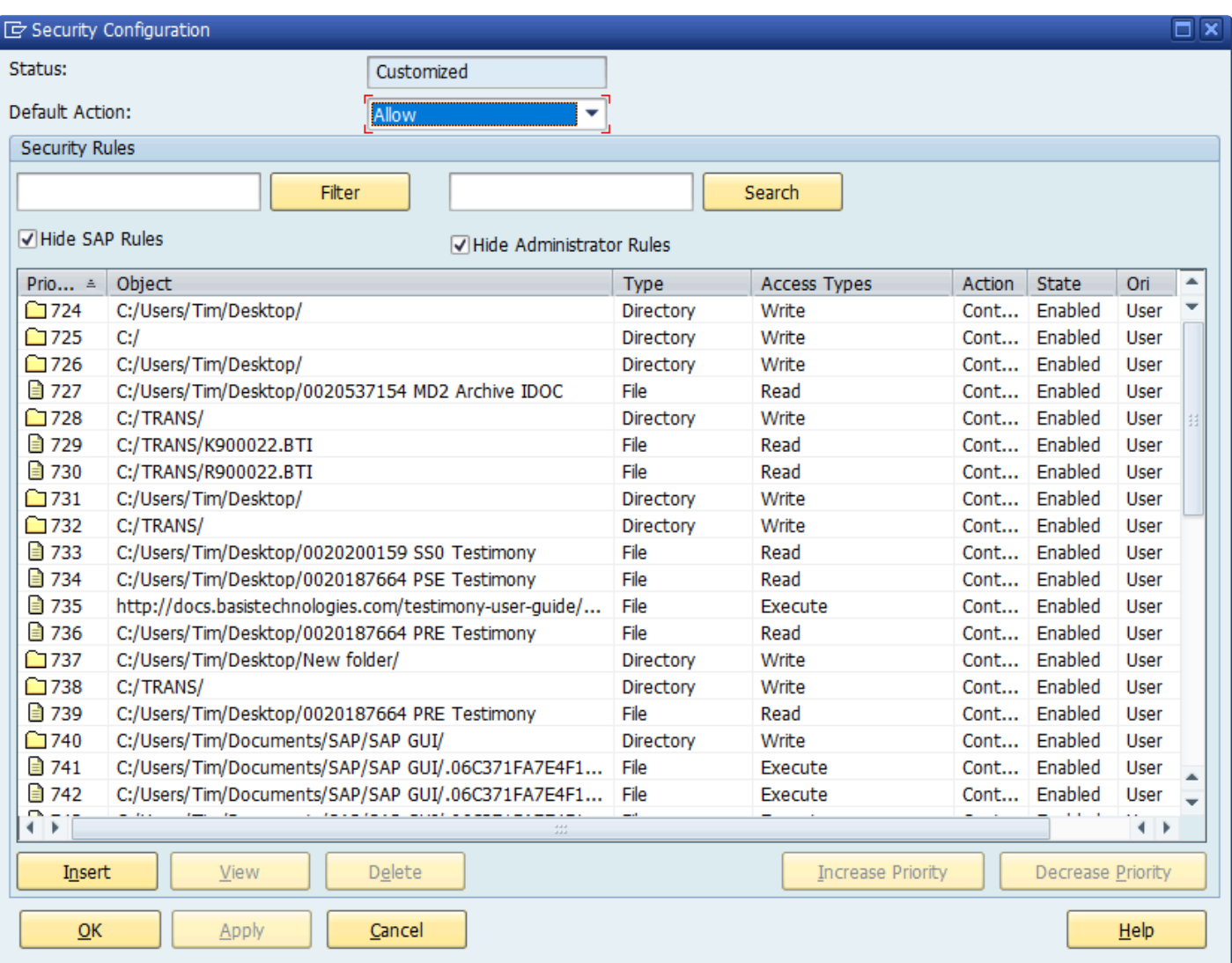

#### **Bot Testimony Setup**

#### **Steps to setup the Bot in Testimony**

1) In the central system, execute transaction /N/BTI/AUT, navigate to the 'Execution' tray and select 'Supporting Infrastructure'. Click the create button to add a new bot.

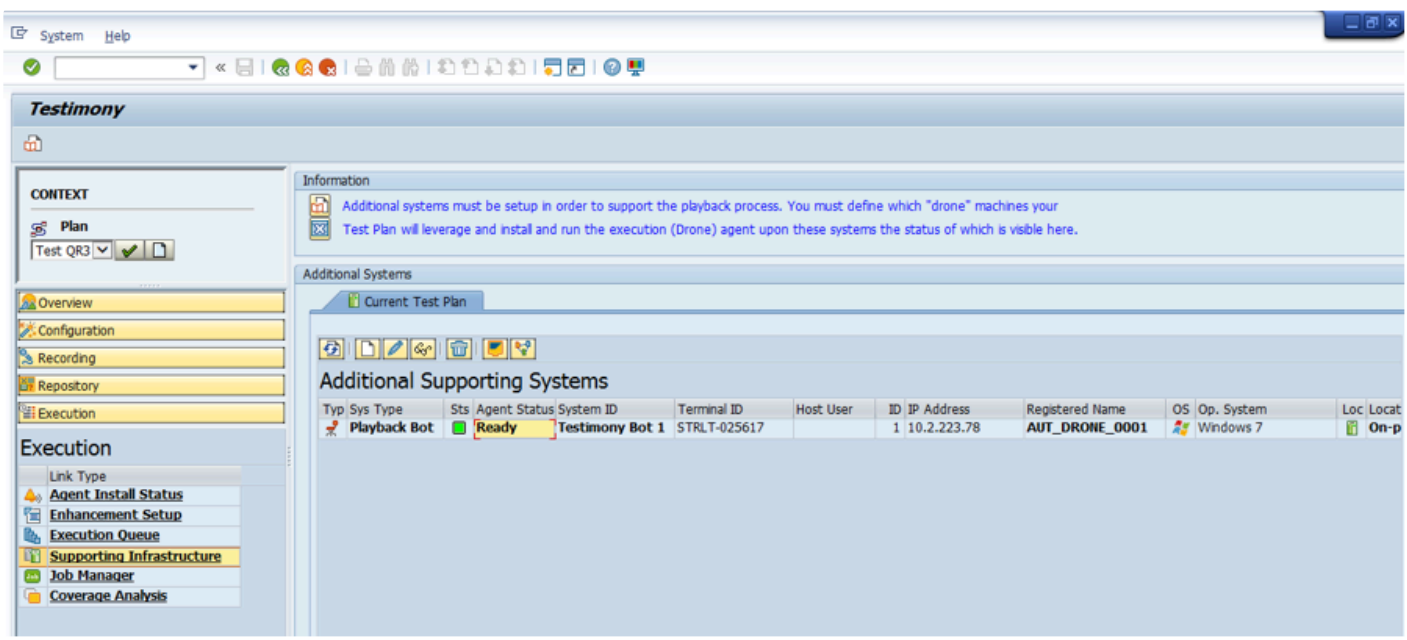

2) Fill in the details for the desktop/remote desktop. Give the Bot a unique ID and a correct description in the short text. The Hostname is the name of the desktop/remote desktop. *Case-sensitivity is important and must be maintained*. The IP address is the IP for the desktop/remote desktop.

The system type, operating system and machine location can also be added.

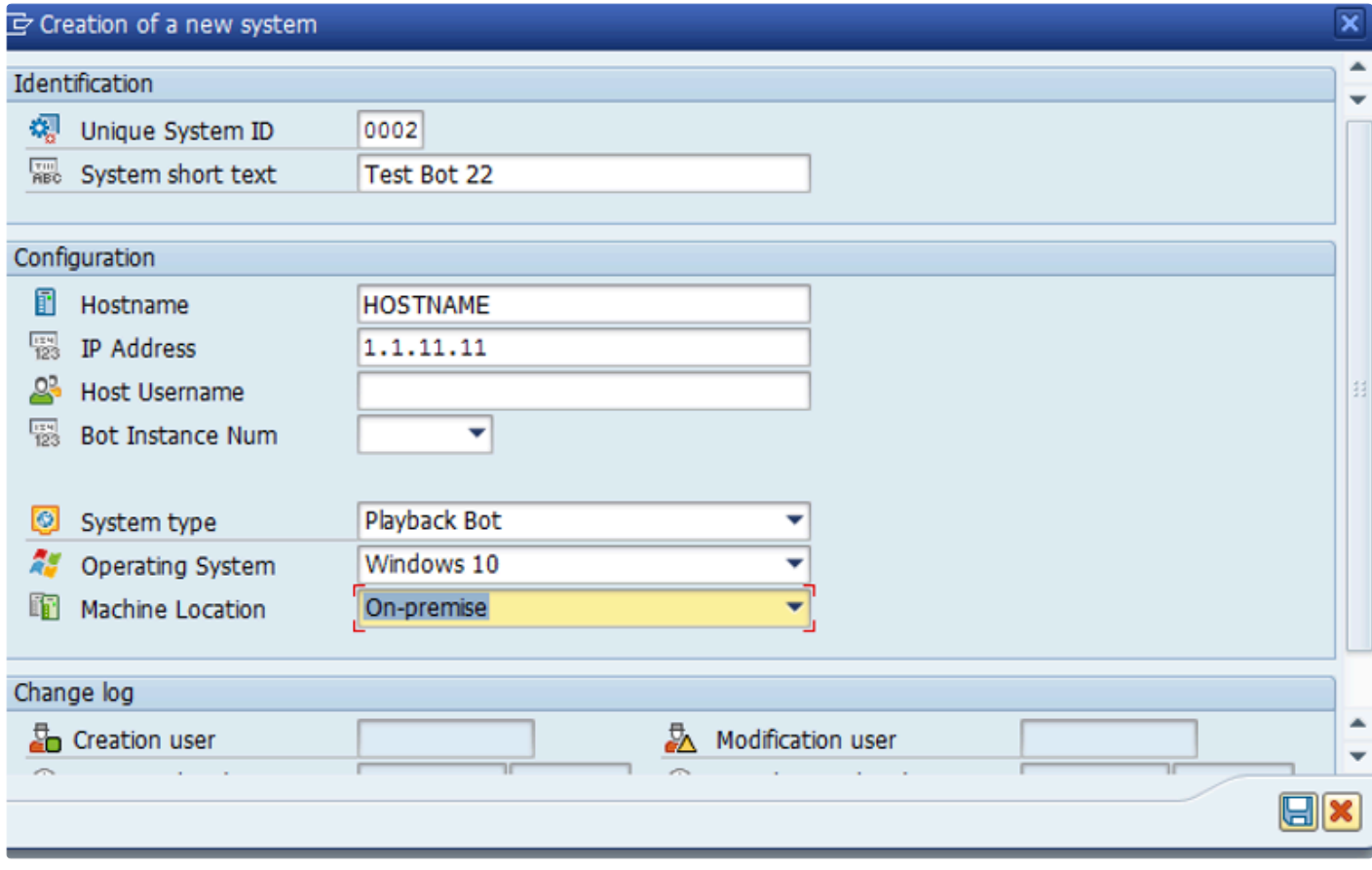

The Bot will appear in the 'Supporting Infrastructure' as below:

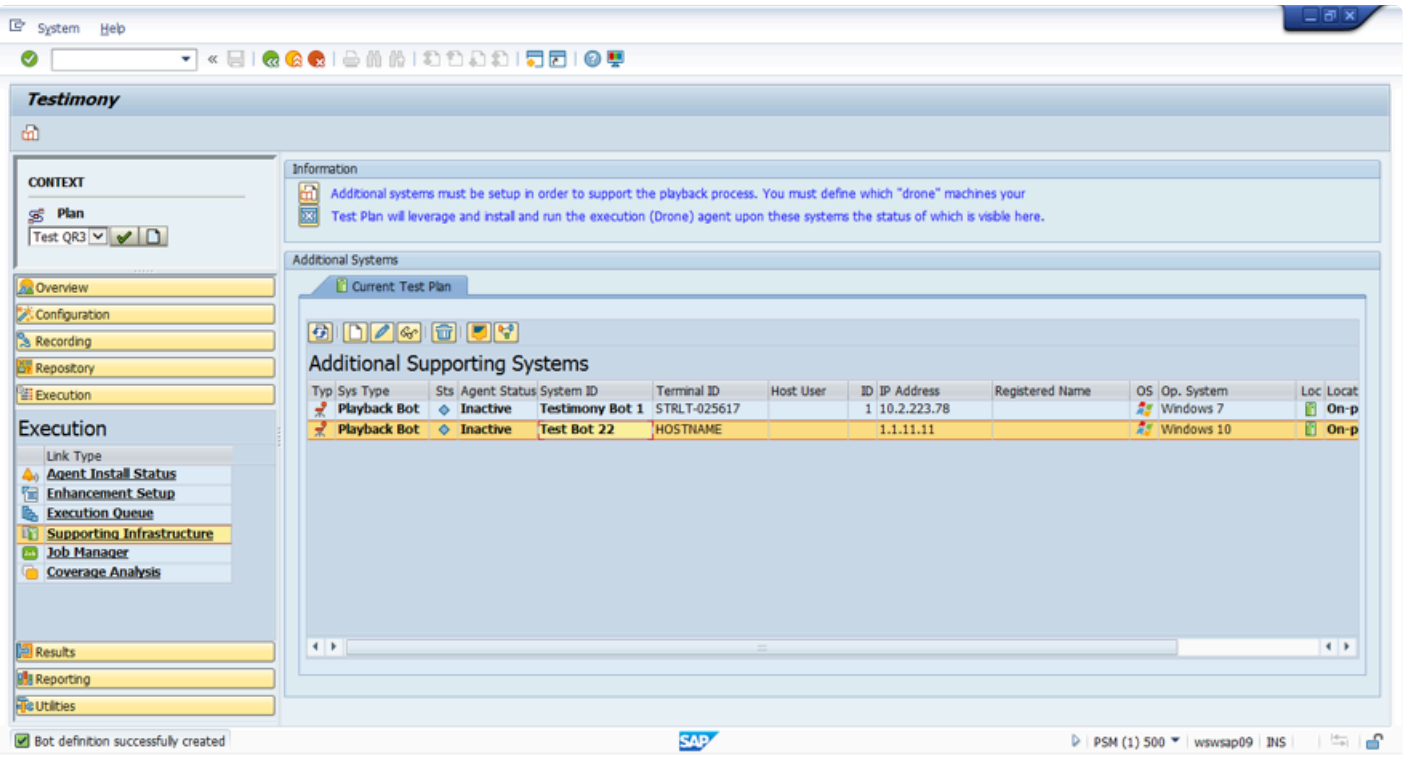

#### **Checking Bot Setup**

#### **Steps to check the Correct Setup of the Bot in Testimony**

1)To launch the bot simply go to the folder where the bot executable files are stored on the desktop/remote desktop and double-click the AutExternalAgent.exe application. The bot should launch and provide the details as below:

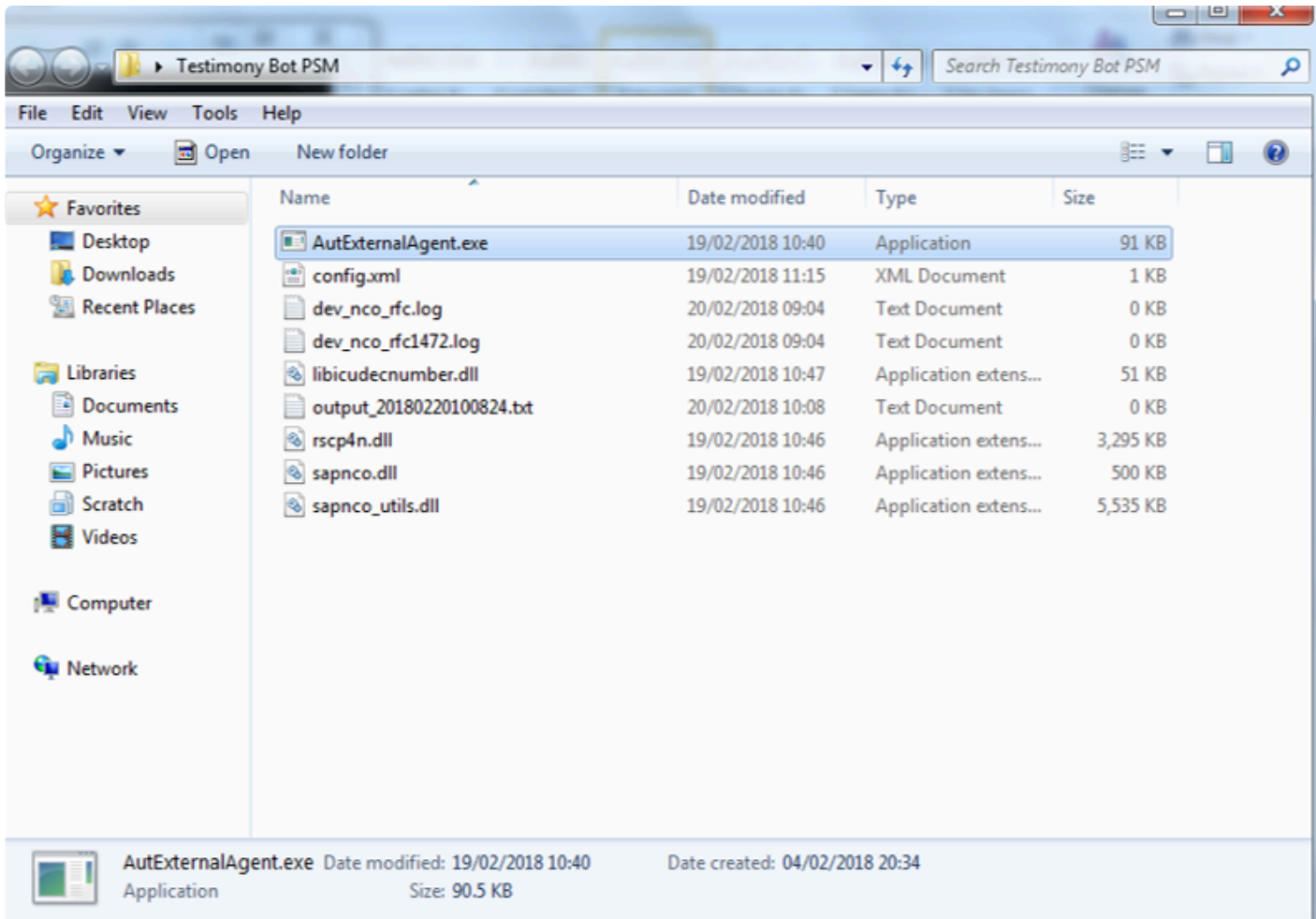

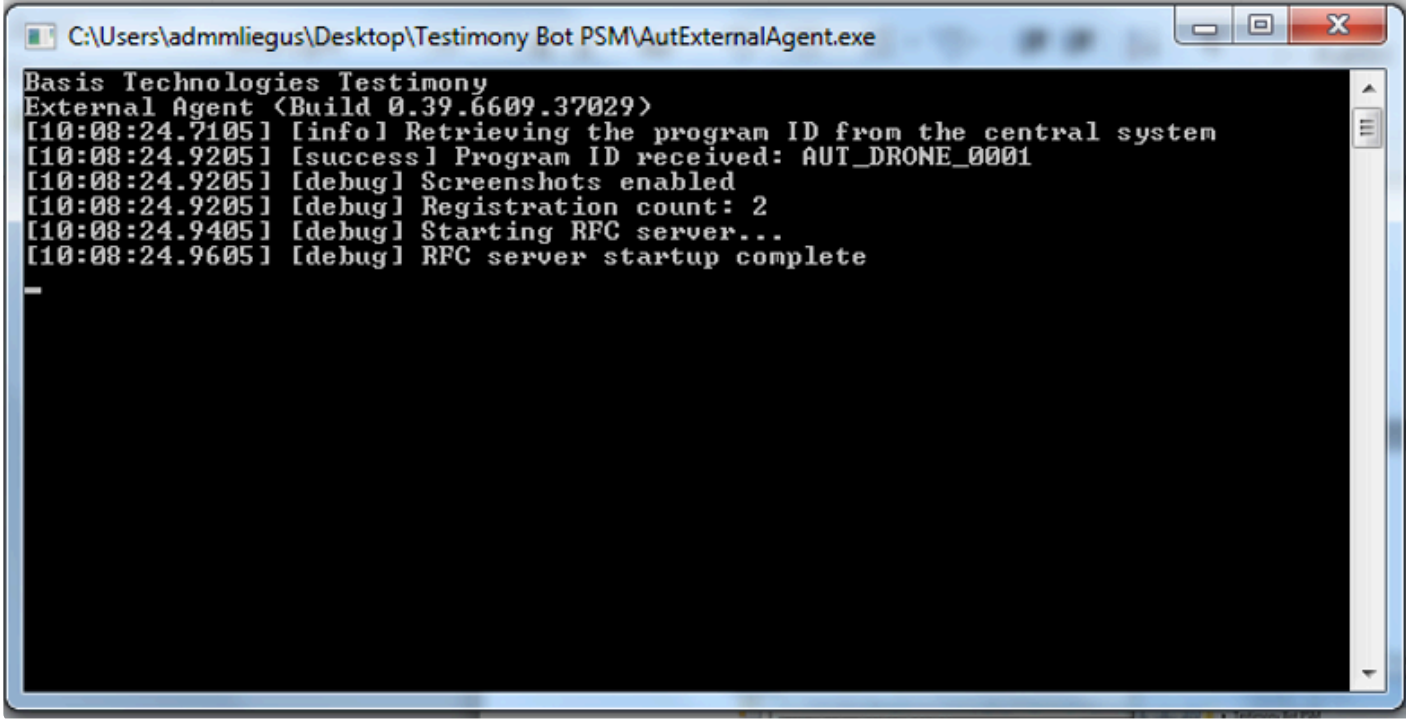

2)Execute Testimony transaction /N/BTI/AUT in SAP GUI. Navigate to the 'Execution' tray and select 'Supporting Infrastructure' and the Bot should have a status of 'Ready'

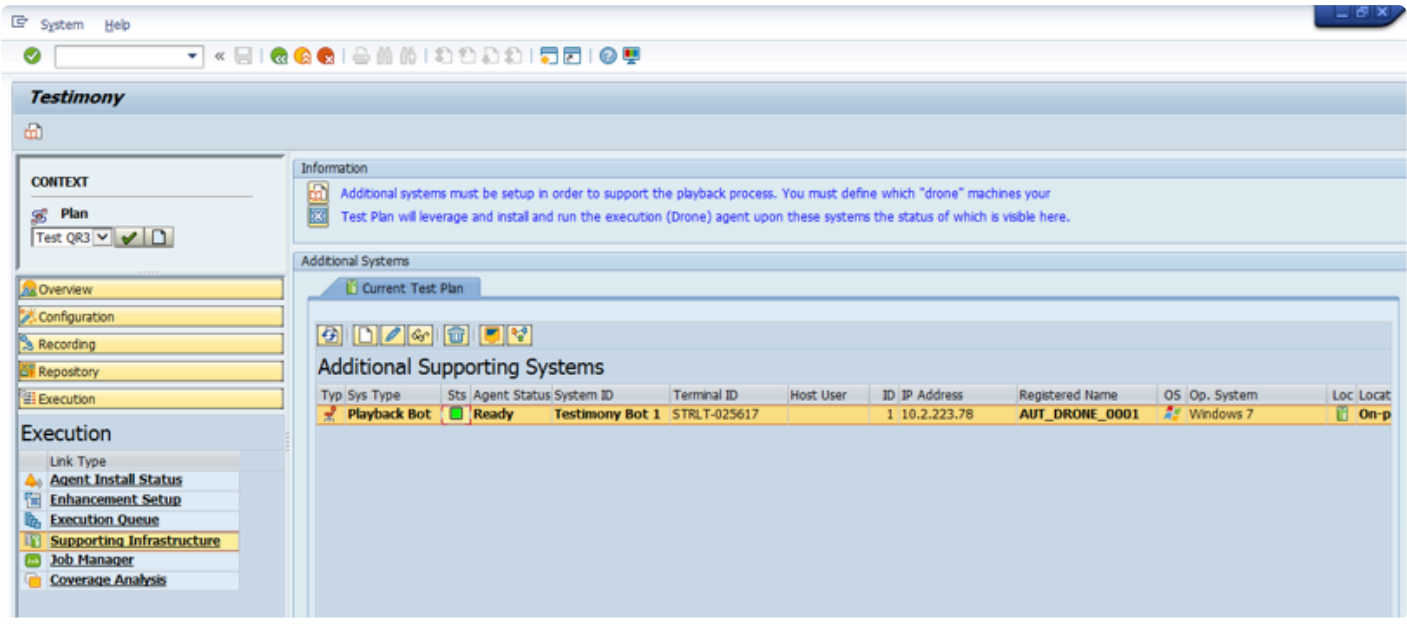

# **Trouble Shooting**

When trouble shooting issues with the bots please consider the following, most important is to check the logs and see if you can solve the issue through the details provided there.

If you are considering raising a support ticket the process is [here](#page-91-0) and please attach the bot log.

- [Bot Logs](#page-44-0)
- SAP [Gateway](#page-48-0)

#### <span id="page-44-0"></span>**Bot Logs**

If a bot is failing to connect or has an issue after being executed then make sure to check the logs. A log is stored for each run of the bot. Select the output file with the correct date and time for your error.

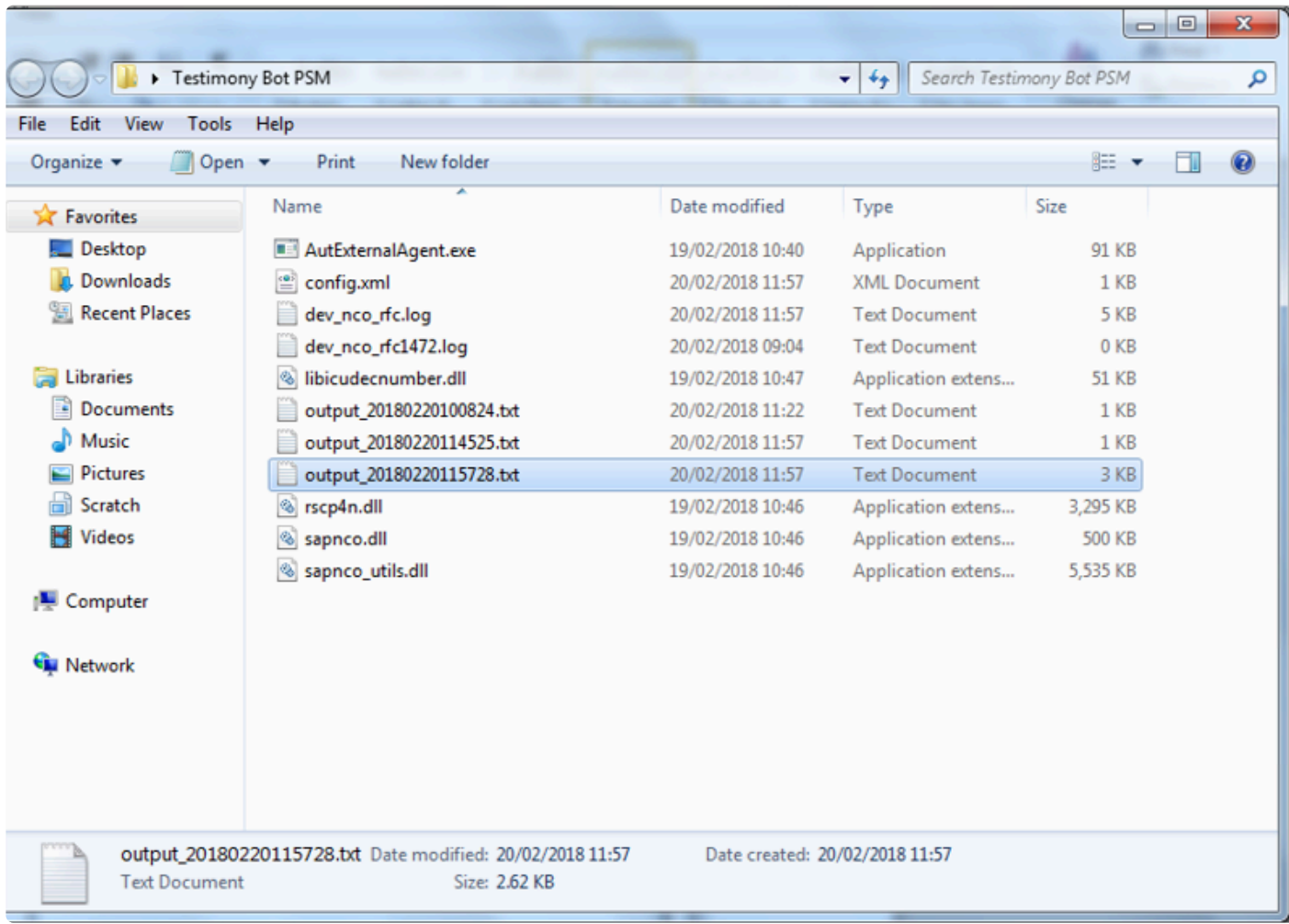

#### **Name and Password**

If the output log states that the name and password are incorrect please double check these details in the bot config file, see [here](#page-26-0) for maintaining the bot confg file.

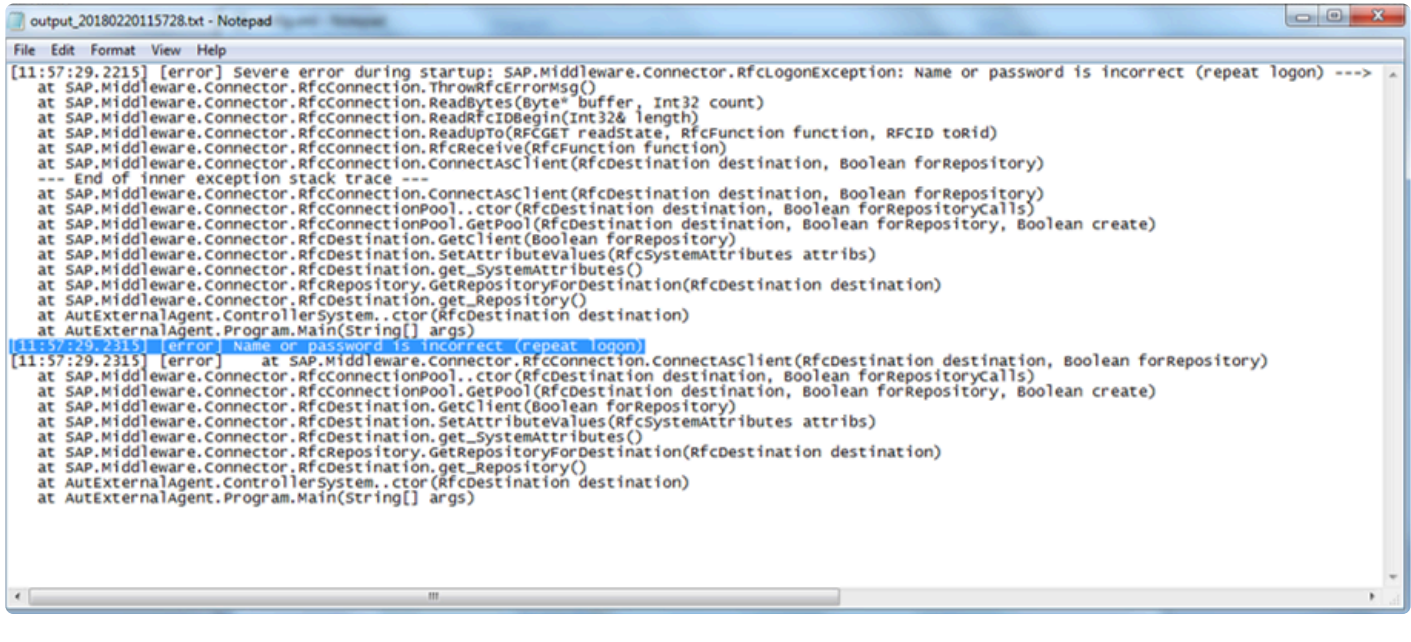

#### **Bot Appears Inactive**

If the bot is active on the bot machine and the output logs look correct, however, the bot does not appear active on the Central system check if the central system has multiple app servers as the config file will need to be updated for a system using a message server to load balance, see [here](#page-26-0) for maintaining the bot confg file.

In this case the config file will need to be updated with these three elements below:

```
<MessageServerService>MessageServer</MessageServerService>
<MessageServerHost>MessageServerHost</MessageServerHost>
<LogonGroup>LogonGroup</LogonGroup>
```
Note if you use the Message Server and logon group the Gateway Host and Service below must be removed

<GatewayHost>GatewayHost</GatewayHost> <GatewayService>sapgwxx</GatewayService>

## **SAP GUI Directory Not Found**

If the bot log shows the SAP GUI Directory Not Found error below the bot may be running in an environment where SAP's SAPGui.exe files are not in the standard location. The output file on startup will report it as below:

[15:18:55.8677] [success] Configuration file read: config.xml [15:18:55.8677] [error] Failed to setup environment variables: SAP GUI directory not found ("%ProgramFiles(x86)% \SAP\FrontEnd\SAPGui")

A new entry in the config.xml will allow an alternative path to be specified, see [here](#page-26-0) for maintaining the bot confg file.

<SAPGuiPath>C:\Programme\SAP\FrontEnd\SapGui</SAPGuiPath>

#### <span id="page-48-0"></span>**SAP Gateway**

If you are having issues with the bot the SAP Gateway Monitor can also be checked. You can launch this from Testimony or use transaction SMGW.

If the SAP Gateway is causing an issue the parameter gw/acl\_mode should be set to 0 on the central system and the central system opened up as much as possible, if the bot now connects correctly then the restriction is the SAP Gateway security settings.

If the gw/acl\_mode of the central system cannot be set as 0 the security files will need to be maintained in the SAP Gateway. The client is responsible for understanding how this is setup on their own SAP installation and this varies by SAP version, however, essentially this should be set as follows with a TP=AUT\_DRONE\* the bots always connect as AUT\_DRONE with a suffix as a number to identify different bots. The other settings should be as wide as possible to allow the bot to connect, if other restrictions based on the clients network then those should also be configured by the client.

Note that if there are still issues with access through the SAP Gateway then there are links to the SAP documentation on the SAP Gateway and logging [here.](#page-51-0)

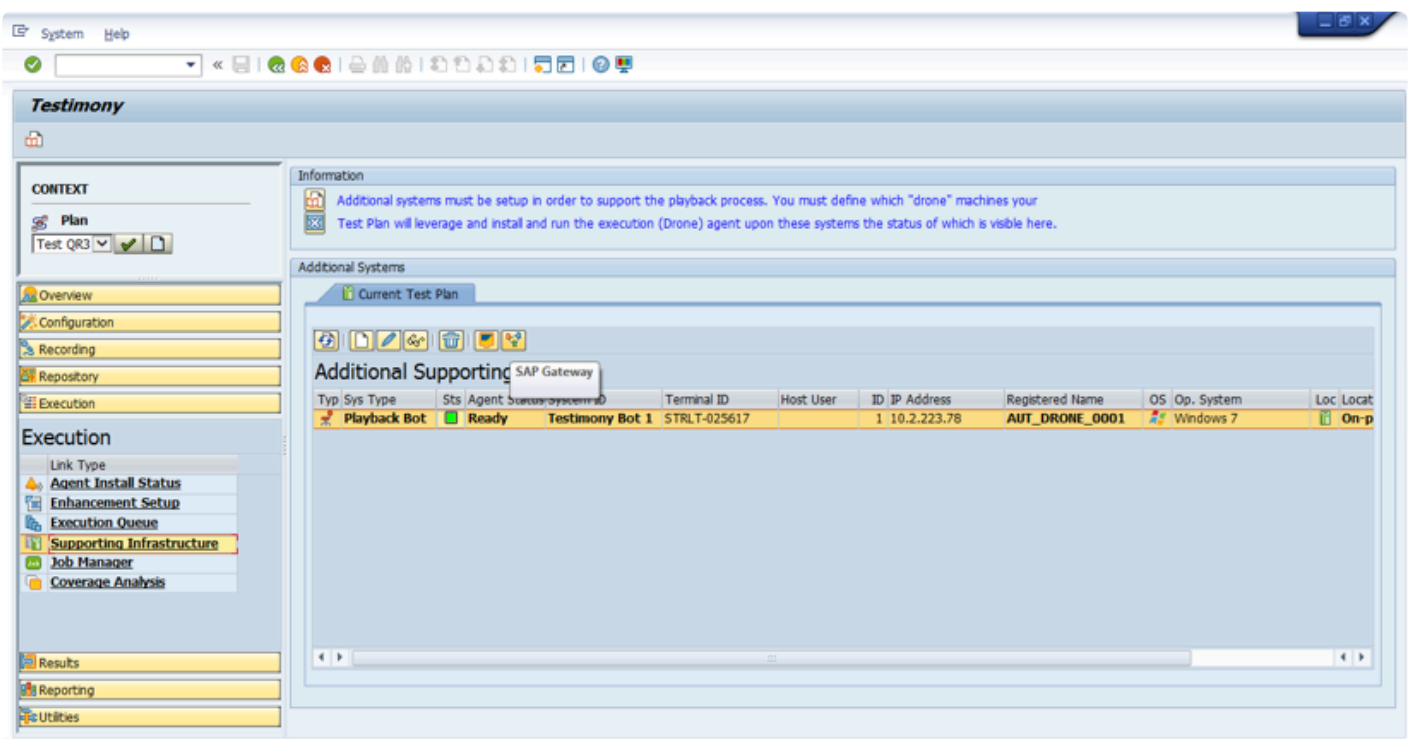

The external security files as well as the logged on clients can be checked as shown in the example screen-

#### shots below:

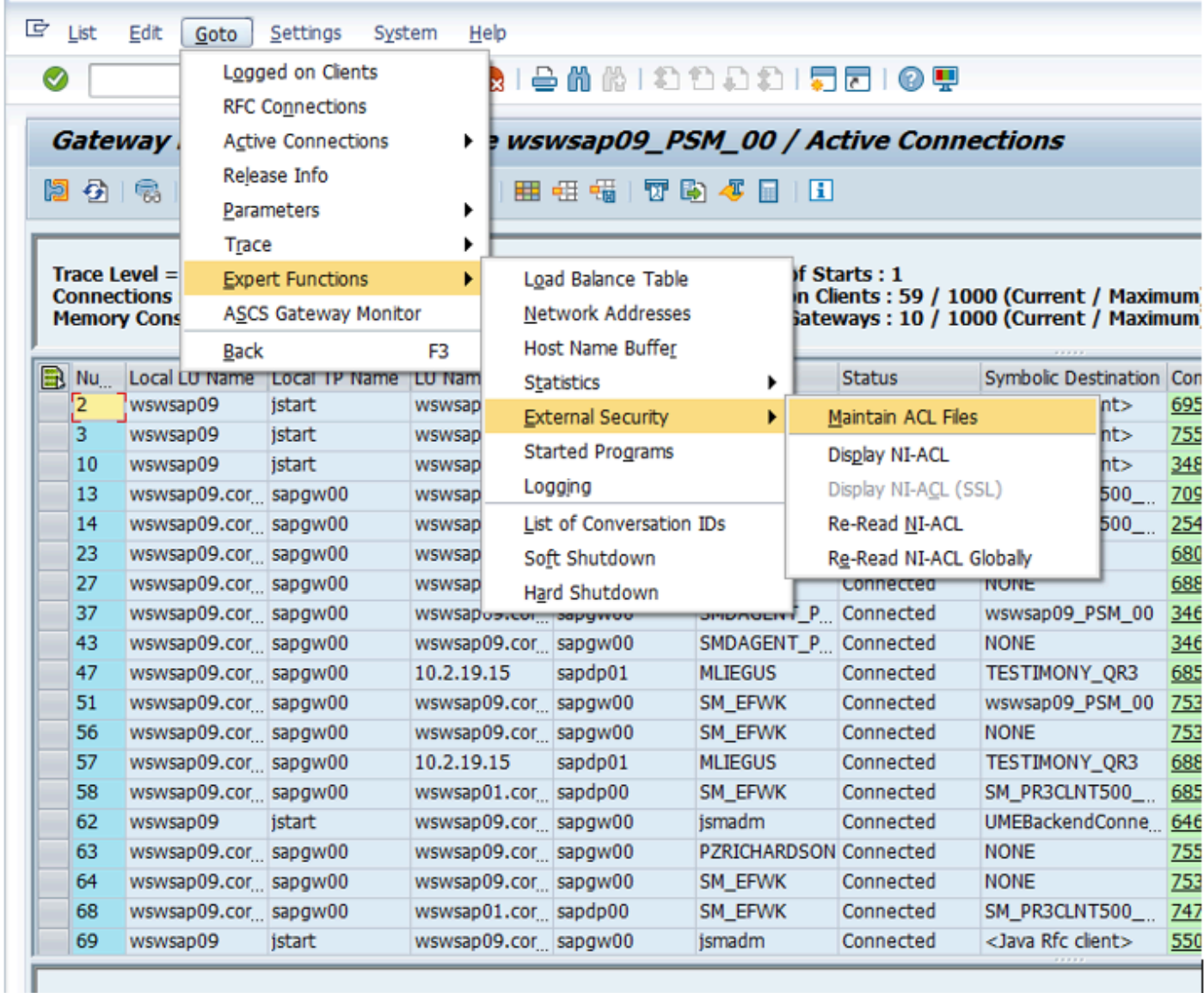

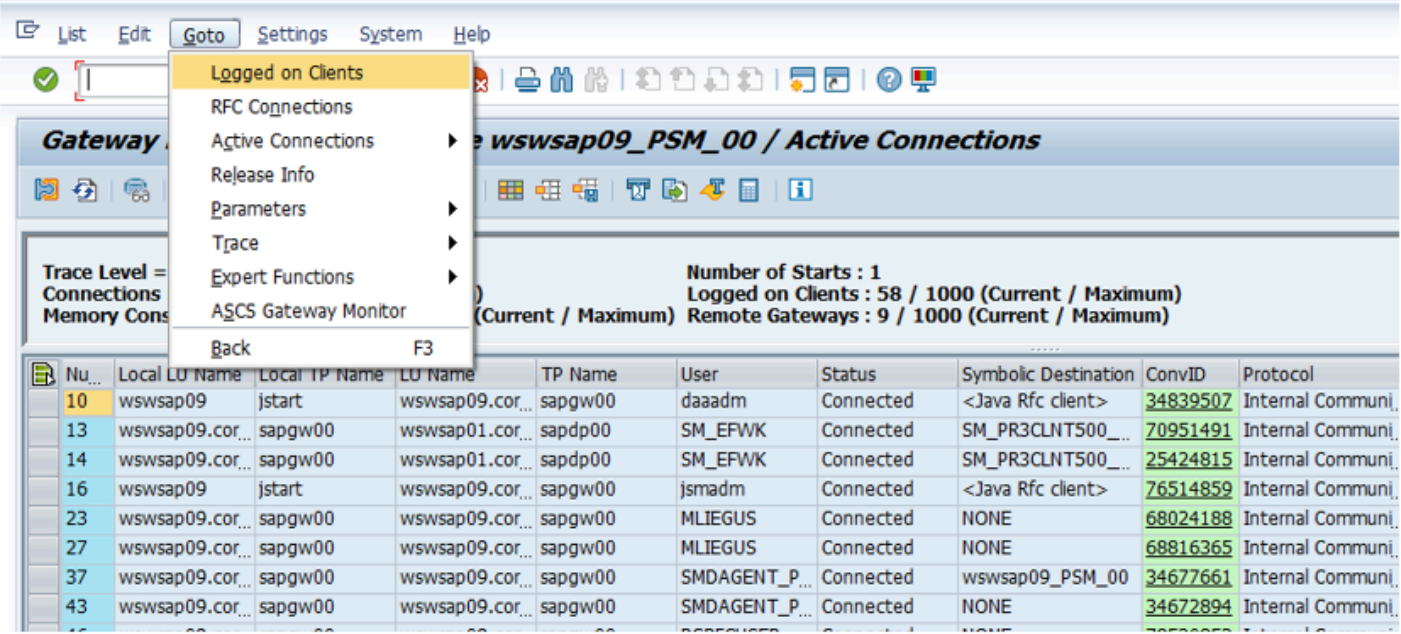

#### <span id="page-51-0"></span>**SAP Gateway Documentation**

Below are links to the SAP Standard documentation for the SAP Gateway.

Making Security Settings for External Programs is [here.](https://help.sap.com/doc/saphelp_nw70/7.0.31/en-US/0a/64861a386e481c90400401e6f20bba/content.htm?no_cache=true)

Setting Up Gateway Logging is [here.](https://help.sap.com/doc/saphelp_nw70/7.0.31/en-US/cb/8c882c6fb546f987880eb97c9fb23a/content.htm?no_cache=true)

Evaluating the Log file is [here.](https://help.sap.com/doc/saphelp_nw70/7.0.31/en-US/f0/3280fac20d4729bb5170b2418716b0/content.htm?no_cache=true)

### **TimeShiftX**

This document details the use of Vornex's TimeShiftX software with Testimony. It explains the background to why TimeShiftX is required, as well as the installation of TimeShiftX.

Go through the following steps for installation and depending on the OS being Windows or Linux following the appropriate section.

- [Background](#page-53-0)
- [Windows Install](#page-55-0)
- [Linux Install](#page-61-0)
- [TimeShiftX Smoke Test](#page-63-0)

#### <span id="page-53-0"></span>**Background**

The end state of a Testimony installation is to record real user transactions executed in a production SAP system and plays them back into a copy of that system. The playback system is based on a backup of the production system as it was at the start of the recording, thus ensuring that the initial data state of the playback system matches the data state of production when the recording started. The problems that occur as a part of this are:

- 1. It will take some time to create the copy of production and therefore there will be a difference in the date and time the recording was made and when the playback is actually executed
- 2. Most production recordings will stretch over at least one "midnight boundary", i.e., the recording starts on one day and ends on the next (or a subsequent) day.

Unfortunately, many SAP transactions are date-bound. In other words, the date entered on the screen is validated against the system date. For example, if Testimony records a financial posting on 1st May, but the playback is run on 5th May, then the posting transaction will fail in the playback with a "Cannot post in the past error" as the playback will try to post with the recorded date of 1st May.

In order to solve this problem, one option would be to set the operating system clock at the start of the playback to the date of the start of the playback. However, this is not possible in all cases because, for example, customers' servers are linked to an NTP server which synchronises the time on all servers in the state. As a way around this, use of Testimony includes rights to use Vornex's TimeShiftX software to enable the setting of "virtual clocks". This software allows you to set the date and time (and also clock speed) for specific operating system users without physically changing the OS clock.

In an SAP environment, you would set virtual clocks for the SAP administration userid and the database userid. This has the effect of giving the SAP system a different date and time to the underlying operating system, allowing you to avoid the date-related errors mentioned above.

# **Windows Setup – TimeShiftX**

To setup TimeShiftX on a Windows OS note you will need the software which comes in a 32 or 64 bit version then please go follow through the sections below:

- Windows Install TimeShiftX
- Windows License TimeShiftX
- Windows Switch On TimeShiftX

#### <span id="page-55-0"></span>**Windows Install – TimeShiftX**

To install TimeShiftX on a windows OS please follow the following steps

- 1. Run the TSX executable. Admin rights are required to install.
- 2. Click Next
- 3. Select the top radial button "I accept the terms in the license agreement".
- 4. Click Next

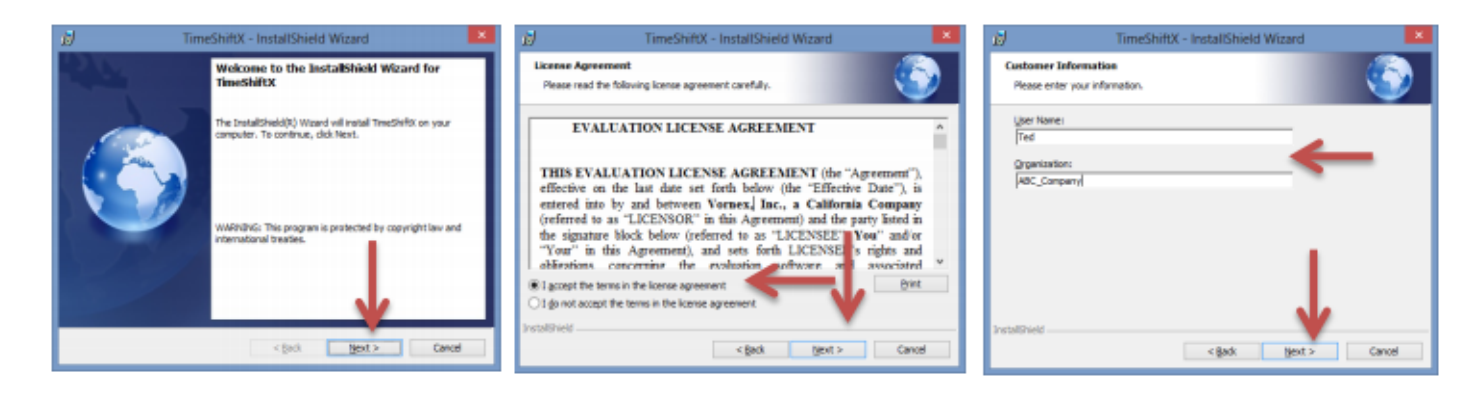

- 5. Enter your user and organization
- 6. Click Next
- 7. Click Install

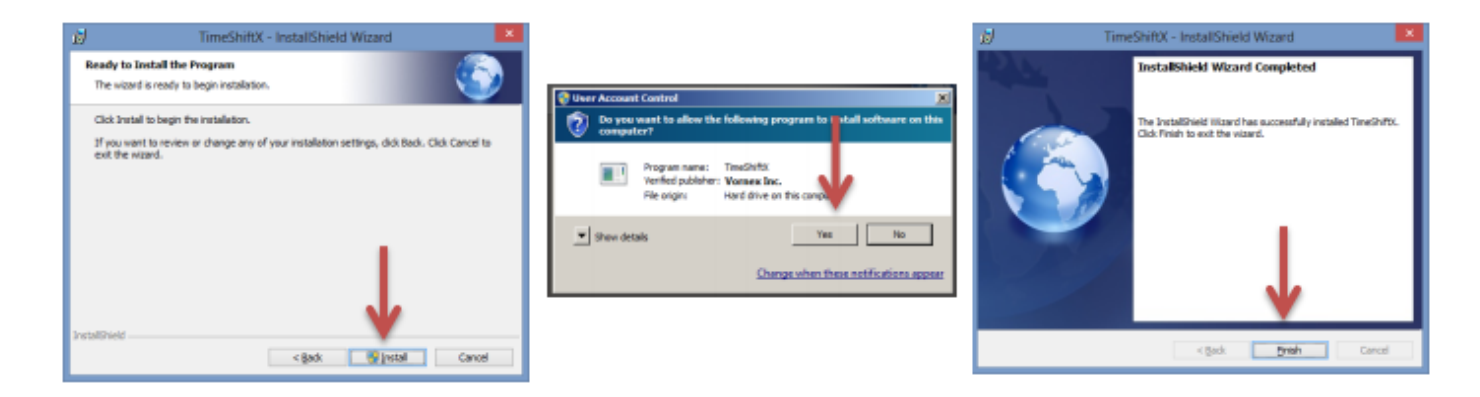

- 8. Click Yes if a "User Access Control" dialogue appears
- 9. Click Finish

Install complete. Note: An OS restart is not needed.

#### <span id="page-56-0"></span>**Windows License – TimeShiftX**

1. Click Start -> Program Files -> TimeShiftX -> activate

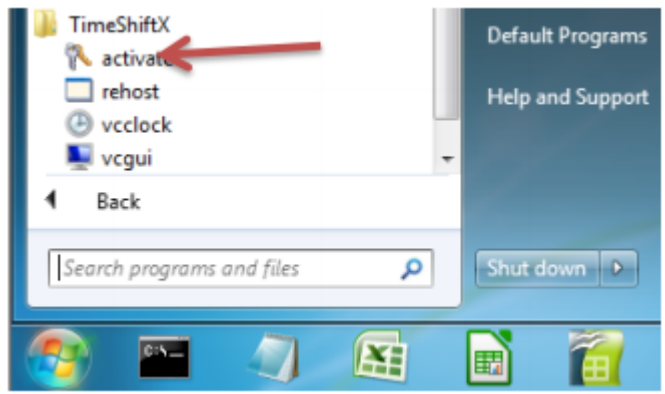

- 2. Type Y then press Enter
- 3. Type your 16-digit key then press Enter

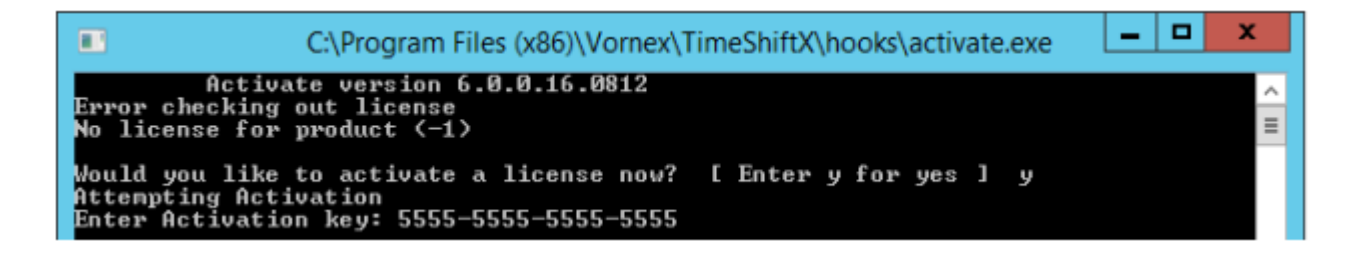

- 4. If successful, you will see "Activation Successful". Press Enter to finish.
- a. If behind a firewall, open port 80 and retry key.
- b. If unsuccessful, send the server output of ipconfig /all to support@vornexinc.com

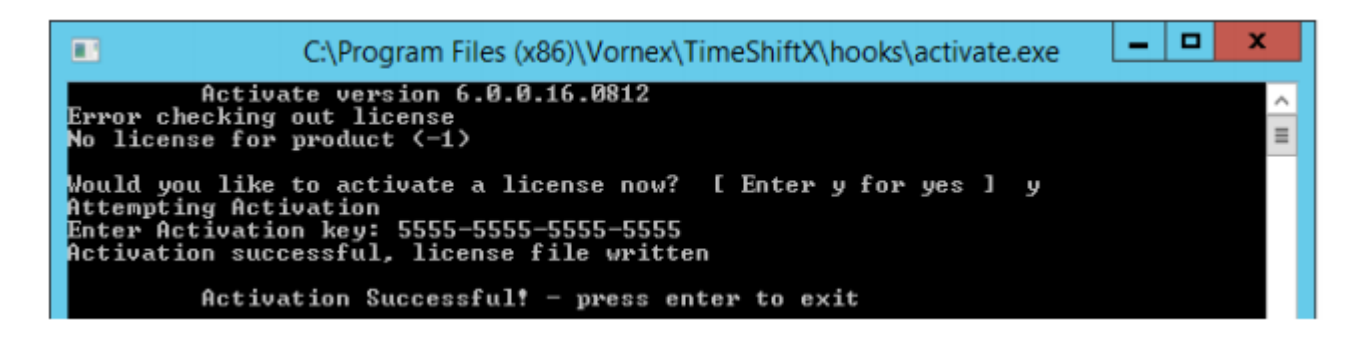

Note: Do not change the OS system clock as it will break the license.

Licensing complete. Now see the section Windows Switch On - TimeShiftX.

#### <span id="page-58-0"></span>**Windows Switch On – TimeShiftX**

1) Click Start -> Type Run -> Press Enter -> Type services.msc -> Click OK

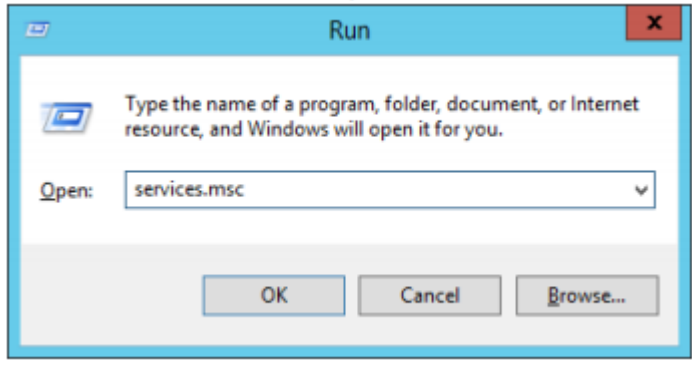

- 2) Click Vornex TimeShiftX
- 3) Click Start
- a. If "Start" is missing, open services.msc with admin privileges and try again.

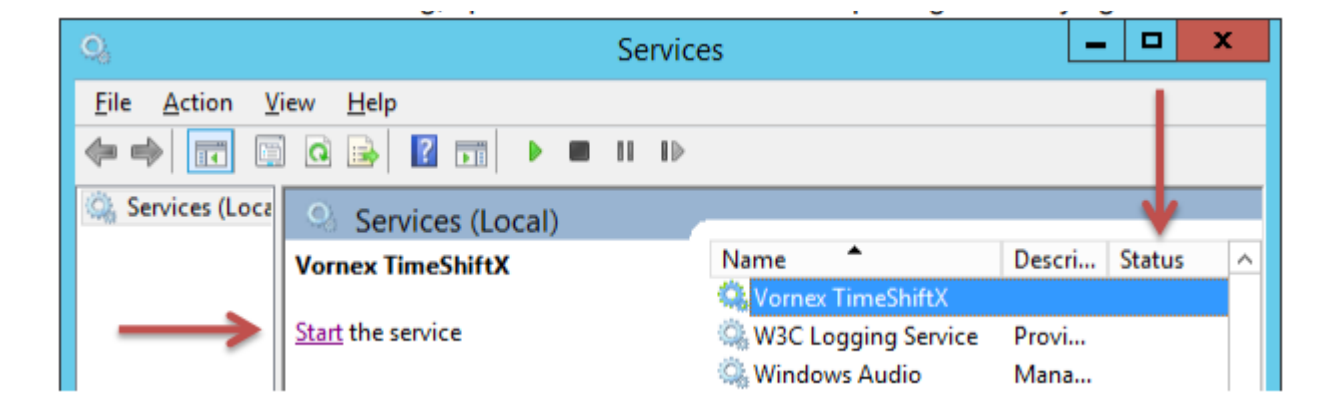

- 4) After, it will show Running or Started in the Status column.
- a. If service fails to start, re-run "activate" and send screenshot to support@vornexinc.com
- b. TSX can take up to 15 seconds to fully initialize.

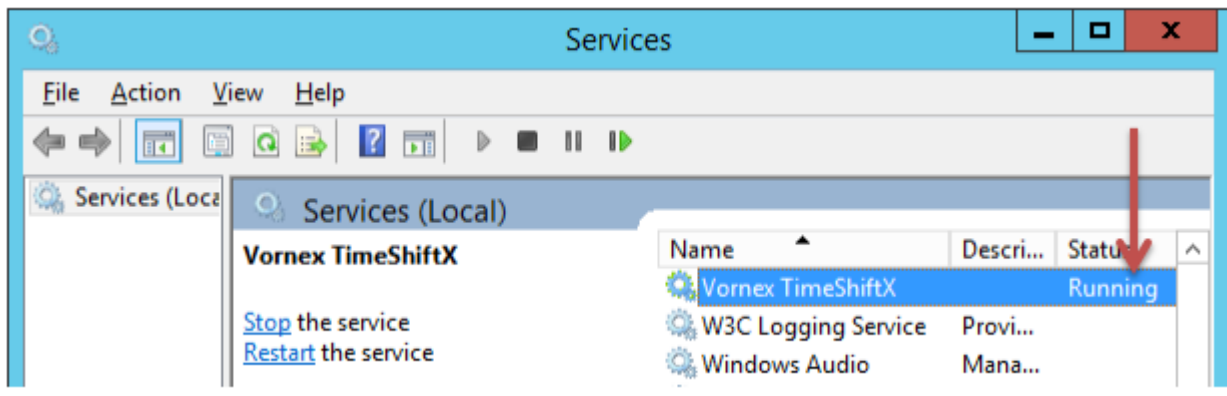

Now please check the installation with a [smoke test.](#page-63-0)

# **Linux Setup – TimeShiftX**

To setup TimeShiftX on a Linux OS note you will need the correct TimeShiftX software for the Linux version then please go follow through the sections below:

- [Linux Install](#page-61-0)
- Linux License TimeShiftX

#### <span id="page-61-0"></span>**Linux Install – TimeShiftX**

1. Untar the tsx build and as root, run our install script in the untarred tsx folder.

```
$ tar -xvf tsx-<version>.tar
$ cd tsx-<version #>
$ su -# ./install.sh
```
2. Install complete! Now restart any current running apps one time to initially load the TSX library.

Note: You may need to close & reopen your terminal to see the TSX virtual time.

Install complete.

To license the TimeSHiftX software go to the **[Linux License](#page-62-0)** section.

## <span id="page-62-0"></span>**Linux License – TimeShiftX**

1. As a regular non-root user, run the license utility

- \$ tsxactivate.sh
- 2. Type Y then press Enter
- 3. Paste your 16-digit key then press Enter

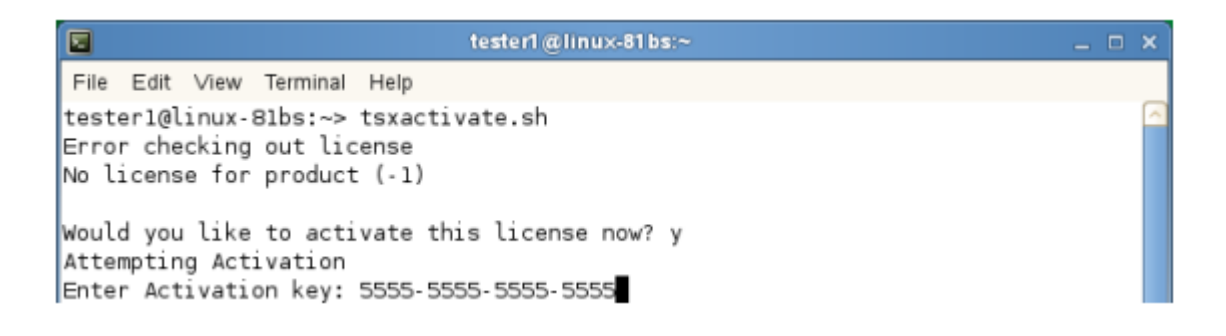

- 4. If successful, you will see "Activation Successful". Press Enter to finish.
- a. If behind a firewall, open port 80 and retry key.
- b. If unsuccessful, send the server output of the below to support@vornexinc.com

For Linux: # ifconfig -a

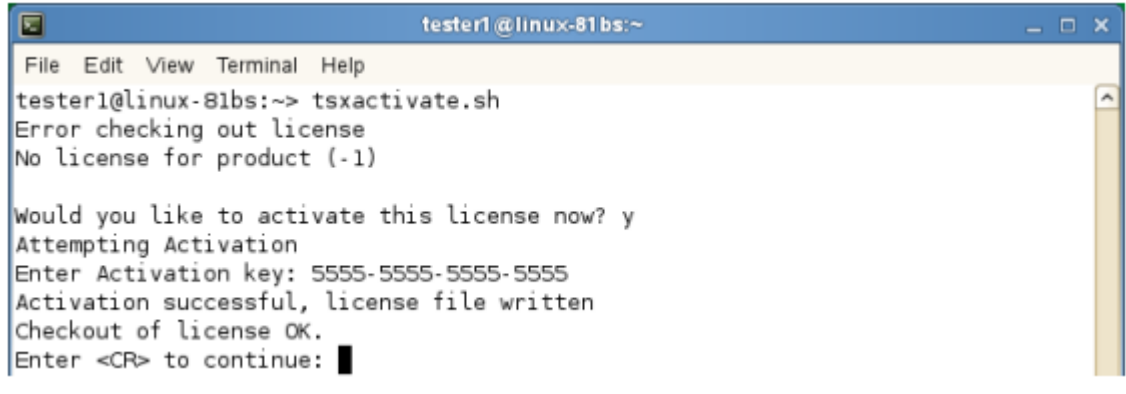

5. Run  $$$  tsx list You should see " 0 Virtual Clocks set "

a. If you get an error, fix license permissions via the below, then rerun  $\frac{1}{2}$  tsx list

\$ sudo chmod 644 /etc/tsx/license/a0.lic

Note: Do not change the OS system clock as it will break the license.

Now please check the installation with a [smoke test.](#page-63-0)

#### <span id="page-63-0"></span>**TimeShiftX Smoke Test**

After installation & licensing, run the below smoke test to ensure TSX is properly setup.

Note: replace bob with any local non-root user

```
# su - bob
$ tsx set -u bob -d 1
$ date
```
You should see one day in the future.

```
$ tsx reset
$ date
```
You should see the present time

If the above shows time travel on / off, TSX is working!

If the above fails, try the below.

a) Open a new shell / connection and re-try smoke test

b) If on Linux, run the below to fix file permissions and re-try smoke test.

\$ sudo chmod a+r /etc/ld.so.preload

If after a) & b) the smoke test still fails, email support@vornexinc.com

Otherwise your Smoke Test is complete. TSX is fully setup. Begin time travelling!

#### **License Keys**

License keys are required on the Central system directly through Testimony and the Diffuser licenses are required in each system Central, Source and Target as per the links below:

- [Central Licenses](#page-65-0)
- [Diffuser Licenses](#page-69-0)

#### <span id="page-65-0"></span>**Central Licenses**

Testimony is licensed by the central system and the individual source systems that are to be recorded. Within this screen users can see existing licenses that are currently installed and add/change existing ones.

Before a central license is applied or once a central license key has expired, Testimony users won't be able to use the software and all the drawer menus will be disabled. Only the **"License Keys"** menu will be operational.

#### **Installing a License Key**

**Install License Key:** Click this push button to install the new supplied license key. The first operation in a new system is to install the central license key,

Source system keys are installed in the same way, although note you won't see the source systems details unless is it loaded into the current plan you have selected, if no source system is currently in the plan you won't see the status of the source system key although you will still be able to install this key.

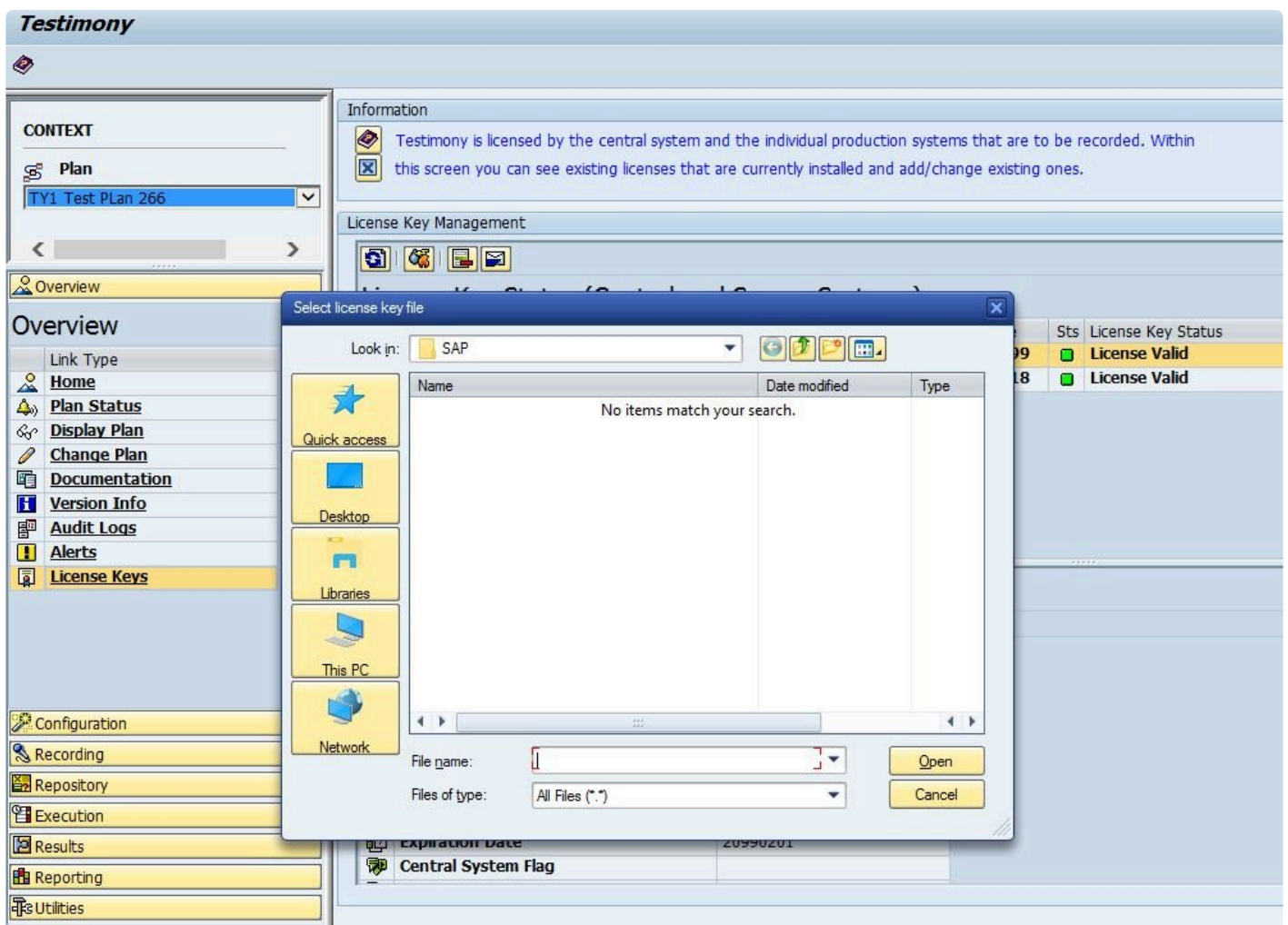

#### **Delete a License Key**

**Delete License Key:** Click this push button to delete an expired license key.

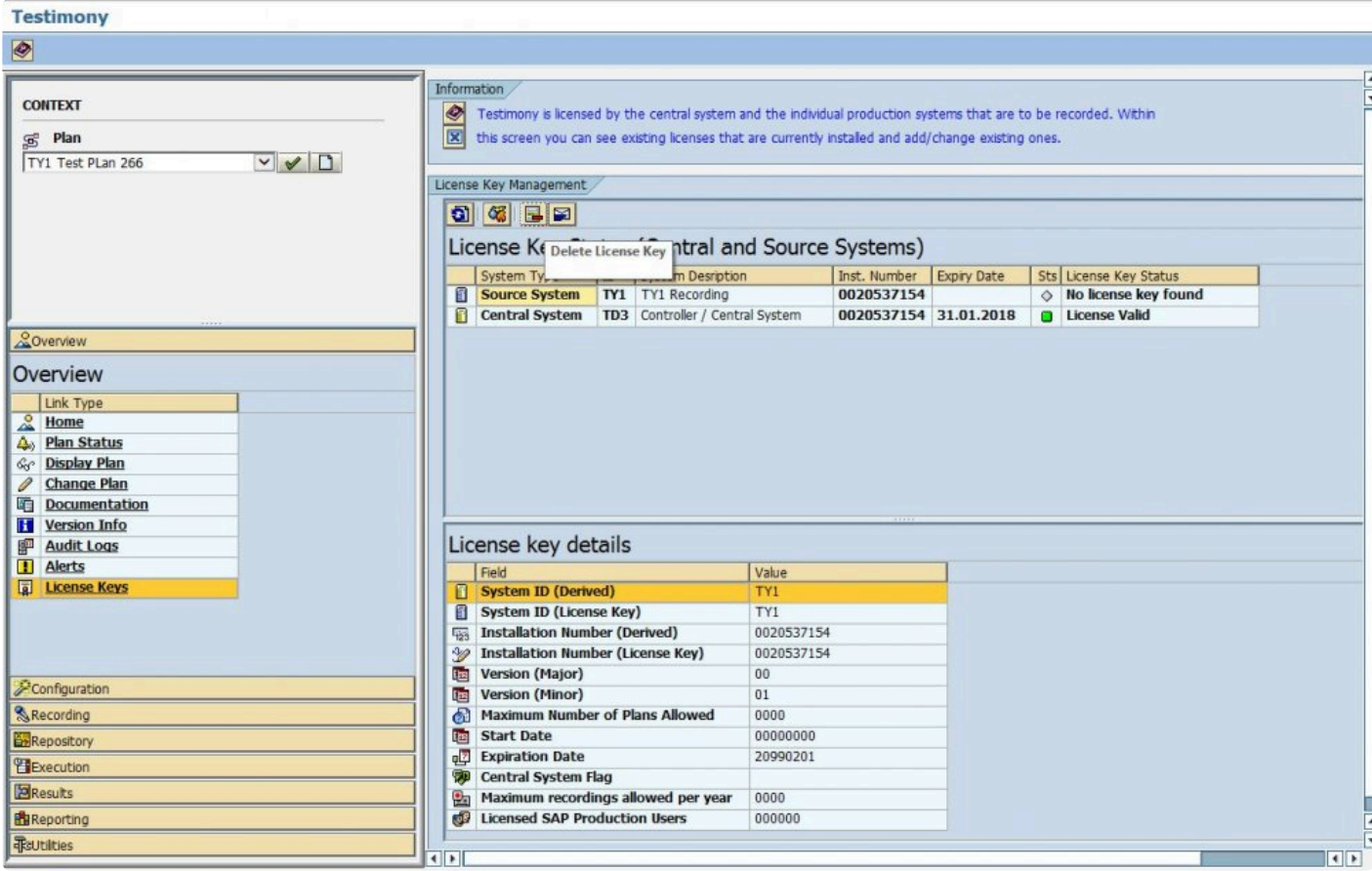

#### **Request a License Key**

Click on **"Request New License Key"** push button to get a detailed explanation about how to request a new license key. A window will appear providing details to be sent in an email to Basis Technologies support via email in order to request renewal license keys.

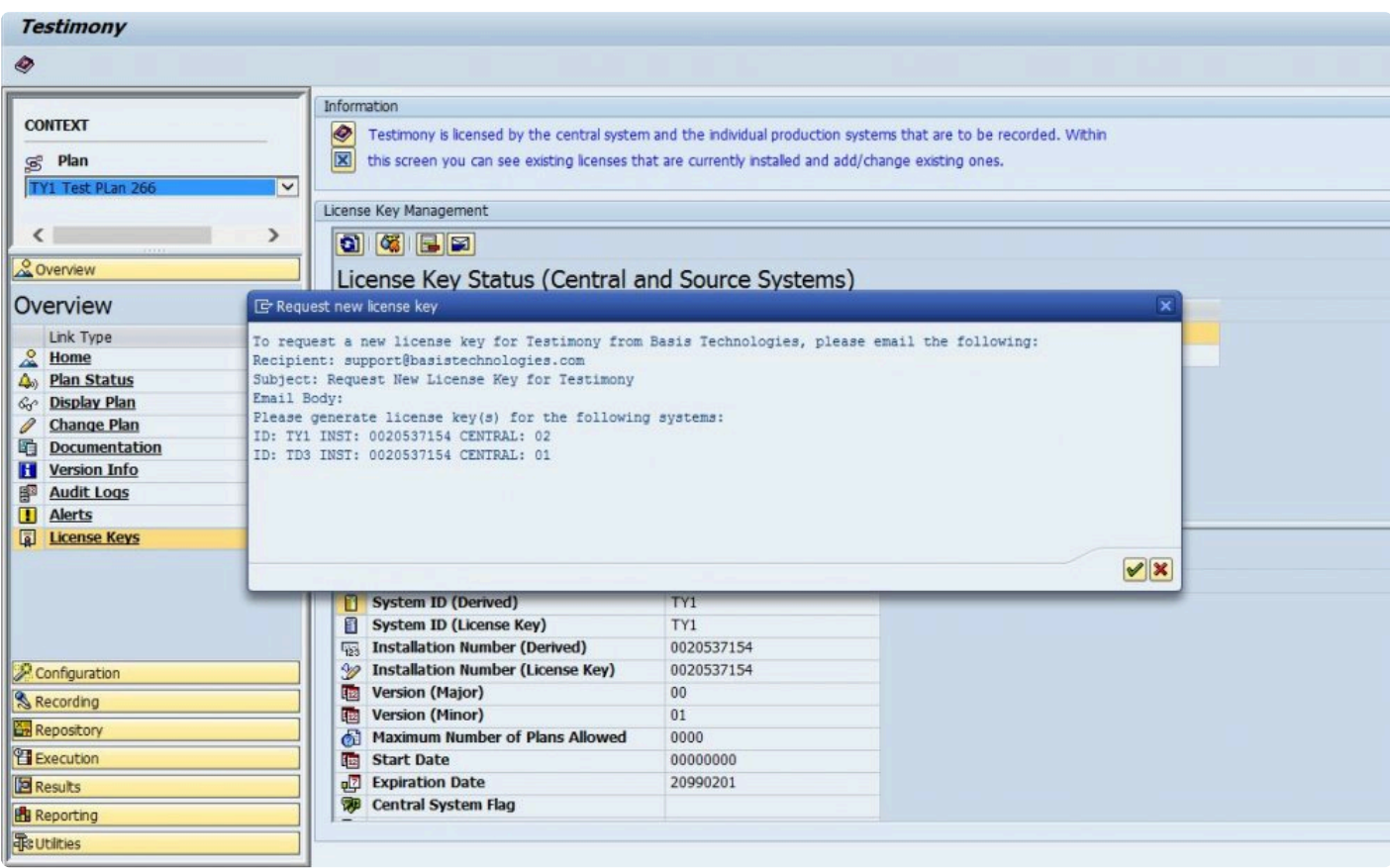

#### <span id="page-69-0"></span>**Diffuser Licenses**

Testimony also requires Diffuser licenses to be installed on the central and source systems.

The Transaction /N/BTR/LICENSE is used to access the License Administration for Diffuser where the 'Testimony Listener Agent' licenses can be installed.

Diffuser License Administration can also be accessed via the MiniCube transaction /N/BTR/MINICUBE after pressing the Diffuser Mode button and selecting the license key button.

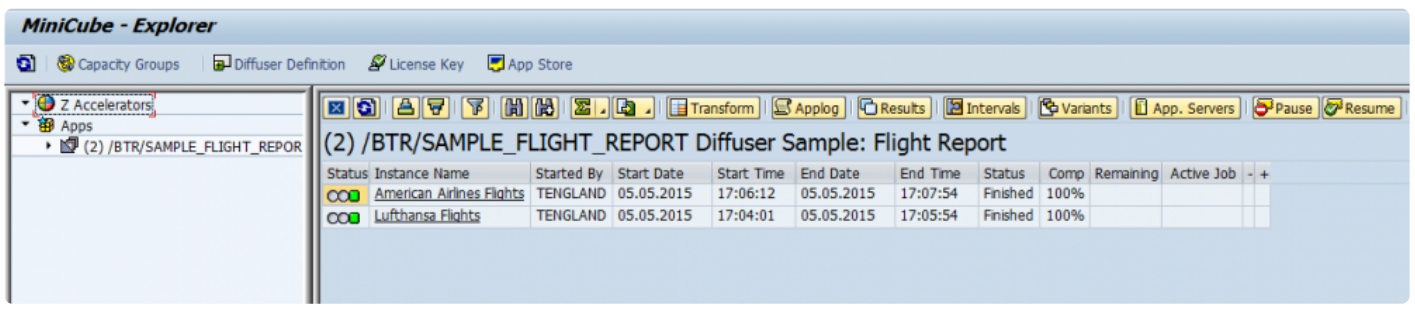

The key components to managing your license are as below.

- [Installing a License](#page-70-0)
- [Check installed keys](#page-72-0)

#### <span id="page-70-0"></span>**Installing a License**

After entering the license screens through the transaction /N/BTR/LICENSE or via the button on the /N/BTR/ MINICUBE as described in Maintaining Licenses.

To install a license simply select the "Install key file" option as below and execute.

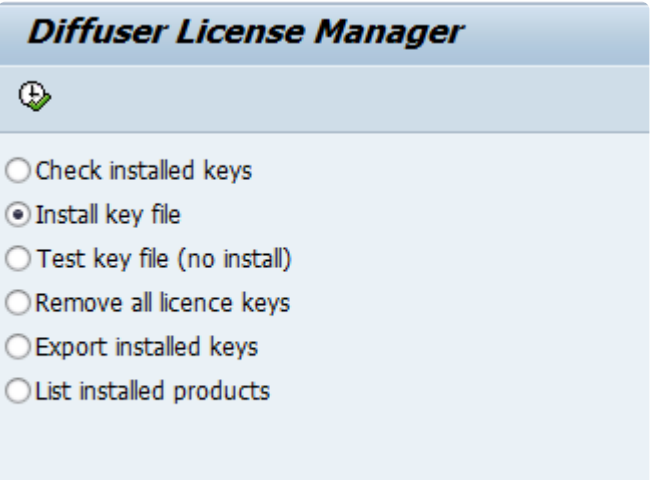

Select the file you want to install. The filename will contain a 10 digit number for the SAP installation number of the intended system.

There may also be the three character system ID and the product name.

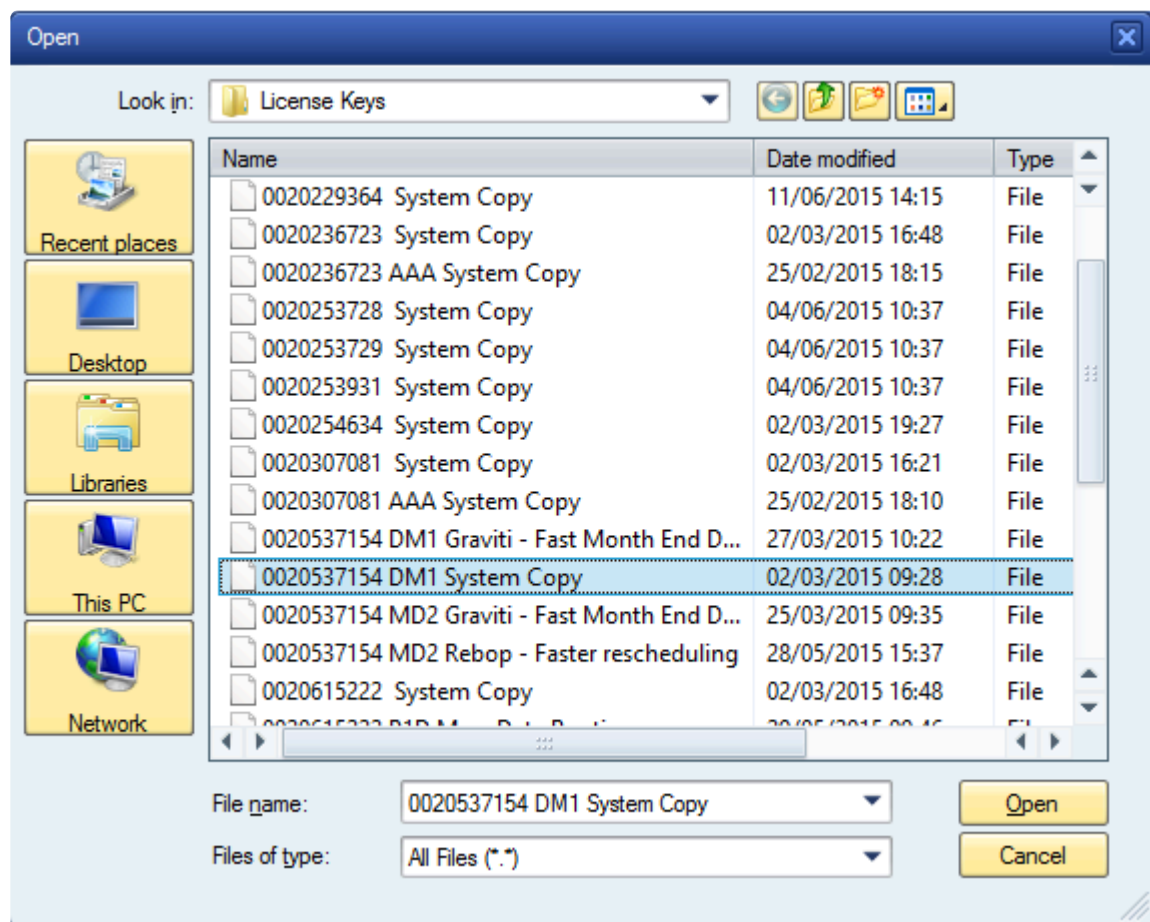

If errors are found then the problem is displayed.

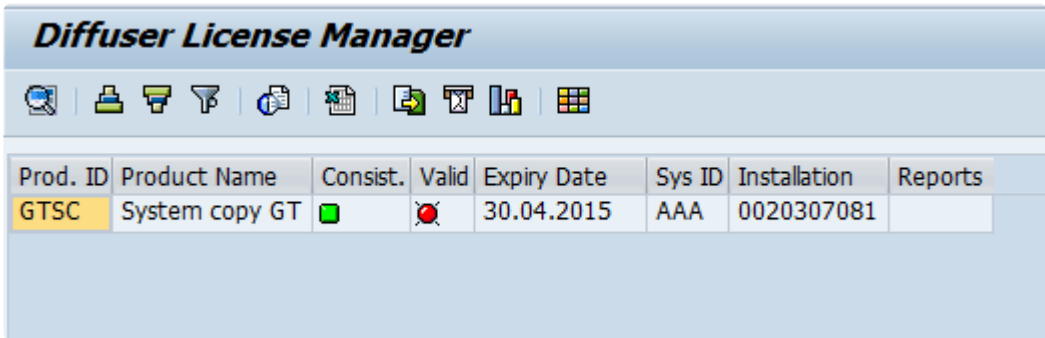
#### **Check installed keys**

To check the products you have installed in your system, select the "List installed products" option as below and Execute.

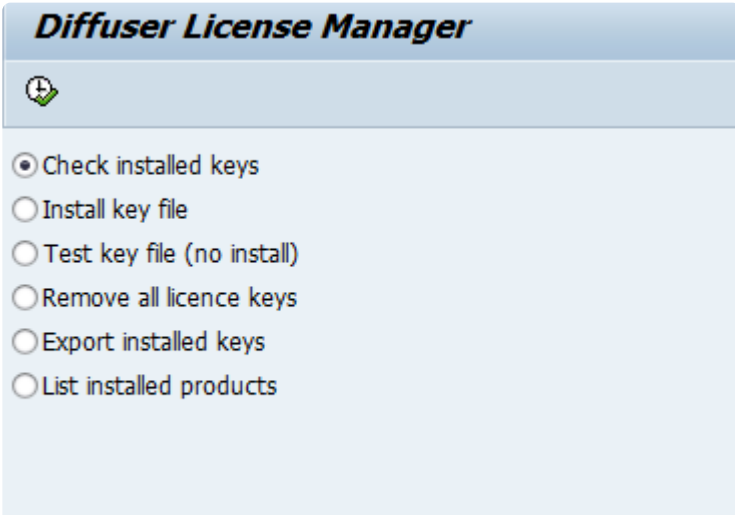

The keys installed are shown as below. Note that any red status icons indicate a problem with the key details being consistent with the system or being out of validity.

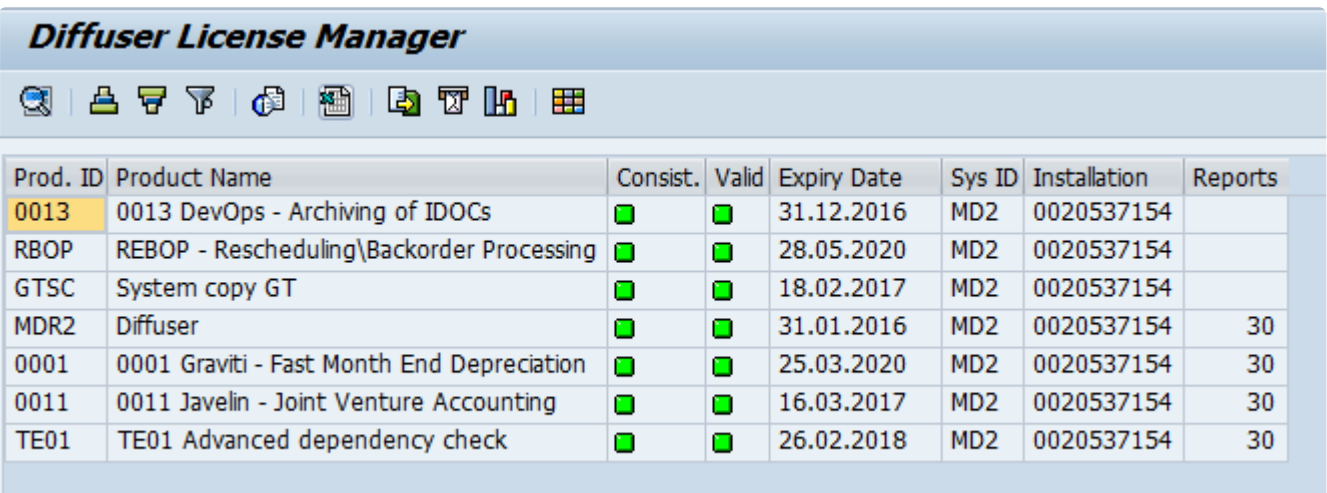

## **Validating the Installation**

To validate the installation it is compulsory to advance the installation in the order below:

- 1. Complete **[First Recording and Playback](#page-74-0)**
- 2. Complete **[QA Testing](#page-75-0)**
- 3. Complete [Production Ramp-Up](#page-77-0)

#### <span id="page-74-0"></span>**First Recording and Playback**

Having completed the **[Technical Setup](#page-12-0)** the first recording and playback should be completed.

Follow the [Quick Start Guide](http://docs.basistechnologies.com/testimony-user-guide/2.20/en/topic/key-tasks) for details on how to operate a recording and playback in Testimony, essentially it will be these steps below:

1. Test Plan and System Connections

A test plan must first be created and configured prior to any recordings being performed or playbacks.

2. Performing a Recording

This is the process for activating and monitoring the recording on the source systems.

3. Review Recordings/Send to Repository

Once recording is complete, you should review the recordings that have been captured and move them to the Testimony script repository.

4. Performing a Playback

This is the process to prepare for, execute and monitor the playback of recorded activities on the target systems.

5. Review Playback Results

The end result of the process which highlights discrepancies between what was recorded from the live system and what potential issues have been identified in the test system that is played back into. Note if you playback in the same system you might get failures due to different results

With installation of Testimony confirmed **[QA Testing](#page-75-0) can begin or you can complete further testing in the** Sandbox system.

#### <span id="page-75-0"></span>**QA Testing**

Basis Technologies recommends that the Testimony setup is fully tested before operating in a production system.

When deploying to the system identified to act as the source system for QA testing ensure the source system setup is run through as defined in the technical setup [here.](#page-15-0)

The QA Testing of Testimony needs to take place in a system where there is a good volume of system operation can be recorded, this could be existing QA testing that is running. At this point a target system is required where playback can occur with no users logging on to change data after the copy is taken until the playback is completed, users logging on and changing data could cause unexpected failures in the playback.

The QA Phase scope and approach will be based on multi levels of testing, running Testimony recordings and playbacks with incremental complexity and volumes as per the example below. We would strongly recommend completing at least 2 high volume recordings and playbacks.

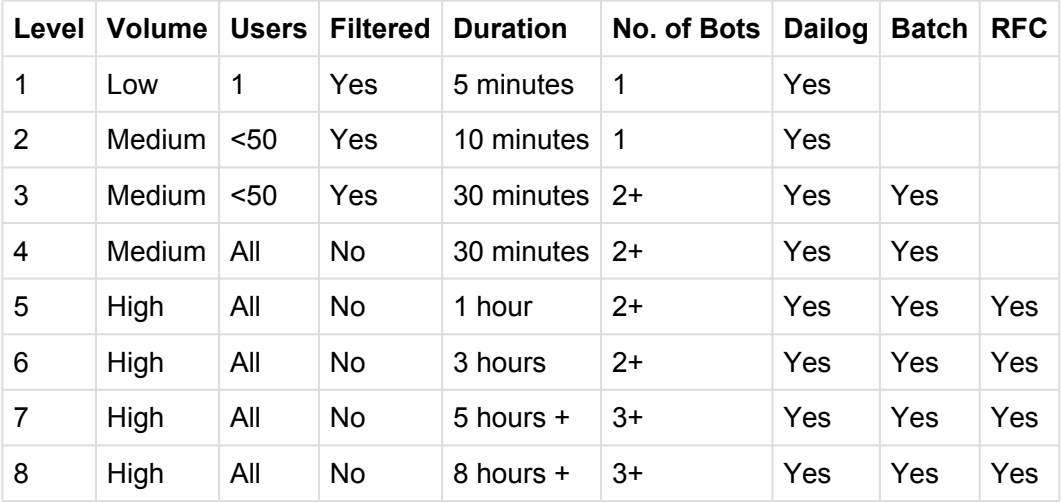

#### **Verify a minimum of the following as a part of your testing**

- 1. Impact on the Source system is within the KPIs agreed while recording
- 2. Verify the expected transactions are recorded with the correct data
- 3. Ensure the playback is executed correctly with minimal errors
- 4. Confirm that the playback completes within expected timings
- 5. Ensure that critical transactions are played back correctly
- 6. Ensure coverage analysis operates as expected

7. Check the results of the playback are as expected

# <span id="page-77-0"></span>**Production Ramp-Up**

When deploying to a production system run through the source system setup as defined in the technical setup [here.](#page-15-0)

Then schedule recordings which incrementally increase the recording time and complexity as below, while the SAP Basis team closely monitoring the system performance as per the user guide [here.](http://docs.basistechnologies.com/testimony-user-guide/2.00/en/topic/monitoring-a-recording)

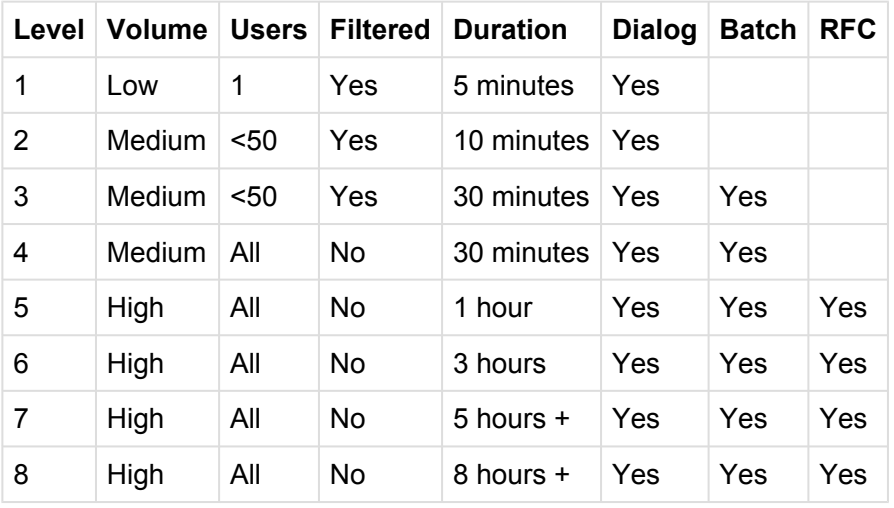

On successfully completing the ramp up of recordings you can then schedule a recording along side a system copy, start the recording first then copy the system restoring the system back as per the recommended steps here. prepare to start your first production playback.

## **Installing Testimony in new systems**

When installing Testimony in new systems go back through the same steps for the type of system where Testimony is being installed as below:

[Central System](#page-13-0)

[Source System](#page-15-0)

[Target System](#page-16-0)

[Bot System](#page-22-0)

If upgrading always ensure that the enhancements are deactivated before deploying new **\*** testimony transports

# **Upgrading Testimony**

This section summarises the key considerations and the steps involved in performing such a Testimony upgrade. The information contained within this section of the guide is version-agnostic and aims to act as a record of the high-level steps of upgrading Testimony, not in configuring new functionality contained within the latest release of the product.

Please read the following sections to be aware of the upgrade process:

- [Upgrade Considerations](#page-80-0)
- [Upgrade Steps](#page-81-0)
- [Upgrade Responsibilities](#page-83-0)

#### <span id="page-80-0"></span>**Upgrade Considerations**

The following should be considered as part of an upgrade to latest version of Testimony:

1. Latest software transports will need to be applied in the Central system plus Source and Target Systems, the Bot executable will also require an upgrade.

3. Always be aware that when applying Testimony transports to Source or Target systems there should be **no or very low activity when upgrading** as there will be short dumps for active users, the **Testimony enhancements should also be deactivated** before transports are deployed.

4. Testimony is NOT backwards compatible because of the nature of some of the new functionality. This means you have to apply the new Transports in the systems and upgrade the Bot machines at the same time.

5. As Testimony is NOT backwards compatible older recordings may not be able to be successfully played back on the newer versions, you will need to check on compatibility between versions. The best advices is always to record and playback on the same version of Testimony. Anything already executed and with results will still be stored for future reference.

6. New Authorisations roles will need to be applied to all users. If copies of roles were taken previously, these will need to be updated as part of the Upgrade.

7. Existing Testimony General Parameters won't be overwritten by the upgrade, however, you should consider that the default parameters provided, may now be best practice for the operation of Testimony.

8. Please note that if you are an existing Mass Data Runtime (MDR) / Diffuser user, this will need to be carefully managed during the upgrade. Productive use of MDR / Diffuser can be negatively impacted if an Upgrade to ActiveControl is done in isolation of it.

## <span id="page-81-0"></span>**Upgrade Steps**

The key steps to perform an upgrade of Testimony are summarised below:

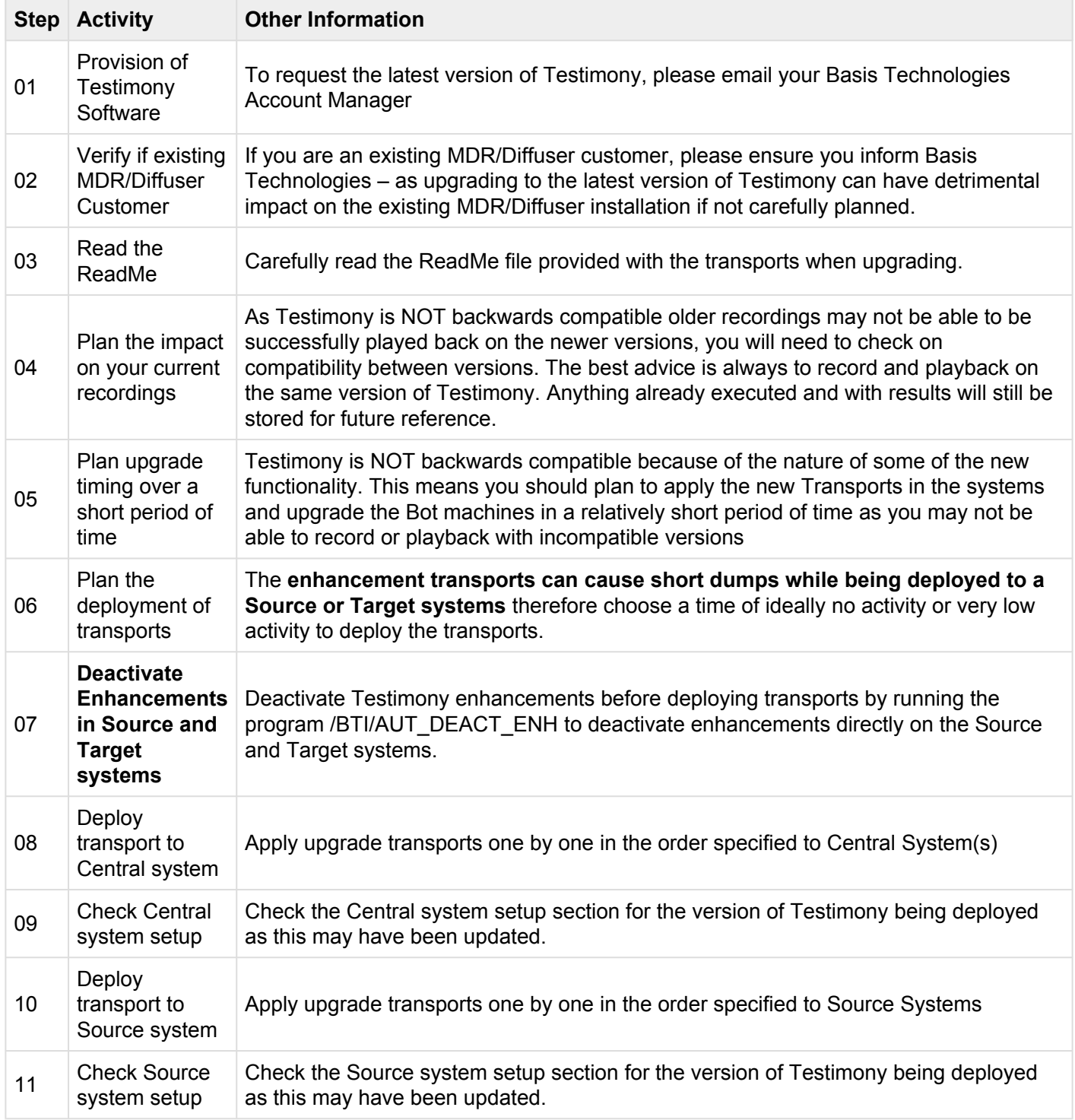

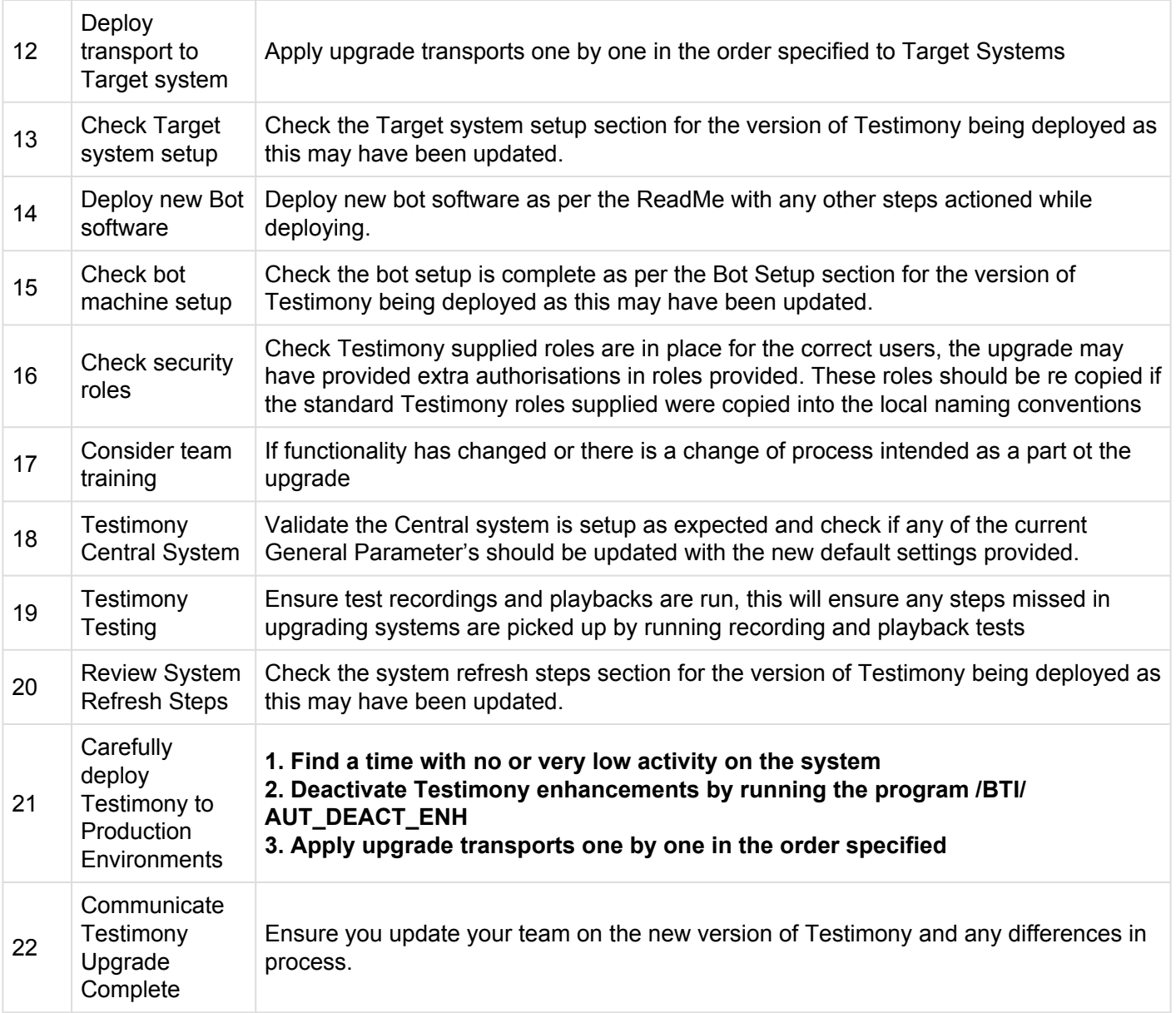

## <span id="page-83-0"></span>**Upgrade Responsibilities**

#### **Basis Technologies-led Upgrades**

Basis Technologies strongly recommend that a Testimony upgrade is performed with assistance from one of our Solution Specialists. This not only ensures that the benefits of the newer functionality can be more efficiently reaped, it also helps ensure that any teething issues and questions encountered during the Upgrade process can be addressed in a more timely fashion since we are directly involved in the process.

If you are interested in upgrading to latest Testimony with assistance from Basis Technologies, please contact your Account Manager to discuss next steps.

#### **Customers Self-Upgrades**

For any customers that choose to upgrade Testimony themselves, remote support will be provided by Basis Technologies to our standard support terms. However if a customer self-upgrade causes any issues to the existing Testimony configuration or ongoing usage of the tool, then any Basis Technologies corrective actions will potentially be chargeable on a Time & Materials basis.

If you are wanting to upgrade to Testimony yourself, please still inform your Account Manager so that the software can be provided.

#### **Uninstallation**

To remove the installation of Testimony from your system there are steps to follow to ensure it is completed safely.

The tool will have been installed in Central, Source and Target systems. There are Uninstallation transports supplied for each system and they will be supplied by Basis Technologies upon request.

## **Uninstall Transports and Configuration**

#### **Transports**

Via the Add-On Manager, you can apply the deletion Transports to remove all the objects associated with Testimony.

The transports will be provided by Basis Technologies upon request.

It is recommended that the uninstallation of any Production system objects is carried out according to your system maintenance schedule.

Note that all workbench objects will be removed via this approach and none are required to be manually handled.

#### **Data and Configuration**

Note: All Testimony-related data for recordings, playback and analysis will be removed when uninstalling.

There will be RFC connections remaining; these should be either deactivated, removed or retained if still operational for other purposes.

Security Gateway information for the bot machine and Testimony access within transaction SMGW for secinfo/reginfo will need to be removed.

System parameters, as set up in the Gameplan, can be reverted to their original settings. The parameters altered are:

- "rsdb/esm/buffersize\_kb" in Source systems
- "rsdb/esm/large\_object\_size" in Source systems
- "rsdb/esmj/max\_objects" in Source systems
- "gw/acl\_mode" in Central system
- "rsdb/esm/buffersize\_kb" in Central systems
- "rsdb/esm/large\_object\_size" in Central systems
- "rsdb/esmj/max\_objects" in Central systems
- "sapgui/user\_scripting" in Target system

## **Timing & Sequence**

However since software is being removed it is best practice to conduct the removal during a planned maintenance window.

It should be noted that there is no specific order in which to uninstall the Testimony add-on as there are no inter-system dependencies between Central, Source and Target.

#### **License Keys**

Any license keys associated with your Testimony tool will become inactive at the time of uninstallation.

#### **Dependencies**

If you are operating other tools from Basis Technologies you should check with support@basistechnologies.com before uninstalling the Diffuser Framework, as it is separate from Testimony and these installations would be compromised.

## **Software Support**

After appropriate testing on your SAP test systems, you are now ready to use Testimony within your productive landscape. Remember that Testimony is dormant in your SAP system until activated for recording. You must ensure that Testimony recordings are deactivated after the required recording period in order to ensure that Testimony returns to its dormant state.

# **Testimony Administrators**

If you have questions or issues whilst using Testimony, you should always contact your internal Testimony Administrators in the first instance.

#### **Support from Basis Technologies**

#### **Raising Support Tickets**

To request support from Basis Technologies on any issue relating to our product sets (ActiveControl, Transport Expresso, DevOps, Testimony, Diffuser, Utilities or Transformation), a ticket should be raised via the following email address:

#### **support@basistechnologies.com**

Sending an email to this address will automatically create a ticket in Zendesk, the ticketing tool used by Basis Technologies.

To help us offer you the best service with your issue, please include as much information as possible about the issue, with particular attention to the following:

- **Customer:** Include the name of the customer you are representing, it may not always be obvious from your email address
- **Product and Version:** Include the Basis Technologies product and version that you are operating that has the issue
- **System & Client:** The system and client where the issue/fault occurred and if it's a license key issue provide the SAP system installation number (it is always ten digits long)
- **Description:** A clear description of the problem and the steps to replicate the issue, with screen shots
- **Data:** Any master or transactional data objects associated with the issue. E.g. Business Partner, BPEM Case ID, Plant
- **Error Messages:** Details of any error or warning messages given including where applicable run time errors, short dumps and error logs
- **User ID:** The User ID being used when the issue occurred
- **Authorisations:** Ensure transaction SU53 is run and results shared to help with authorisation issues
- **Contact Details:** Please include your own contact details in your email
- **Priority:** Reflect any high priority issues by including URGENT or HIGH PRIORITY at the start of the email subject

#### **Support Escalation**

If you have any concerns with the service you are getting from Basis Technologies support, or wish to escalate any high priority issues please email **supportescalation@basistechnologies.com**

#### **Require additional Information or Services?**

If additional information or services relating to any of Basis Technologies product sets is required, you can contact us via the above support@basistechnologies.com address, or alternatively by contacting your assigned Basis Technologies Account Director.